### 『α』専用サポートサイト

製品に関するO&A、パソコンとの接続方法、使用可能な メモリーカード、アクセサリー互換情報に加えて、撮影方法 など写真をもっと楽しみたいときに役立つ情報を掲載し ています。

https://www.sony.jp/support/ichigan/

### ソフトウェアのサポート情報

Imaging Edgeシリーズなどのソフトウェア·アプリケーションに関する情報を掲載 しています。 https://www.sony.jp/support/r/disoft/

### アクセサリー対応情報

本機に対応したレンズやアクセサリーなどを掲載しています。 https://www.sony.jp/support/r/ichigan/connect/

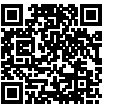

### お問い合わせ窓口

●各種お問い合わせ(LINEやメールなど) 詳しくは以下のホームページをご覧ください。 https://www.sony.jp/support/inquiry.html

●電話でのお問い合わせ 【使い方相談窓口】

- コリーダイヤル:0120-333-020<br>携帯電話・一部のIP電話:050-3754-9577

【修理相談窓口】 フリーダイヤル:0120-222-330 携帯電話·一部のIP電話: 050-3754-9599

FAX: (共通) 0120-333-389

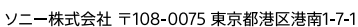

https://www.sony.co.jp/

ガイダンスに沿って

おつなぎします。

短縮番号「402」+「#」 を押すと、担当窓口へ

# ©2024 Sony Corporation

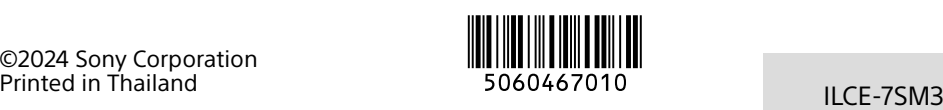

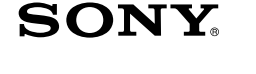

## レンズ交換式デジタルカメラ

# $\alpha$   $7$ sm

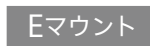

## 取扱説明書

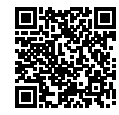

### **ヘルプガイド(Web取扱説明書)**

Web上のマニュアル「ヘルプガイド」も ご覧ください。パソコンやスマートフォン でご覧いただけます。

### **<https://rd1.sony.net/help/ilc/2410/ja/>**

# <span id="page-1-0"></span> **安全のために [134](#page-133-0) <sup>~</sup> [140](#page-139-0)ページも**

誤った使いかたをしたときに生じる**感電や傷 害など人への危害**、また**火災などの財産への損 害**を未然に防止するため、次のことを必ずお守 りください。  $\ddot{\phantom{0}}$ 

### **「安全のために」の注意事項を守る**

### **定期的に点検する**

1年に1度は、電源プラグ部とコンセントの間に ほこりがたまっていないか、電源コードに傷が ないか、故障したまま使用していないか、など を点検してください。

### **故障したら使わない**

カメラやACアダプター、バッテリーチャー ジャーなどの動作がおかしくなったり、破損し ていることに気がついたら、すぐに相談窓口へ ご相談ください。

### **万一、異常が起きたら**

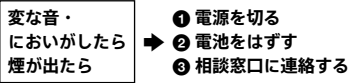

**裏表紙**に**相談窓口の連絡先**があります。

 **万一、電池の液漏れが起きたら**

- **すぐに火気から遠ざけてください。漏れた 液や気体に引火して発火、破裂のおそれが あります。**
- **❷ 液が目に入った場合は、こすらず、すぐに水 道水などきれいな水で充分に洗ったあと、 医師の治療を受けてください。**
- **液を口に入れたり、なめた場合は、すぐに水 道水で口を洗浄し、医師に相談してください。**
- **液が身体や衣服についたときは、水でよく 洗い流してください。**

**あわせてお読みください。**

### **警告表示の意味**

本書や製品では、次のような表示 をしています。

### 八危険

この表示のある事項を守らないと、 極めて危険な状況が起こり、その 結果大けがや死亡にいたる危害が 発生します。

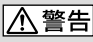

この表示のある事項を守らないと、 思わぬ危険な状況が起こり、その 結果大けがや死亡にいたる危害が 発生することがあります。

## 八注意

この表示のある事項を守らないと、 思わぬ危険な状況が起こり、けが や財産に損害を与えることがあり ます。

**注意を促す記号**

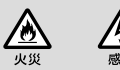

**行為を禁止する記号**

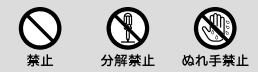

### **行為を指示する記号**

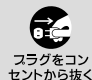

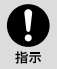

### **電池について**

安全のためにの文中の「電池」とは、 「バッテリーパック」も含みます。

# <span id="page-2-0"></span>**ヘルプガイド(Web 取扱説明書)を活用 しましょう!**

ターを切るまでに必要な準備を

説明しています。

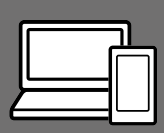

Q

ヘルプガイド(Web取扱説明書)は、パソコンやスマートフォンでご覧い ただける、Web上のマニュアルです。メニューの詳細や応用的な使い かた、最新情報などを説明しています。

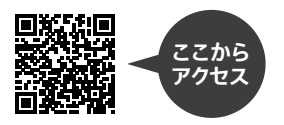

<https://rd1.sony.net/help/ilc/2410/ja/>

ILCE-7SM3 ヘルプガイド

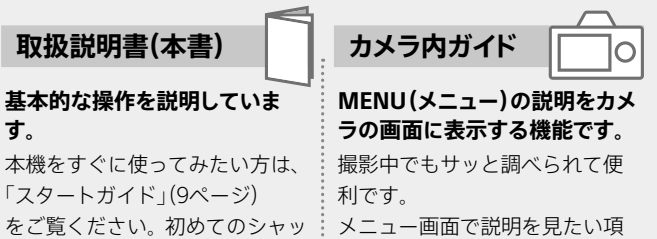

目を選択し、而 (削除)ボタンを押 してください。

### **電気製品は安全のための注意事項を守らないと、火災や人身事故 < 警告 l 電気製品は安全のための**<br>
全国 l になることがあります。

この取扱説明書には、事故を防ぐための重要な注意事項と製品の取り扱いかたを示し ています。この取扱説明書をよくお読みのうえ、製品を安全にお使いください。お読 みになったあとは、いつでも見られるところに必ず保管してください。

**目次**

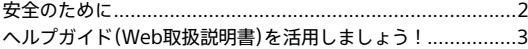

### **スタートガイド**

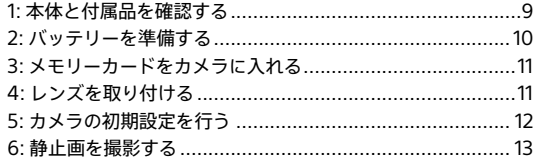

### **[本機の基本操作](#page-13-0)**

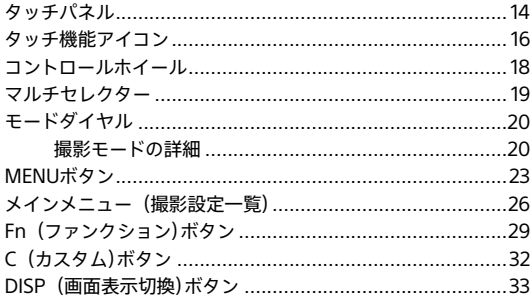

## 撮影機能を活用する

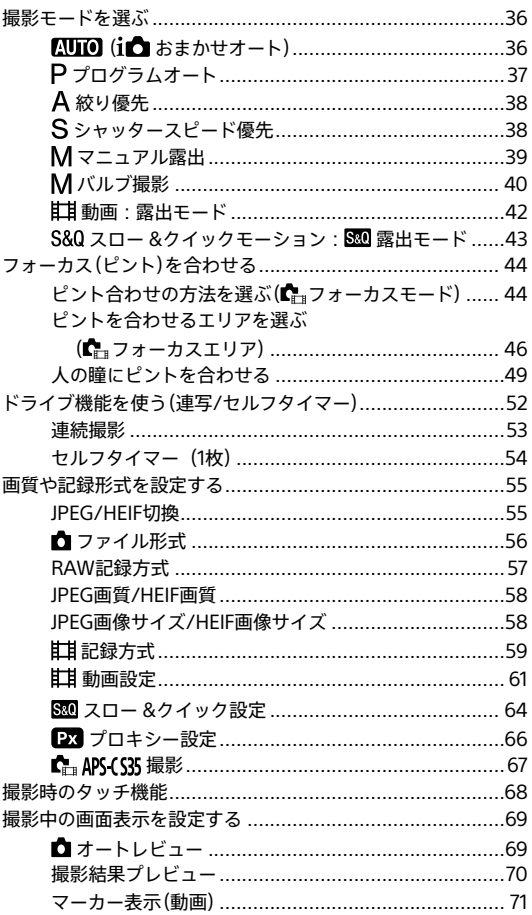

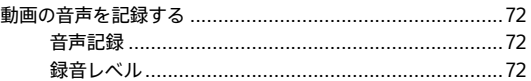

## **カメラをカスタマイズする**

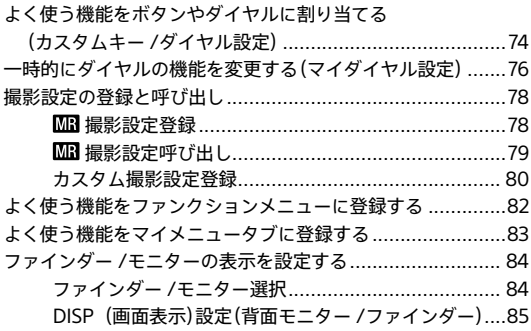

## **カメラの設定を変更する**

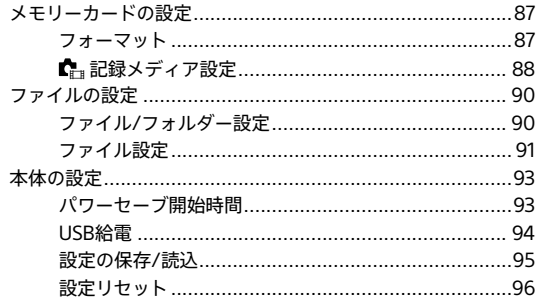

## スマートフォン・パソコンでできること

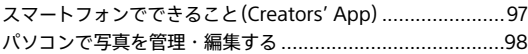

## クラウドサービスを利用する

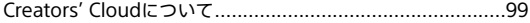

## MENUから機能を探す

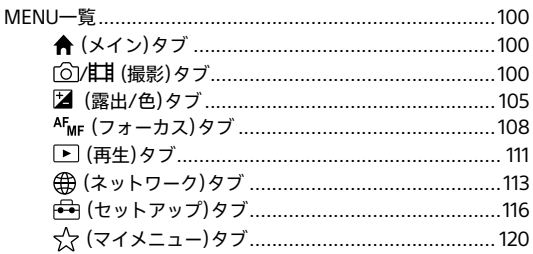

### 各部の名称

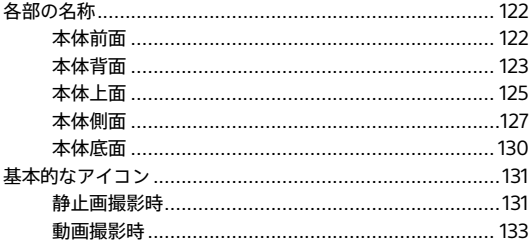

## **[本機について/使用上のご注意](#page-133-1)**

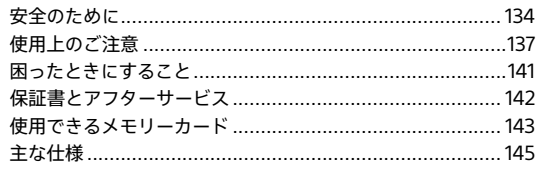

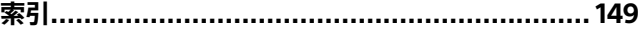

<span id="page-8-0"></span>**スタートガイド**

# **1: 本体と付属品を確認する**

万一、不足の場合はお買い上げ店にご相談ください。 ( )内の数字は個数です。

- カメラ(1)
- バッテリーチャージャー(1)

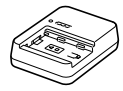

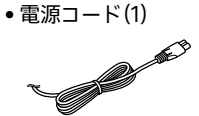

• リチャージャブルバッテリー パックNP-FZ100(1)

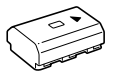

• USB Type-C®ケーブル(1)

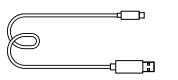

• ショルダーストラップ(1)

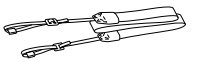

• ボディキャップ(1) (本機に装着)

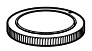

• ケーブルプロテクター(1)

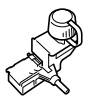

• シューキャップ(1) (本機に装着)

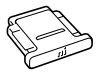

• アイピースカップ(1) (本機に装着)

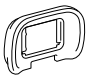

- 取扱説明書(1)(本書)
- 保証書(1)

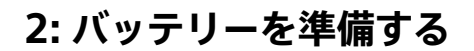

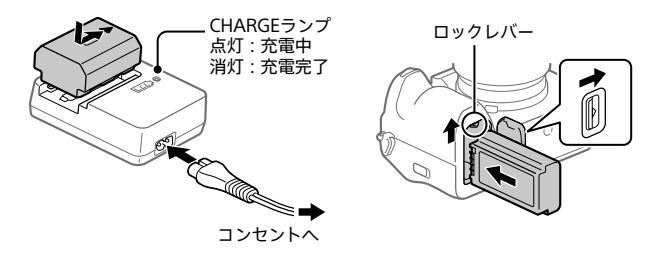

- **1 バッテリーをバッテリーチャージャーに入れ、電源コード(付 属)を使ってコンセントにつなぐ。**
	- ▲の方向を合わせて、バッテリーをバッテリーチャージャーの上に置き、奥 までスライドさせます。

### **2 バッテリーをカメラに入れる。**

• バッテリーカバーを開け、ロックレバーを押しながら入れます。

このカメラはUSB PD(USB Power Delivery)に対応しています。USB PD対応機器を接続すると、急速充電が可能になります。USB PD機器は、 出力が9V/3Aまたは9V/2Aに対応したものをお使いになることをおす すめします。

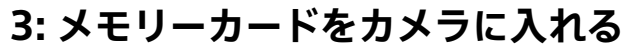

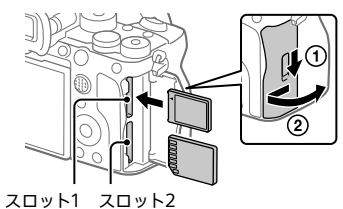

### **メモリーカードカバーを開き、メモリーカードの向きに注意して スロット1にメモリーカードを入れ、カバーを閉じる。**

- このカメラは、スロット1/スロット2ともにCFexpress Type Aメモリーカー ドとSDメモリーカードの両方に対応しています。お買い上げ時はスロット1 を使う設定になっています。詳しい設定方法は、ヘルプガイドをご覧くださ い。
- メモリーカードの動作を安定させるために、このカメラではじめてお使いに なるメモリーカードは、カメラでフォーマット(初期化)してください。

# **4: レンズを取り付ける**

- **1 レンズとカメラの2つの白 色の点(マウント標点)を 合わせてはめ込む。**
- **2 レンズを軽くカメラに押し付けながら、「カチッ」と音がするま で矢印の方向にゆっくり回す。**

# <span id="page-11-0"></span>**5: カメラの初期設定を行う**

カメラとスマートフォンをBluetooth接続(ペアリング)することで、日 時設定などカメラの初期設定をスマートフォンから行うことができま す。あらかじめ、専用アプリをお使いのスマートフォンにインストール し[、「初期設定の手順](#page-11-1)」の1 ~ 2に従って設定してください。

### **専用アプリのインストール**

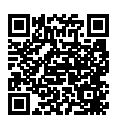

以下のウェブサイトからインストールしてください。 また、専用アプリは最新版にアップデートしてお使いく ださい。なお、専用アプリの仕様は予告なく変更される ことがあります。

**<https://www.sony.net/ca/>**

<span id="page-11-1"></span>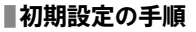

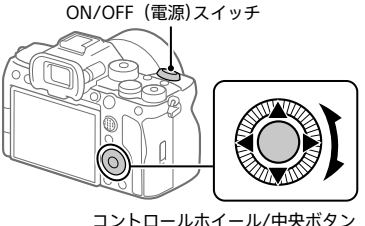

### **1 ON/OFF(電源)スイッチを「ON」にして、カメラの電源を入 れる。**

### **2 カメラの画面の指示に従って、カメラとスマートフォンの接続、 およびカメラの初期設定を行う。**

• 初期設定時の設定は、あとでカメラのメニューから設定/変更することも できます。

### <span id="page-12-0"></span>**あとからカメラとスマートフォンをペアリングするには (スマートフォン接続)**

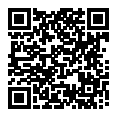

詳しい接続方法は、下記からヘルプガイドをご確認くださ い。

**[https://rd1.sony.net/help/ilc/2410\\_pairing/h\\_zz/](https://rd1.sony.net/help/ilc/2410_pairing/h_zz/)**

# **6: 静止画を撮影する**

**1 モードダイヤル中央のロック 解除ボタンを押しながら、 モードダイヤルを回して (オートモード)にする。** 撮影モードが1△ (おまかせオート) になる。

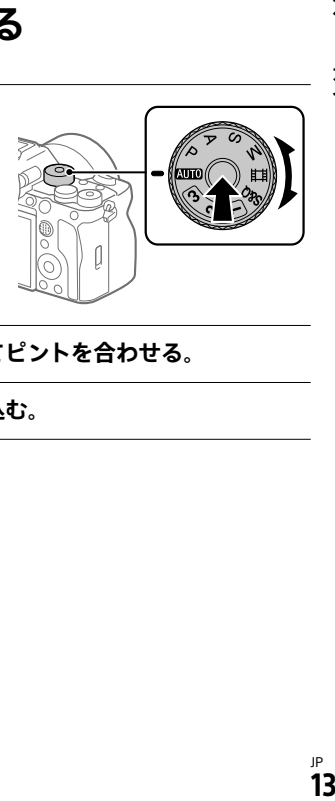

**2 シャッターボタンを半押ししてピントを合わせる。**

### **3 シャッターボタンを深く押し込む。**

<span id="page-13-0"></span>**タッチパネル**

モニターはタッチパネルになっています。指でモニターに触れるタッ チ操作で、撮影時のピント合わせや再生画面の操作などを直感的に行 うことができます。

### **撮影画⾯でのタッチ操作**

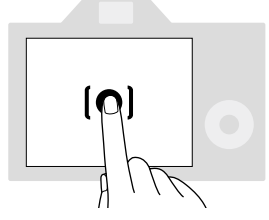

ピントを合わせる位置を画⾯でタッチして指定します

(タッチフォーカス)。

被写体を追尾するトラッキング機能を使うときは、追尾する被写体を タッチします(タッチトラッキング)。

画面をタッチするだけで、被写体にピントを合わせて撮影まで行うこと もできます(タッチシャッター)。撮影画面でのタッチ操作については、 [68](#page-67-1)ページもご覧ください。

#### **再⽣画⾯でのタッチ操作**

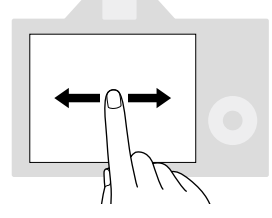

ークスポーツのスタール<br>画像の1枚再生中に画面を左右にスワイプして、前後の画像に移動します。 機の基<br>本

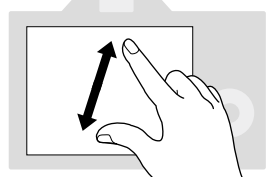

画面上で2本の指を開いたり閉じたりする操作(ピンチアウト/ピンチ イン)で、1枚再生中の画像を拡大/縮小できます。

- 再生画像の拡大表示および解除はダブルタップでも行えます。
- ●動画の再生時は、再生開始/一時停止などをタッチ操作で行うことができま す。

**ヒント**

- •画面下部に表示されるガイド表示もタッチで操作することができます ([おまかせオート]モード時はのぞく)。
- •撮影画面や再生画面で上方向にすばやくスワイプすると、Fnメニューを開くこと ができます。また、撮影画面で左右にすばやくスワイプすると、画面左右に表示さ れる各機能アイコンの表示/非表示を切り替えることができます。
- •[タッチパネル設定]で、タッチ操作を有効にするかどうかやタッチ操作の詳細を設 定できます。

# <span id="page-15-0"></span>**タッチ機能アイコン**

一部の機能にはタッチ操作用のアイコンが用意されています(タッチ 機能アイコン)。これらのアイコンをタッチすることでも機能の実行 や設定が可能です。

### **タッチ機能アイコンを使うための設定**

- •[タッチ操作]:[入]
- •[タッチパネル設定]の[撮影画面]:
	- ‒[撮影画面]を[入]
	- ‒[右方向にスワイプ]/[左方向にスワイプ]をお好みの設定にする。

### **タッチ機能アイコンの表示/非表示を切り替えるには**

撮影待機画面で右方向または左方向にスワイプすると、[撮影画面]の [右方向にスワイプ]や[左方向にスワイプ]の設定内容にしたがって画 面の左右にタッチ機能アイコンが表示されます。

タッチ機能アイコンを非表示にするには、表示させたときのスワイプ 操作と逆方向に画面をスワイプします。

### **タッチ機能アイコンの表示例と各アイコンの機能**

画面の左側・右側のアイコンがどちらも表示される設定のときの表示 例です。

### **静止画撮影時**

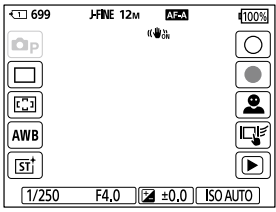

左側のアイコン:静止画撮影モード、[ドライブモード]、

 $[\mathbf{C}_1 \triangledown$ オーカスエリア]、 $[\mathbf{C}_2 \preccurlyeq \cdots \preccurlyeq \cdots]$ 

[ クリエイティブルック]

右側のアイコン:静止画撮影、動画撮影スタート、[顔/瞳検出対象切換]、 [撮影時のタッチ機能]、再生画面に切り換え\*

\* 静止画モードの動画撮影中でもショットマークボタンが表示され、撮影中の動画に ショットマークを設定可能です。

#### **動画撮影時**

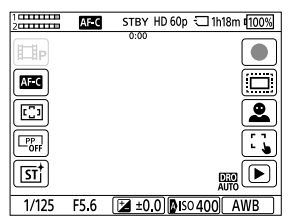

左側のアイコン:動画撮影モード、[ フォーカスモード]、

 $[\mathbf{C}_{H}$ フォーカスエリア $]$ 、 $[\mathbf{C}_{H}$ ピクチャープロファイル $]$ 、

[ クリエイティブルック]

右側のアイコン:動画撮影スタート. [  $\mathsf{C}_{\mathsf{H}}$ ,  $\mathsf{D}$  $\mathsf{K}$  $\mathsf{C}$   $\mathsf{S}$  撮影].

[顔/瞳検出対象切換]、[撮影時のタッチ機能]、再生画面に切り換え\*

\* 動画撮影中はショットマークボタンが表示され、撮影中の動画にショットマークを 設定可能です。

#### **ヒント**

- ●再生画面のタッチ機能アイコンはMFNU → Fn (ヤットアップ) → [タッチ操作] →「タッチパネル設定]→「再生画面]が[入]に設定されていれば常に表示されま す。
- •MFNU → 同 (ヤットアップ) → [タッチ操作] → [タッチパネル設定] → 「撮影画面]→「モニター反転時のアイコン]で、モニターを反転したときに撮影画 面の左右のアイコンを入れ替えるかどうかを設定できます。

# <span id="page-17-0"></span>**コントロールホイール**

メニュー画面やFnボタンを押して表示される画面で、コントロールホ イールを回したり上下左右を押したりして、選択枠を動かします。選 んだ項目はコントロールホイールの中央を押して決定します。

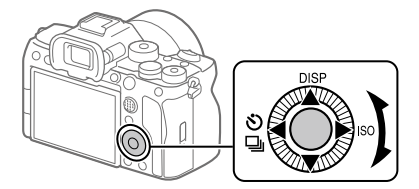

- コントロールホイールの上/左/右ボタンにはDISP(画面表示切換)、 **、◇)/ ––** (ドライブモード)、ISO ( ●–– ISO感度)が割り当てられています。また、 コントロールホイールの左/右/下ボタン、中央、回転操作にはお好みの機能 を割り当てることができます。
- 再生時にコントロールホイールの左/右ボタンを押す、またはコントロール ホイールを回すことで再生画面を送ることができます。

## <span id="page-18-0"></span>**マルチセレクター**

マルチセレクターを上下左右に押して、フォーカスエリアを移動しま す。また、マルチセレクターを押し込む操作に機能を割り当てること ができます。

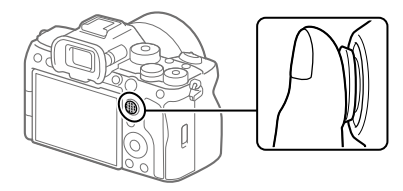

- マルチセレクターの上面に指を乗せて使用すると、より確実に操作できます。
- フォーカスエリアを移動できるのは、「■ フォーカスエリア]の設定が以下 のときです。
	- $-[V-V]$
	- ‒[スポット: L]/[スポット: M]/[スポット:S]
	- ‒[拡張スポット]
	- ‒[トラッキング:ゾーン]
	- ‒[トラッキング:スポットL]/[トラッキング:スポットM]/ [トラッキング:スポットS]
	- ‒[トラッキング:拡張スポット]
- お買い上げ時の設定では、マルチセレクターの中央には [フォーカススタンダード]機能が割り当てられています。

本機の基本操作

# <span id="page-19-0"></span>**モードダイヤル**

被写体や撮影の目的に合わせて、モードダイヤルで撮影モードを選び ます。

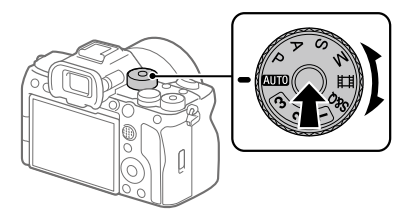

• モードダイヤル中央のモードダイヤルロック解除ボタンを押しながら、モー ドダイヤルを回してください。

### **撮影モードの詳細**

モードダイヤル上の各モードは、静止画撮影モード、動画撮影モード、 登録呼び出しモードに分けられます。

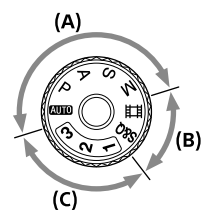

**(A)**静止画撮影モード **(B)**動画撮影モード **(C)**登録呼び出しモード

### **ヒント**

●モードダイヤルの設定によって、表示されるメニュー項目が異なります[\(24ペ](#page-23-0)ージ、 [100ペ](#page-99-0)ージ)。

### **(A)静止画撮影モード**

選んだ撮影モードによって、絞り(F値)とシャッタースピードをどのよ うに調整するかが決まります。

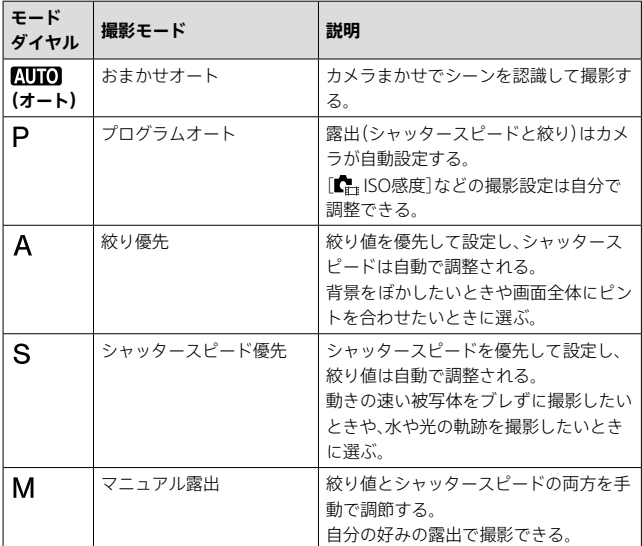

### **(B)動画撮影モード**

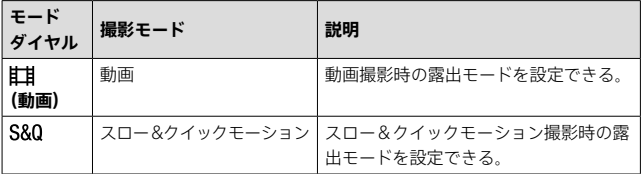

動画撮影モードでの露出の設定方法は、MFNU → 甘 (撮影) → [撮影モード]→[露出制御方式]の設定により異なります。

### **[露出制御方式]が[P/A/S/Mモード]のとき:**

MENU → 註 (撮影) → [撮影モード] → [露出モード]または [ 露出モード] P/A/S/M から希望の露出モードを選ぶ。

### **[露出制御方式]が[フレキシブル露出モード]のとき:**

絞り値とシャッタースピード、ISO感度のそれぞれについて、以下の機 能を割り当てたカスタムボタンを使って、自動設定/手動設定を切り換 えることができる。

• 絞り値

「オート/マニュアル切換設定]→「Avオート/マニュアル切換]

- シャッタースピード 「オート/マニュアル切換設定]→「Tvオート/マニュアル切換]
- ISO感度

「オート/マニュアル切換設定]→「ISOオート/マニュアル切換]

手動設定を選んだ場合は、前/後ダイヤルやコントロールホイールを回 して、希望の値を設定する。

### **(C)登録呼び出しモード**

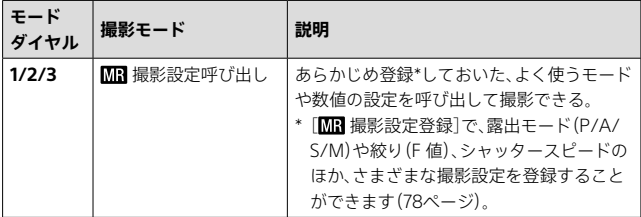

# <span id="page-22-0"></span>**MENUボタン**

MENUボタンを押すと、メニュー画面が表示されます。撮影や再生を はじめ、カメラ全体に関する設定を変更したり、機能を実⾏したりする ことができます。

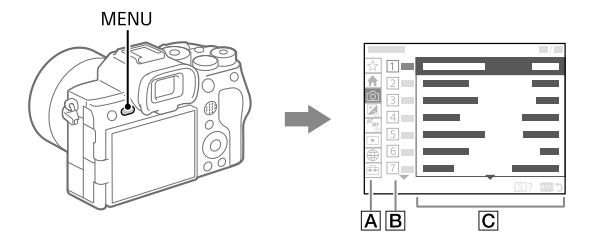

**メニュータブ**

撮影、再生、ネットワークなど、カメラの使用シーンで分類しています。

**メニューグループ**

冬タブの中で メニュー項目を機能によりグループ分けしています。 グループに振られている番号はタブ内における通し番号です。使⽤中のグ ループの位置を把握するために参照してください。

**メニュー項⽬**

設定したり実⾏したりする機能を選びます。

**ヒント**

- •選択中のタブ名やグループ名が、画面上部に表示されます。
- •メニュー画面に表示される項目の一覧は「[MENU一覧](#page-99-0)」をご覧ください[\(100ペ](#page-99-0)ー ジ)。
- •[タッチ操作]を[入]にして[タッチパネル設定]の[メニュー画面]を[入]に設定し ていると、メニュー画面でのタッチ操作が可能です。

本機の基本操

**■メニュー画面の基本操作** 

- **① MENUボタンを押して、メニュー画⾯を表⽰させる。**
- **② コントロールホイールの上/下/左/右を押してメニュー階層を移動 しながら、希望のメニュー項目を探す。**
	- ●静止画撮影時と動画撮影時で、表示されるメニューの内容が異なります [\(24](#page-23-0)ページ)。

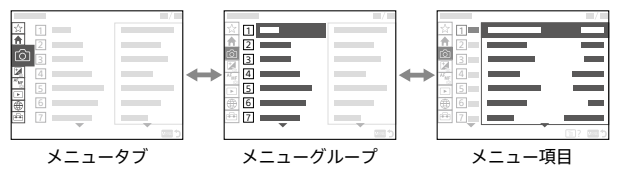

**③ コントロールホイールの中央を押してメニュー項⽬を選ぶ。**

選んだメニュー項⽬の設定画⾯または実⾏画⾯が開く。

#### **④ 設定値を選択する、または機能を実⾏する。**

• 設定を変更せずに前の画⾯に戻るには、MENUボタンを押してください。

### **⑤ MENUボタンを押してメニュー画⾯を閉じる。**

撮影画⾯や再⽣画⾯に戻る。

#### **ヒント**

- ★ (メイン)タブは現在の撮影設定を一覧で確認できます。各設定値を選ぶと、該 当するメニュー項目に移動し、設定を変更することができます。
- [■ カスタムキー /ダイヤル設定]または[| | カスタムキー /ダイヤル設定] でお 好みのキーに[MENU]機能を割り当てておくと、割り当てたキーを押すことでもメ ニュー画面を表示できます[\(74](#page-73-0)ページ).

### <span id="page-23-0"></span>**モードダイヤルとメニュー画面の関係**

モードダイヤルの設定によって、[メイン][撮影][露出/色] [フォーカス]タブは表示されるメニューグループ、メニュー項目が異 なります。

### **静止画撮影モード(AUTO/P/A/S/M)**

•静止画撮影用のメニューが表示されます。\*

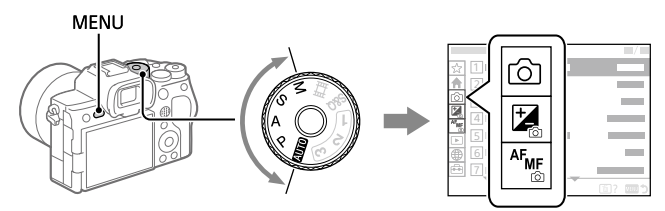

\* 静止画撮影モードでもMOVIE(動画)ボタンでの動画撮影が可能なため、一部の基 本的な動画メニューも表示されます。

### **動画撮影モード(#甘/S&O)**

• 動画撮影用のメニューが表示されます。

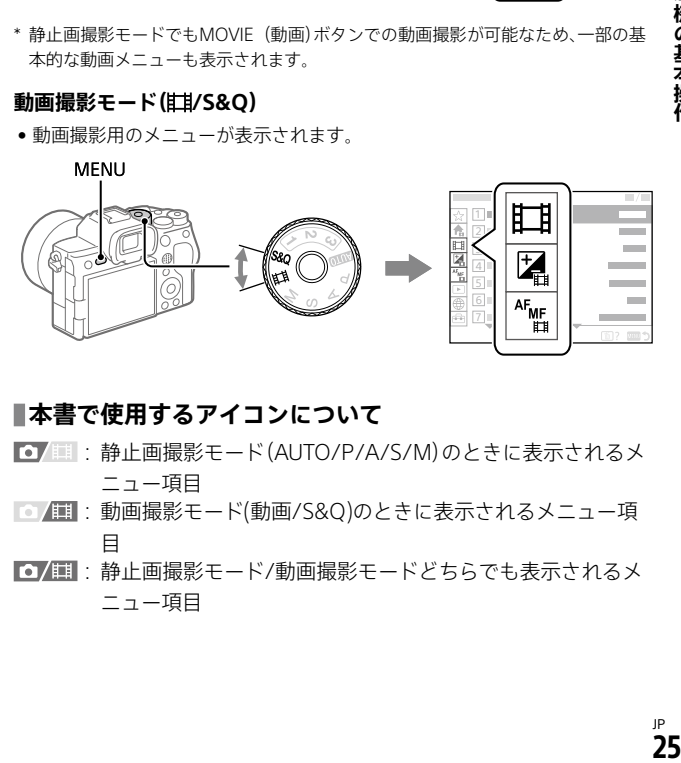

### **本書で使用するアイコンについて**

- **○/■:静止画撮影モード(AUTO/P/A/S/M)のときに表示されるメ** ニュー項目
- □ 【 】: 動画撮影モード(動画/S&Q)のときに表示されるメニュー項 目
- ■△/耳 : 静止画撮影モード/動画撮影モードどちらでも表示されるメ ニュー項目

# <span id="page-25-0"></span>**メインメニュー(撮影設定一覧)**

メニュー画面の◆(メイン)タブを選ぶと、撮影の設定内容を一覧表示 します。撮影開始前やシーンごとにまとめて確認し、この画面から直 接設定を変更することもできます。

### **静止画撮影時のメインメニュー**

**メイン1**

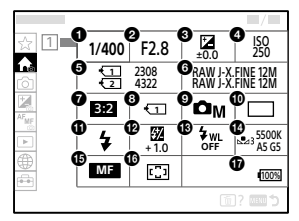

- シャッタースピード\*
- **@** 絞り\*
- 6 C. 露出補正
- **O** C<sub>1</sub> ISO感度
- フォーマット
- 6 画質/画像サイズ設定
- アスペクト比
- 6 ☆ 記録メディア設定
- **◎ 撮影モード**
- ドライブモード
- フラッシュモード
- **42 調光補正**
- **®** ワイヤレスフラッシュ
- ホワイトバランス
- フォーカスモード
- ❻ 【…フォーカスエリア
- **6** バッテリー残量
- \* 撮影モードが[プログラムオート]のときはシャッタースピードと絞りの値がひと つのエリア内で表示され、そのエリアを選択するとプログラムシフトの操作を行う ことができます。

### **動画画撮影時のメインメニュー**

**メイン1**

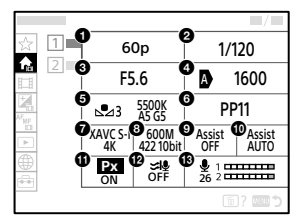

- ●記録フレームレート/820記録フレームレート(スロー&クイック モーション撮影時)
- シャッタースピード
- 68 絞り
- **O** C<sub>1</sub>ISO感度
- 6 ← ホワイトバランス
- 6 ☆ ピクチャープロファイル
- 6 註記録方式
- 記録設定/ スロー &クイック設定(スロー &クイックモーショ ン撮影時)
- ガンマ表示アシスト
- ガンマ表示アシスト方式
- 6 図 プロキシー記録

風音低減

68 録音レベル

### **メイン2**

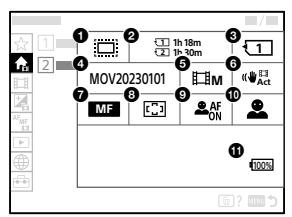

- **O** C<sub>11</sub> APS (S35 撮影
- フォーマット
- 6 註記録メディア
- **4 ファイル設定**
- 6 撮影モード
- 6 田手ブレ補正
- $\Omega$   $\Omega$ <sub>1</sub> フォーカスモード
- $\theta$   $\mathbf{G}$   $7x 27$
- **© C**B AF時の顔/瞳優先
- **40 ■** 顔/瞳検出対象
- **6 バッテリー残量**

**ヒント**

- •カスタムキー設定でお好みのキーに[メインメニュー表示]機能を割り当てておく と、割り当てたキーを押すことでもメインメニュー画面を開くことができます。
- •[タッチ操作]を[入]にして[タッチパネル設定]の[メニュー画面]を[入]に設定し ていると、メインメニュー内のアイコンをタッチすることで選択画面を開くことが できます。

<span id="page-28-0"></span>**Fn(ファンクション)ボタン**

撮影時や再生時にFn(ファンクション)ボタンを押すと、よく使う機能 を集めたメニュー(ファンクションメニュー)が画面に表示され、すば やく機能を呼び出すことができます。

### **ファンクションメニューの例**

カメラの状態により表⽰される内容は異なります。

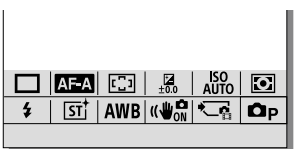

### **ヒント**

- [ $\blacksquare$ = Fnメニュー設定] / [ ► | Fnメニュー設定] で、静止画撮影時/動画撮影時/再生 時それぞれのファンクションメニューにお好みの機能を登録できます。それぞれ のファンクションメニューに12個ずつ機能を登録できます。
- ●「タッチ操作]を「入]にして「タッチパネル設定]の「撮影画面] / 「再生画面]を「入]に 設定していると、ファンクションメニュー画面でのタッチ操作が可能です。
- 「タッチ操作]が「入]で「タッチパネル設定]の[撮影画面]/[再生画面]が「入]のときは、 ファンクションメニュー中のアイコンを長押しすることでも「 | Fnメニュー設定] / [▶]Fnメニュー設定]を開くことができます。
- •[撮影画面]の[上方向にスワイプ]を[Fnメニューを開く]にしていると、撮影画面を タッチ操作で上方向にすばやくスワイプすることでもファンクションメニューを表 示できます。また、[再生画面]を[入]にしていると、再生画面で上方向にすばやくス ワイプすることでもファンクションメニューを表示できます。
- •ファンクションメニューの外のエリアから下にスワイプしたり、ファンクションメ ニューの外でタッチしたりすると、ファンクションメニューを閉じることができます。

本機の基本場

- **1 Fn(ファンクション)ボタン を押す。**
	- 撮影時は、コントロールホイール のDISPボタンを押して [ファインダー撮影用]画面以外に してからFnボタンを押してくださ い。

**2 コントロールホイールの 上/下/左/右を押して、設 定する機能を選ぶ。**

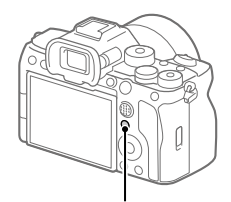

Fn(ファンクション)ボタン

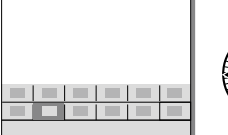

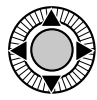

### **3 撮影時は、前ダイヤルを回して希望の設定を選ぶ。**

• 一部の機能は、後ダイヤルを回して微調整値の設定もできます。

### **4 コントロールホイールの中央を押す。**

### **[ファインダー撮影用]表⽰でFn ボタンを使う**

モニター表示が「ファインダー撮影用]のときにFnボタンを押すと、変 更したい項⽬をダイレクトに操作できるようになります。

### **オートモード時**

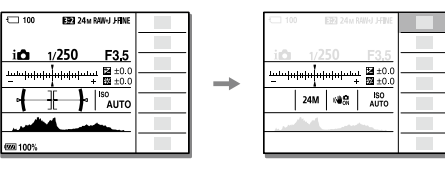

### **P/A/S/M時**

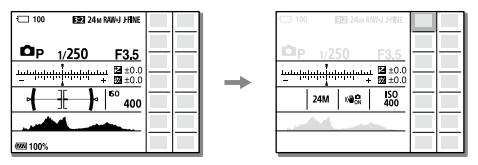

• 表示内容や表示位置は目安であり、実際とは異なる場合があります。

### **■専用画面で設定するには**

設定する機能のアイコンを選んで コントロールホイールの中央を押 すと、その項目設定の専用画面にな ります。操作ガイドに従って設定 してください。

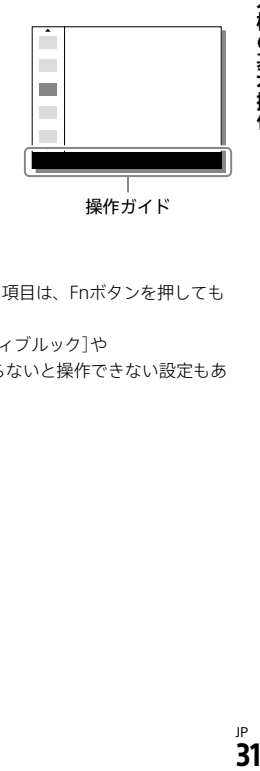

**ご注意**

- •[ファインダー撮影用]の画⾯でグレーになっている項⽬は、Fnボタンを押しても 変更できません。
- •「ファインダー撮影用]の画面では、「 ... クリエイティブルック]や 「←」ピクチャープロファイル】など、専用画面に入らないと操作できない設定もあ ります。

# <span id="page-31-0"></span>**C(カスタム)ボタン**

あらかじめカスタムボタン(C1 〜 C4)によく使う機能を設定しておく と、撮影時や再生時にボタンを押すだけですばやくその機能を呼び出 すことができます。

お買い上げ時の設定では、カスタムボタンにはおすすめの機能が割り 当てられています。

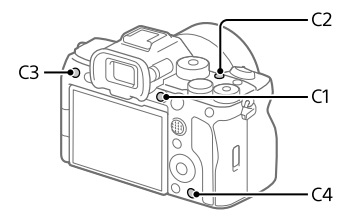

### **カスタムボタンの機能を確認/変更するには**

 $MENU \rightarrow \overline{H}$  $(H \vee \vee F \vee T) \rightarrow [H \nleftrightarrow H \vee T \vee T \vee T] \rightarrow$ 

「■カスタムキー /ダイヤル設定]、[ 車 カスタムキー /ダイヤル設定] または[ カスタムキー設定]で現在割り当てられている機能名を確 認できます。

カスタムボタンの機能を変更したい場合は、ボタンを選んだ状態でコ ントロールホイールの中央を押します。そのボタンに割り当て可能な 機能が表⽰されるので、お好みの機能を選んでください。

# <span id="page-32-0"></span>**DISP(画面表示切換)ボタン**

DISP (画面表示切換)ボタンを押すと、撮影時や再生時の画面に表示さ れる内容を切り換えることができます。DISPボタンを押すたびに、表 示が切り替わります。撮影時のファインダー表示とモニター表示はそ れぞれ独立して設定できます。

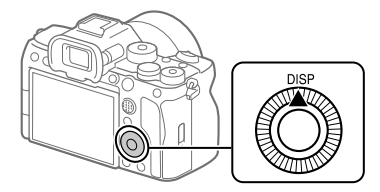

#### **ヒント**

• DISP ボタンでモニターを消灯することもできます。MENU → F= (セットアップ) → [操作カスタマイズ] → [DISP (画面表示)設定] → [背面モニター]で、 「モニター消灯]にチェックを入れてください。

### **撮影時(モニター)**

 $\triangle$ 情報表示 → 情報表示 なし → ヒストグラム → 水準器 →  $\spadesuit$ ファインダー撮影用 → 全情報表示 静止画撮影時:

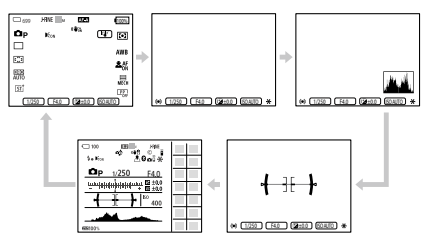

本機の基本操

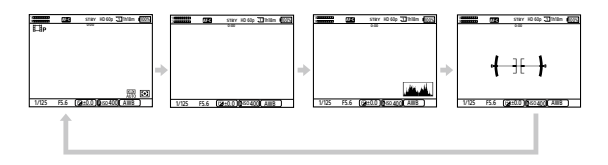

### **撮影時(ファインダー)**

 $n \times \mathbb{Z} \rightarrow \mathbb{Z}$ 橋報表示 なし  $\rightarrow$  ヒストグラム  $\rightarrow$  水準器 静止画撮影時:

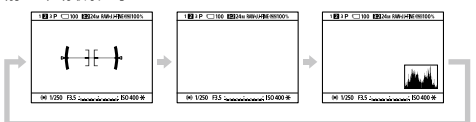

動画撮影時:

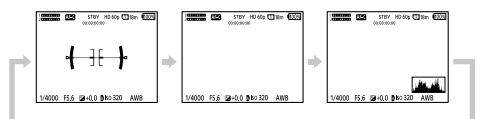

●ファインダー表示を変更する場合には、ファインダーをのぞきながらDISP ボタンを押してください。

### **再⽣時(モニター /ファインダー)**

情報表示 あり → ヒストグラム → 情報表示 なし → 情報表示 あり

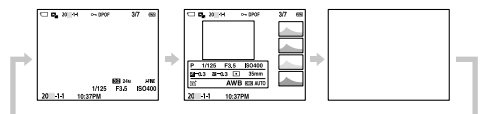

- 画像に白とびまたは黒つぶれの箇所がある場合、ヒストグラム画面の画像の 該当箇所が点滅します(白とび黒つぶれ警告)。
- 再生時の設定は、「■オートレビュー]でも反映されます。

**ご注意**

- •表示内容や表示位置は目安であり、実際とは異なる場合があります。
- •お買い上げ時の設定では、以下は表⽰されていません。

‒モニター消灯

- 全情報表示(ファインダー使用時)
- ●動画撮影時は、「■ ファインダー撮影用]が表示できません。モニターの表示が [□ ファインダー撮影用]の場合、動画撮影を開始すると全情報表示に切り替わり ます。

## <span id="page-35-0"></span>**撮影モードを選ぶ**

### **(NIIO (iC) おまかせオート)**

カメラまかせでシーン認識をして撮影します。

### **1 モードダイヤルを (オートモード)にする。**

撮影モードがi← (おまかせオート)になる。

## **2 被写体にカメラを向ける。**

シーンを認識すると、シーン認識 マークが表示される。

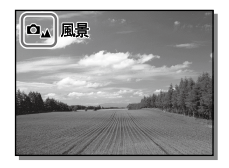

### **3 ピントを合わせて撮影する。**

### **シーン認識について**

シーン認識は、カメラが自動的に撮影状況を認識する機能です。 シーンを認識すると画面上部に下記のマークとガイドが表示されます。 28(人物)、 (赤ちゃん)、2(夜景&人物)、2(夜景)、20(逆光&人物)、 **閉(**逆光).▲(風景)、¥(マクロ). △(スポットライト). A(低照度).  $\mathbf{\Omega}$ (三脚夜暑)

### **ご注意**

- •光学ズーム以外でのズームを使用中は、シーン認識は働きません。
- •状況により、シーンはうまく認識されない場合があります。
# **プログラムオート**

露出(シャッタースピードと絞り)はカメラが自動設定します。 [ ISO感度]などの撮影機能を好みの設定に変更できます。

#### **1 モードダイヤルを (プログラムオート)にする。**

#### **2 撮影機能を希望の設定にする。**

#### **3 ピントを合わせて撮影する。**

#### **プログラムシフト**

フラッシュを使用していないときに、カメラが設定した適正露出のま まシャッタースピードと絞り(F値)の組み合わせを変更できます。 前/後ダイヤルを回し、絞り値とシャッタースピードの組み合せを選ん でください。

- ●前/後ダイヤルを回すと、モニターの表示が「P」から「P\*」に変わります。
- 解除するには、撮影モードを[プログラムオート]以外にするか、カメラの電 源を切ってください。
- •[タッチパネル設定]→[撮影画面]→[フッターアイコンタッチ]を[有効]にし ていると、画面下部のシャッタースピードと絞りの表示部分をタッチするこ とでもプログラムシフトを実行できます。

- •撮影する環境の明るさによって、プログラムシフトができない場合があります。
- •撮影モードを「P」以外にするか、電源を切ると設定は解除されます。
- •明るさが変わるとシャッタースピードと絞り(F値)はプログラムシフトの組み合わ せを保持したまま変化します。

#### **絞り優先**

ピントの合う範囲や背景のぼかし具合を変えて撮影できます。

#### **1 モードダイヤルを (絞り優先)にする。**

#### **2 前/後ダイヤルで希望の数値を選ぶ。**

- 絞り値を小さくする:被写体の前後がぼける。 絞り値を大きくする:被写体の前後までくっきりとピントが合う。
- 設定した絞り値で適正露出にならないとカメラが判断した場合は、シャッ タースピードが点滅します。この場合は、絞り値を変更してください。

#### **3 ピントを合わせて撮影する。**

適正露出になるように、シャッタースピードが自動的に設定される。

**ご注意**

•モニターの画像の明るさは、実際に撮影される画像と異なる場合があります。

#### **Sシャッタースピード優先**

シャッタースピードを調整して、動くものの表現を変えた静止画を撮 影したり、自然な動きの動画を撮影することができます。

#### $1$  モードダイヤルをS(シャッタースピード優先)にする。

#### **2 前/後ダイヤルで希望の数値を選ぶ。**

• 設定したシャッタースピードで適正露出にならないとカメラが判断した 場合は、絞り値が点滅します。この場合は、シャッタースピードを変更し てください。

# **3 ピントを合わせて撮影する。**

適正露出になるように、絞り値が自動的に設定される。

**ヒント**

- •シャッタースピードを遅くするときは手ブレを防ぐために三脚のご使用をおすす めします。
- •室内スポーツを撮影するときは、ISO感度を高くしてください。

#### **ご注意**

- ●シャッタースピード優先モードでは、手ブレ警告アイコンは表示されません。
- •[長秒時ノイズ低減]を[入]にしているときは、シャッタースピードを1秒または1秒 より遅くして撮影(長時間露光)すると、露光していた時間と同時間のノイズ軽減処 理をします。処理中は撮影できません。
- •モニターの画像の明るさは、実際に撮影される画像と異なる場合があります。

#### **Mマニュアル露出**

統り値とシャッタースピードの両方を調節して、自分の好みの露出で 撮影できます。

#### **1 モードダイヤルを (マニュアル露出)にする。**

#### **2 前ダイヤルを回して、絞り値を選ぶ。 後ダイヤルを回して、シャッタースピードを選ぶ。**

● 絞り値とシャッタースピードを変更するダイヤルは [ カスタムキー /ダイヤル設定]または [ カスタムキー /ダイヤル設定]で変更できます。

- マニュアル露出モードでも[【 | ISO感度]を[ISO AUTO]に設定できます。 調整した絞り値とシャッタースピードで適正露出になるように、ISO感度 が変化します。
- •[ ISO感度]を[ISO AUTO]に設定したとき、設定した値で適正露出にな らないとカメラが判断した場合は、ISO感度の表示が点滅します。この場 合はシャッタースピードまたは絞り値を変更してください。
- 「  $\blacksquare$  ISO感度] が[ISO AUTO]以外の場合、「M.M. 」(メータードマニュアル)\* で露出値を確認できます。
	- +側:明るく写る。
	- -側:暗めに写る。
	- 0:カメラが判断した適正露出。
	- \* 適正露出に対するアンダー /オーバーを示します。モニターでは数値で、 ファインダーでは測光インジケーターで表示されます。

#### **3 ピントを合わせて撮影する。**

**ヒント**

•AELボタンを押しながら前/後ダイヤルを回すと、設定した露出のまま、シャッター スピードと絞り値の組み合わせを変更できます。(マニュアルシフト)

**ご注意**

- •[ ISO感度]を[ISO AUTO]にしたときは、メータードマニュアルは表示されませ  $h_{1a}$
- •メータードマニュアルの測光範囲を超えている場合は、メータードマニュアルの値 が点滅します。
- •マニュアル露出モードでは、手ブレ警告アイコンは表示されません。
- •モニターの画像の明るさは、実際に撮影される画像と異なる場合があります。

#### **バルブ撮影**

長時間露光で、動きの軌跡を撮影できます。 星の軌跡や、花火の光が尾を引くような写真を撮る場合に適しています。

# **1 モードダイヤルを (マニュアル露出)にする。**

#### **2 [BULB]が出るまで後ダイヤルを左に回す。**

#### **3 前ダイヤルで絞り値(F値)を選ぶ。**

#### **4 シャッターボタンを半押ししてピントを合わせる。**

#### **5 必要な時間、シャッターボタンを押し続けて撮影する。**

シャッターボタンを押し続けている間、露光される。

#### **ヒント**

- •打ち上げ花火などのときは、マニュアルフォーカスにしてピントを無限遠にしてく ださい。無限遠の位置がわからないレンズの場合は、同じような場所に上がる花火 であらかじめピントを決めて撮影します。
- •画質を低下させずにバルブ撮影を行うためには、本機の温度が下がった状態で撮影 を開始することをおすすめします。
- •画像がブレやすくなるため、三脚やBluetoothリモコン(別売)またはロック機能を 持つリモートコマンダー(別売)のご使用をおすすめします。Bluetoothリモコン を使用する場合は、リモコンのシャッターボタンを押すとバルブ撮影が開始され、 もう一度押すとバルブ撮影が終了します。その他のリモートコマンダーを使用す る場合は、マルチ/マイクロUSB端子での接続に対応したものをお使いください。

- •露光時間が長いほど、画面内のノイズは目立ちやすくなります。
- •[長秒時ノイズ低減]を[入]にしているときは、撮影後はシャッターが開いていた時 間分だけ、ノイズ軽減処理が行われます。処理中は撮影できません。
- •以下の場合はシャッタースピードを[BULB]に設定できません。
	- ‒ドライブモードが以下のとき
		- ‒[連続撮影]
		- ‒[セルフタイマー(連続)]
		- ‒[連続ブラケット]
	- ‒[シャッター方式]が[電子シャッター]
	- [ → サイレントモード設定]の「サイレントモード]が「入]
	- シャッタースピードを[BULB]に設定しているときに上記機能を使用すると、
	- シャッタースピードは一時的に30秒になります。

#### **動画:露出モード**

#### 6/围

動画撮影時の露出モードを設定できます。[露出制御方式]が [P/A/S/Mモード]のときに適用されます。

#### **1 モードダイヤルを (動画)にする。**

#### **2 MENU (撮影) [撮影モード] [露出モード] 希望の設定を選ぶ。**

- **プログラムオート:**露出(シャッタースピードと絞り)はカメラが自動設 定する。
- **絞り優先:**絞りを手動設定する。
- **シャッタースピード優先:**シャッタースピードを手動設定する。

 **マニュアル露出:**露出(シャッタースピードと絞り)を手動設定する。

#### **3 MOVIE(動画)ボタンを押して撮影を開始する。**

• 撮影を終了するには、もう一度MOVIEボタンを押します。

#### **スロー &クイックモーション: 露出モード**

#### □/Ⅲ

スロー&クイックモーション撮影時の露出モードを設定できます。 [露出制御方式]が[P/A/S/Mモード]のときに適用されます。撮影時 の設定や再生速度は[800 スロー &クイック設定]で変更できます  $(64 \times -2)$  $(64 \times -2)$  $(64 \times -2)$ 

# **1 モードダイヤルを (スロー &クイックモーション)にする。**

#### **2 MENU (撮影) [撮影モード] [ 露出モード] → 希望の設定を選ぶ。**

**800p プログラムオート:**露出(シャッタースピードと絞り)はカメラが自動設 定する。

 **絞り優先:**絞りを手動設定する。

**820sシャッタースピード優先:**シャッタースピードを手動設定する。

**80MMマニュアル露出:**露出(シャッタースピードと絞り)を手動設定する。

#### **3 MOVIE(動画)ボタンを押して撮影を開始する。**

• 撮影を終了するには、もう一度MOVIEボタンを押します。

# **フォーカス(ピント)を合わせる**

#### ピント合わせの方法を選ぶ(<u>☆</u>フォーカスモード)

## $\vert \mathbf{n}/$ iii

被写体の動きに応じてピント合わせの方法を選べます。

 $MENU \rightarrow AF_{ME}$  (フォーカス)  $\rightarrow$  [AF/MF]  $\rightarrow$ 

#### **[ フォーカスモード] 希望の設定を選ぶ。**

- **(シングルAF):**ピントが合った時点でピントを固定する。動きのない被 写体で使う。
- **(AF制御自動切換):**被写体の動きに応じて、[シングルAF]と [コンティニュアスAF]が切り替わる。シャッターボタンを半押しすると、被 写体が静止していると判断したときはピント位置を固定し、被写体が動いて いるときはピントを合わせ続ける。連続撮影時は、2枚目以降自動的に [コンティニュアスAF]に切り替わります。
- **(コンティニュアスAF):**シャッターボタンを半押ししている間中、ピン トを合わせ続ける。動いている被写体にピントを合わせるときに使う。 [コンティニュアスAF]では、ピントが合ったときの電子音は鳴りません。
- **000日 (ダイレクトマニュアルフォーカス):** オートフォーカスでピントを合わ せたあと、手動で微調整できる。最初から[マニュアルフォーカス]でピント を合わせるよりもすばやくピント合わせができ、マクロ撮影などに便利です。
- **(マニュアルフォーカス):**ピント合わせを手動で行う。オートフォーカ スで意図した被写体にピントが合わないときには、[マニュアルフォーカス] で操作してください。

#### **フォーカス表示**

**●点灯:**ピントが合って固定されている。

**●点滅:**ピントが合っていない。

**点灯:**ピントが合っている。被写体の動きに合わせてピント位置が変わる。 **点灯:**ピント合わせの途中。

#### **ピントが合いにくい被写体**

- 被写体が遠くて暗い
- 被写体のコントラストが弱い
- ガラス越しの被写体
- 高速で移動する被写体
- 鏡や発光物など反射、光沢のある被写体
- 点滅する被写体
- 逆光になっている被写体
- ビルの外観など、繰り返しパターンの連続するもの
- フォーカスエリアの中に距離の異なるものが混じっているとき

#### **ヒント**

- •[コンティニュアスAF]に設定しているとき、[フォーカスホールド]機能を割り当て たキーを押すと、押している間ピントを固定することができます([74ペ](#page-73-0)ージ)。
- •[マニュアルフォーカス]や[DMF]で無限遠にピントを合わせるときは、充分遠くに ある被写体にピントが合っていることをモニターやファインダー上で確認してく ださい。

- •位相差AFに対応しているレンズを装着しているときのみ、[AF制御自動切換]が使 えます([49ペ](#page-48-0)ージ)。
- •[コンティニュアスAF]または[AF制御自動切換]に設定しているときは、画角が小 刻みに変化することがありますが、撮影画像に影響ありません。
- •動画撮影時またはモードダイヤルがS&Q (スロー &クイックモーション)のときは、 フォーカスモードは[コンティニュアスAF]または[マニュアルフォーカス]になり ます。

#### ピントを合わせるエリアを選ぶ( <u>•</u> フォーカスエリア)

#### $\sim$  /iii

オートフォーカスで撮影するときのフォーカス枠の種類を設定します。 被写体に合わせて設定してください。

#### **MENU → AF<sub>ME</sub> (フォーカス) → [フォーカスエリア] → [ フォーカスエリア] 希望の設定を選ぶ。**

- **ワイド:**モニター全体を基準に、自動ピント合わせをする。静止画撮影で シャッターボタンを半押ししたときには、ピントが合ったエリアに緑色の枠 が表示される。
- **ゾーン:**モニター上でピントを合わせたいゾーンの位置を選ぶと、その中で 自動でピントを合わせる。
- **中央固定:**モニター中央付近の被写体に自動ピント合わせをする。フォー カスロックと併用して好きな構図で撮影が可能。
- **スポット: L/スポット: M/スポット:S:**モニター上の好きなところに フォーカス枠を移動し、非常に小さな被写体や狭いエリアを狙ってピントを 合わせる。
- **拡張スポット:**[スポット]の周囲のフォーカスエリアをピント合わせの第2 優先エリアとして、選んだ1点でピントが合わせられない場合に、この周辺の フォーカスエリアを使ってピントを合わせる。
- **「53」 [33] 「53」 [43] トラッキング: [ C-** フォーカスモード]が [コンティニュアスAF]のときのみ選択可能。シャッターボタンを半押しす ると、選択されたAFエリアから被写体を追尾する。「← フォーカスエリア] 設定画面で[トラッキング]にカーソルを合わせて、コントロールホイールの 左/右でトラッキングの開始エリアを変更できる。追尾開始エリアを [トラッキング:ゾーン]、[トラッキング:スポットL]、 [トラッキング:スポットM]、[トラッキング:スポットS]または [トラッキング:拡張スポット]にすると、好きなところに追尾開始エリアを 移動することもできる。

**ご注意**

- ●以下の場合、「■ フォーカスエリア]は「ワイド]に固定されます。 ‒[おまかせオート]
- •連続撮影時やシャッターボタンを一気に押し込んだときなどには、フォーカスエリ アが点灯しないことがあります。
- ●モードダイヤルが 甘 (動画)または S&O (スロー &クイックモーション)になって いるときや動画撮影中は、「 | | | | フォーカスエリア] の「トラッキング]は選択できま せん。

#### **フォーカス枠表示例**

フォーカス枠表示には下記の種類があります。

#### <span id="page-46-0"></span>**広いエリアでピントが合ったとき**

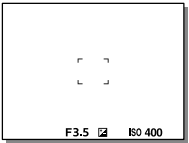

#### <span id="page-46-1"></span>**狭いエリアでピントが合ったとき**

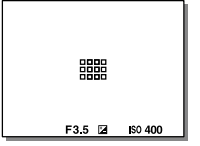

- 「 ま フォーカスエリア]が「ワイド]または「ゾーン]のときは、被写体やシー ンによって[「広いエリアでピントが合ったとき」](#page-46-0)または[「狭いエリアでピント](#page-46-1) [が合ったとき](#page-46-1)」の表示になります。
- Aマウント用のレンズとマウントアダプター (IA-FA3またはLA-FA5) (別売) を装着したときは、「[狭いエリアでピントが合ったとき」](#page-46-1)の表示になります。

#### **モニター全体を基準に自動でピントが合ったとき**

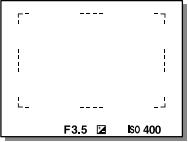

• 静止画撮影モードで光学ズーム以外のズーム使用時は、 [ フォーカスエリア]の設定は無効になり、フォーカス枠は点線で表示さ れます。中央付近を優先したAF動作になります。

#### **フォーカスエリアの移動方法**

[ フォーカスエリア]の設定が以下のときは、マルチセレクターで フォーカスエリアを移動できます。

- $-$ [ $\checkmark$ ] $-\checkmark$ ]
- ‒[スポット: L]/[スポット: M]/[スポット:S]
- ‒[拡張スポット]
- ‒[トラッキング:ゾーン]
- ‒[トラッキング:スポットL]/[トラッキング:スポットM]/
- [トラッキング:スポットS]
- ‒[トラッキング:拡張スポット]

マルチセレクターの中央にあらかじめ[フォーカススタンダード]を割 り当てておくと、中央を押してフォーカス枠を画面の中央に戻すこと ができます。

**ヒント**

- •[  $\blacksquare$  フォーカスエリア]が[スポット]または[拡張スポット]のときは、 [ AF枠の移動量]を[大]に設定すると、フォーカス枠を動かすときの移動量をよ り大きくすることができます。
- •タッチ操作で、モニターのフォーカス枠をドラッグしすばやく移動させることがで きます。あらかじめ、[タッチ操作]を[入]に、[タッチパネル設定]の[撮影画面]で [撮影時のタッチ機能]を[タッチフォーカス]に設定してください。

#### **■静止画撮影時に一時的に被写体を追尾する**

#### **(押す間トラッキング)**

あらかじめ、カスタムキーに[押す間トラッキング]を割り当てておくと、 カスタムキーを押している間、一時的に[■ フォーカスエリア]の設定 が[トラッキング]に切り替わります。このときの[トラッキング]の種 類は、[押す間トラッキング]を実行する前に設定していた

[ フォーカスエリア]の設定がそのまま引き継がれます。 例:

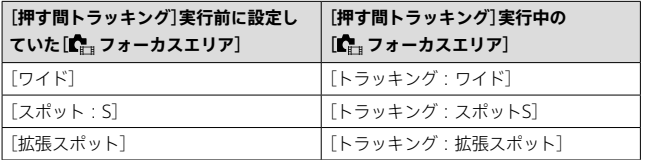

#### <span id="page-48-0"></span>**位相差AFについて**

使用するオートフォーカスエリア内に位相差AF測距点があると、位相 差AFとコントラストAFをかけ合わせたオートフォーカスになります。

#### **ご注意**

•位相差AFは、対応レンズでのみ使用できます。位相差AFに対応していないレンズ を使用すると[AF制御自動切換]、[AF被写体追従感度]、[AF乗り移り感度]、 [AFトランジション速度]が使用できません。また、過去にご購入されたレンズなど では、対応レンズであっても、レンズをアップデートしないと位相差AFが動作しな い場合があります。対応レンズは、専用サポートサイトでご確認ください。 <https://www.sony.jp/support/ichigan/>

#### **人の瞳にピントを合わせる**

カメラが自動で顔や瞳を検出し、瞳にピントを合わせることができま す(瞳AF)。ここでは、検出対象を人物にした場合を説明します。最大8 人の顔を検出できます。

撮影機能を活用する

[瞳AF]には、2種類の実行方法があります。仕様が一部異なるため、用 途に合わせて使い分けることをおすすめします。

| 項目                          | [C- AF時の顔/瞳優先] 機能                                                                                                    | カスタムキーの[瞳AF]                                                                                            |
|-----------------------------|----------------------------------------------------------------------------------------------------|----------------------------------------------------------------------------------------------------|
| 特徴                          | 顔や瞳を最優先して検出する                                                                                                    | 顔や瞳のみ検出する                                                                                               |
| 事前準備                        | • [C- AF時の顔/瞳優先]を[入]に<br>する(110ページ)<br>• [【編 顔/瞳検出対象]を[人物]に<br>する。                                                                       | ■カスタムキー/ダイヤル設定]<br>または<br>  エコカスタムキー/ダイヤル設定 <br>で「瞳AF」をお好みのボタンに<br>割り当てる                                |
| 「瞳AF <sup>1</sup> の<br>実行方法 | シャッターボタンを半押しする                                                                                                    | 「瞳AF]を割り当てたボタンを<br>押す*                                                                                  |
| 機能の詳細                       | ●設定した[■ フォーカスエリア]<br>やその周辺に顔や瞳があるとき<br>は、顔や瞳に優先的にピントを合<br>わせる。<br>● 設定した[■ フォーカスエリア]<br>やその周辺で顔や瞳が検出され<br>ないときは、検出可能な他の被写<br>体にピントを合わせる。 | • [【… フォーカスエリア]の<br>設定によらず、画面全域を<br>使って、顔や瞳にのみピント<br>を合わせる。<br>•画面全域で顔や瞳が検出さ<br>れないときは、ピント合わせ<br>を行わない。 |
| フォーカス<br>モード                | [■ フォーカスモード]の設定に従<br>う                                                                                                    | [【 → フォーカスモード]の設<br>定に従う                                                                                |
| フォーカス<br>エリア                | [■ フォーカスエリア]の設定に従<br>う                                                                                                    | 設定によらず、一時的に画面<br>全域となる                                                                                  |

\*[ AF時の顔/瞳優先]が[入]/[切]どちらに設定されていても、[瞳AF]を割り当 てたボタンを押している間は、カスタムキーの[瞳AF]を使用できます。

#### **カスタムキーの[瞳AF]を使うには**

カスタムキーに[瞳AF]を割り当てると、キーを押している間だけ瞳に ピントを合わせることができます。[← フォーカスエリア]の設定にか かわらず、一時的に画面全体で瞳AFを使用したいときに便利です。 顔や瞳が検出できない場合は、AF動作は行いません。

- **① MENU (セットアップ) [操作カスタマイズ] [ カスタムキー /ダイヤル設定]または [ カスタムキー /ダイヤル設定] 希望のキーに[瞳AF]の機能 を設定する。**
- **② MENU (フォーカス) [顔/瞳AF] [ 顔/瞳検出対象] →「人物]を選ぶ。**
- **③ 人の顔にカメラを向け、[瞳AF]の機能を割り当てたキーを押す。** 静止画を撮影する場合は、キーを押したままシャッターボタンを押してく ださい。

#### **動物の瞳にピントを合わせるには**

「■ 顔/瞳検出対象]を[動物]に設定して撮影します。 検出対象が動物の場合は、静止画撮影時のみ瞳を検出することができ ます。また、動物の顔は検出されません。

#### **ご注意**

- •以下のときは、[瞳AF]がうまく働かないことがあります。
	- ‒メガネ(サングラス)をかけた状態
	- -前髪がかかった状態
	- ‒ 低照度、逆光時
	- ‒目を閉じた状態
	- 影がかかった状態
	- ‒ピントが大きくずれた状態
	- ‒ 被写体の動きが大きいとき

ほかにも、状況によって瞳にピントを合わせられない場合があります。

- •人の瞳にピントを合わせられないときは、顔を検出して顔にピントを合わせます。 人の顔を検出できない場合、瞳AFは使用できません。
- •状況によっては、顔が検出できなかったり、顔以外を誤検出することがあります。

# **ドライブ機能を使う(連写/セルフタ イマー)**

# $\bullet$   $\Box$

1枚撮影、連写、ブラケット撮影など、撮影の目的に合わせて使用してく ださい。

- **1 コントロールホイールの / (ドライブモード) 希望の設 定を選ぶ。**
	- MENU (撮影)[ドライブモード][ドライブモード]でも設 定できます。
	- [連続撮影]、 [セルフタイマー (1枚)]以外の設定項目について詳しくは、 ヘルプガイドをご覧ください。
	- **□ 1枚撮影:** シャッターボタンを押すと、1枚だけ撮影する。
	- **連続撮影:**シャッターボタンを押している間、連続撮影する[\(53ペ](#page-52-0)ー ジ)。
	- **セルフタイマー(1枚):**シャッターボタンを押してから指定した秒数が 経過した後に撮影する[\(54](#page-53-0)ページ)。
	- **セルフタイマー(連続):**シャッターボタンを押してから指定した秒数 が経過した後に指定枚数を連続撮影する。
	- **国30 連続ブラケット:**シャッターボタンを押し続けることで、露出を段階 的にずらして画像を撮影する。
	- **1枚ブラケット:**露出を段階的にずらして、指定した枚数の画像を1枚 ずつ撮影する。
	- **BENWB ホワイトバランスブラケット:**選択されているホワイトバランス· 色温度/カラーフィルターの値を基準に、段階的にずらして、合計3枚の画 像を記録する。
	- **BRODO DROブラケット:**Dレンジオプティマイザーの値を段階的にずら して、合計3枚の画像を記録する。

#### **2 コントロールホイールの左/右で希望のモードを選ぶ。**

#### <span id="page-52-0"></span>**連続撮影**

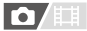

シャッターボタンを押している間、連続して撮影します。

# **1 コントロールホイールの◇/ → (ドライブモード) → [連続撮影]を選ぶ。**

• MFNU → IG (撮影) → [ドライブモード] → [ドライブモード]でも設定 できます。

#### **2 コントロールホイールの左/右で希望のモードを選ぶ。**

- **連続撮影:Hi+:**シャッターボタンを押している間、最高速で連続撮影 する。
- **連続撮影:Hi / 連続撮影:Mid / 連続撮影:Lo:**連続撮 影中もモニターまたはファインダーに被写体をリアルタイムに映し続け るため、被写体を追従しやすくなる。

**ヒント**

•連続撮影中にピントと露出を合わせ続けるには、以下の設定に変更してください。 ‒[ フォーカスモード]を[コンティニュアスAF]にする。 ‒[シャッター半押しAEL]を[切]または[オート]にする。

- •絞り値がF11より大きいときは、[連続撮影:Hi+]、[連続撮影:Hi]、[連続撮影:Mid] での連続撮影中はフォーカスが1枚目の撮影時の位置に固定されます。
- •[連続撮影:Hi+]で連続撮影中はモニター、ファインダーに映る被写体はリアルタ イムのものではありません。
- •非圧縮RAWでの撮影時は連続撮影の速度が低下します。
- •フラッシュ発光時は連続撮影の速度が低下します。

# <span id="page-53-0"></span>**セルフタイマー(1枚)**

# $\bullet$   $\pm$

シャッターボタンを押してから指定した秒数が経過した後にセルフタ イマーで撮影します。5秒/10秒セルフタイマーは撮影者も一緒に写真 に写るときに、2秒セルフタイマーはシャッターボタンを押したとき のブレを軽減するときに使います。

# **1 コントロールホイールのホン/□(ドライブモード) → [セルフタイマー(1枚)]を選ぶ。**

• MENU → 「〇 (撮影) → 「ドライブモード<sup>]</sup> → 「ドライブモード]でも設 定できます。

#### **2 コントロールホイールの左/右で希望のモードを選ぶ。**

シャッターボタンを押してから撮影されるまでの秒数を設定する。

**セルフタイマー (1枚): 10秒**

**セルフタイマー (1枚): 5秒**

**セルフタイマー (1枚): 2秒**

#### **3 ピントを合わせてシャッターボタンを押す。**

セルフタイマーランプが点滅して電子音が鳴り、指定の秒数後に撮影が開 始される。

**ヒント**

- •セルフタイマーのカウントを中止するには、もう一度シャッターボタンを押すか、 コントロールホイールのペンロ」(ドライブモード)を押します。
- ●セルフタイマーを解除するには、コントロールホイールの◆ / □ (ドライブモード) を押して■ (1枚撮影)を選びます。
- •セルフタイマー作動中の電子音を消すには、[電子音]を[切]にしてください。
- •ブラケットモードでセルフタイマー撮影するには、ドライブモードでブラケットを 選択したうえで、MENU → 「〇 (撮影) → 「ドライブモード] → 「ブラケット設定] →「ブラケット時のセルフタイマー]を選んでください。

# JP **55撮影機能を活用する**

撮影機能を活用する

# **画質や記録形式を設定する**

#### **JPEG/HEIF切換**

# $\bullet$   $\Box$

記録する静止画のファイル形式(JPEG/HEIF)を切り換えます。 JPEG形式は互換性に優れ、さまざまな環境で閲覧や編集を行えます。 HEIF形式は圧縮効率に優れ、高画質のまま小さいファイル容量で記録 できます。お使いのパソコンやソフトウェアによっては、HEIFファイ ルの表示や編集ができない場合があります。また、HEIF形式の静止画 を再生するには、HEIFに対応した環境が必要です。カメラとテレビを HDMI接続することで、高画質な静止画をお楽しみいただけます。

# **MENU → ☆ (撮影) → [画質/記録] → [JPEG/HEIF切換] → 希望の設定を選ぶ。**

- **JPEG:**静止画をJPEG形式で現像し記録する。互換性を優先した設定。
- **HEIF(4:2:0):**静止画をHEIF(4:2:0)形式で現像し記録する。画質と圧縮効 率を優先した設定。
- **HEIF(4:2:2):**静止画をHEIF(4:2:2)形式で現像し記録する。画質を優先し た設定。

**ヒント**

●「JPEG/HEIF切換]の設定値によって、「■ ファイル形式]などで表示される項目が JPEGかHEIFに切り替わります。

- •本機で撮影したHEIF画像のファイルは、HEIF形式に対応していない他のカメラで は表示されません。誤ってメモリーカードのフォーマットやファイルの削除を行 わないようにご注意ください。
- HEIF形式で撮影する場合、[HLG静止画]が[切]のときは、sRGBの色空間で撮影さ れます。[HLG静止画]が[入]のときは、BT.2100の色空間(BT.2020色域)で撮影さ れます。

# **ファイル形式**

# $\bullet$   $\pm$

静止画を記録するときのファイル形式を設定します。

# **MENU → 61 (撮影) → [画質/記録] → [画質/画像サイズ設定] → [Ĉ] ファイル形式] → 希望の設定を選ぶ。**

- **RAW:**現像処理前のデータが記録される。専門的な用途に合わせて、パソコン で加工するときに選ぶ。
- **RAW+JPEG/RAW+HEIF:**RAW画像とJPEGまたはHEIF画像が同時に記録され る。閲覧用にはJPEGまたはHEIF画像、編集用にはRAW画像を使うなど、両方 の画像を記録したい場合に便利。

**JPEG/HEIF:**画像がJPEGまたはHEIF形式で記録される。

• [✿ 記録メディア]を[振り分け]に設定しているときは、各スロットごとに RAWかJPEG、またはRAWかHEIFのどの形式で記録するかを選ぶことができ ます。

# **RAWについて**

- 本機で撮影したRAW画像を開くにはImaging Edge Desktop([98](#page-97-0)ページ) が必要です。このソフトウェアを使えば、RAW画像を開いたあと、JPEGや TIFFのような一般的なフォーマットに変換したり、ホワイトバランス、彩度、 コントラストなどを再調整することができます。
- 本機で撮影したRAW画像は、1ピクセルに対して14ビットの分解能を持って います。ただし、以下の撮影時は、12ビットの分解能に制限されます。 ‒[RAW記録方式]を[圧縮]に設定して[連続撮影]を行う場合
- •[RAW記録方式]で、RAWデータの圧縮方式を変更できます。

- •パソコンでの加工を予定していない場合は、JPEG形式またはHEIF形式で記録する ことをおすすめします。
- HEIF形式の静止画を再生するには、HEIFに対応した環境が必要です。

# **RAW記録方式**

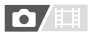

RAW画像の記録方式を選択します。

#### **MENU → 61 (撮影) → [画質/記録] → [画質/画像サイズ設定] [RAW記録方式] 希望の設定を選ぶ。**

- **非圧縮:**非圧縮RAW形式で記録する。[非圧縮]を選択すると、[圧縮]よりもファ イルサイズが大きくなる。
- **圧縮:**圧縮RAW形式で記録する。ファイルサイズが[非圧縮]に比べておよそ 半分になる。

**ヒント**

- •RAW記録方式のアイコンは以下のように表示されます。
	- 非圧縮: **RWI**
	- $-$  圧縮: RAW
- •RAW画像のアスペクト比は常に3:2になります。RAW画像とJPEGまたはHEIF画 像を同時に記録する場合、JPEGまたはHEIF画像は[アスペクト比]の設定で記録さ れます。
- •RAW画像の画像サイズは、JPEG画像サイズのL相当となります。

**ご注意**

•スロット1とスロット2に異なる方式のRAW画像を記録することはできません。 [ 記録メディア]を[振り分け]に設定している場合でも、各スロットの [RAW記録方式]は同じ設定になります。

#### **JPEG画質/HEIF画質**

# $\bullet$   $\pm$

JPEG画像またはHEIF画像を記録するときの画質を設定します。

# **MENU → 61 (撮影) → [画質/記録] → [画質/画像サイズ設定] →「IPFG画質]/「HFIF画質]→ 希望の設定を選ぶ。**

- **エクストラファイン/ファイン/スタンダード:**[エクストラファイン]、 [ファイン]、[スタンダード]の順に圧縮率が高くなるため、データ量が小さ くなる。1枚のメモリーカードに記録できる枚数は増えるが、画質は劣化する。
- スロット1とスロット2に異なる画質のJPEG画像/HEIF画像を記録することは できません。「■記録メディア]を[振り分け]に設定している場合でも、各ス ロットの[JPEG画質]/[HEIF画質]は同じ設定になります。

#### **JPEG画像サイズ/HEIF画像サイズ**

# $\bullet$   $\leftarrow$

画像サイズが大きいほど、大きな用紙にも精細にプリントできます。 小さくすると、たくさん撮影できます。

# **MENU → ⓒ (撮影) → [画質/記録] → [画質/画像サイズ設定] [JPEG画像サイズ]/[HEIF画像サイズ] 希望の設定を選ぶ。**

59

撮影機能を活用する

#### **フルサイズでの撮影時**

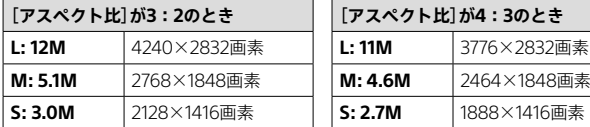

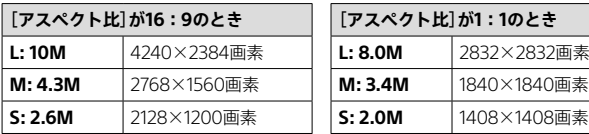

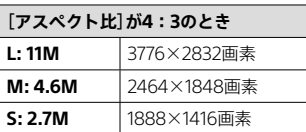

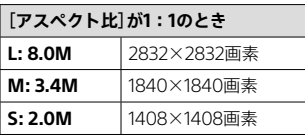

#### **APS-Cサイズ相当での撮影時**

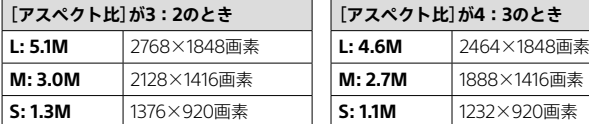

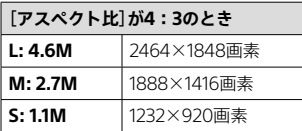

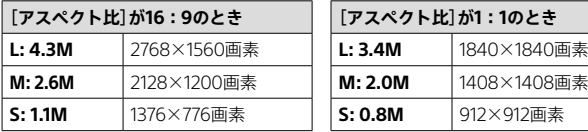

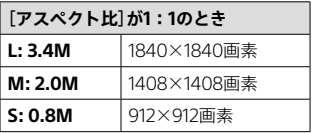

#### **ご注意**

- •RAW画像の画像サイズはL相当となります。
- •スロット1とスロット2に異なる画像サイズのJPEG画像/HEIF画像を記録すること はできません。[□ 記録メディア]を[振り分け]に設定している場合でも、各スロッ トの[JPEG画像サイズ]/[HEIF画像サイズ]は同じ設定になります。

# <span id="page-58-0"></span>**記録方式**

# $\vert \mathbf{O}/\vert \mathbf{H} \vert$

動画を記録するときの記録方式を設定します。

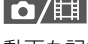

# **MENU → 6/固 (撮影) → [画質/記録] → [註記録方式] → 希望の設定を選ぶ。**

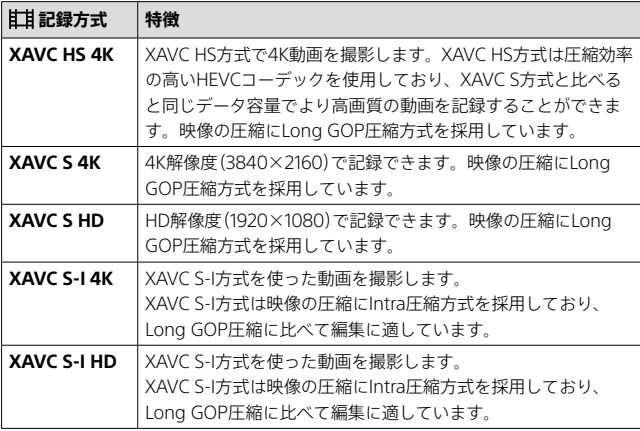

- Intra/Long GOPは映像圧縮方式です。映像の圧縮を1フレーム毎に行ってい るのがIntra圧縮で、圧縮を複数フレームにまたがって行うのがLong GOP圧 縮です。編集時のレスポンスや自由度はIntra圧縮の方が優れていますが、圧 縮効率はLong GOP圧縮の方が優れています。
- 各フォーマットで記録できるメモリーカードについては[、143](#page-142-0)ページをご覧 ください。

- XAVC HS 4K動画をスマートフォンやパソコンで再生するときは、HEVCコーデッ クに対応した処理能力の高い機器やソフトウェアが必要です。
- ●4K動画撮影時は、「←4 APS (S35撮影]は無効になり「切]に固定されます。
- •APS-Cフォーマット専用レンズを装着した場合、画面の周辺部が暗くなることがあ ります。本機で4K動画を撮影する場合は35mmフルサイズ対応レンズのご使用を おすすめします。

#### **動画設定**

#### $\vert \mathbf{O}/\vert \mathbf{H} \vert$

フレームレート、ビットレート、色情報などを設定します。

- **1 MENU / (撮影) [画質/記録] [ 動画設定] [記録フレームレート] 希望の設定を選ぶ。**
- **2 MENU / (撮影) [画質/記録] [ 動画設定] [記録設定] 希望の設定を選ぶ。**

**設定値の例** 200M 4:2:2 10bit ビット深度

ビットレート カラーサンプリング

- ビットレートが高いほど高画質で撮影できます。
- カラーサンプリング(4:2:2、4:2:0)は色情報の記録割合です。この割合 が均等であるほど色再現性に優れており、グリーンバックなどを使用した 合成時にもきれいに色を抜くことができます。
- ビット深度は輝度情報の階調です。8 bitの場合は256段階、10 bitの場合 は1024段階の階調性を持ちます。この数字が大きいほど、明部から暗部ま でなめらかな表現が可能です。
- 4:2:2 10bitはパソコンによる編集を前提とした記録設定です。再生環境 が限られています。

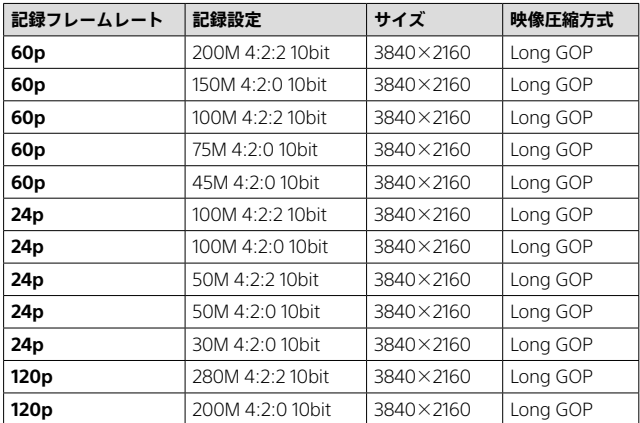

# **[ 記録方式]が[XAVC HS 4K]のとき**

# **[ 記録方式]が[XAVC S 4K]のとき**

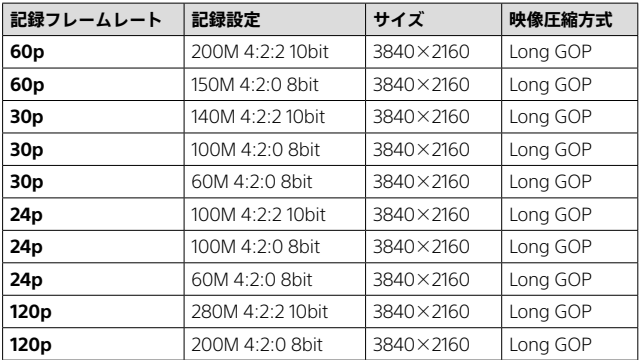

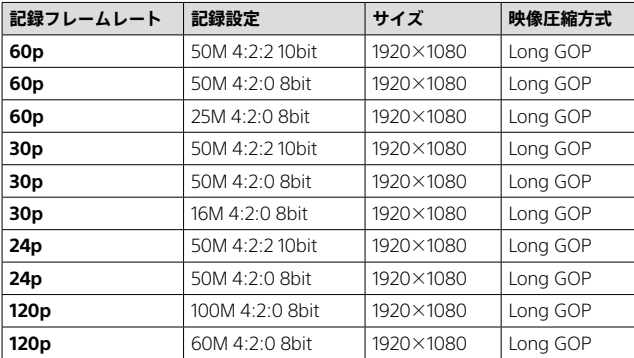

#### **[ 記録方式]が[XAVC S HD]のとき**

#### **[ 記録方式]が[XAVC S-I 4K]のとき**

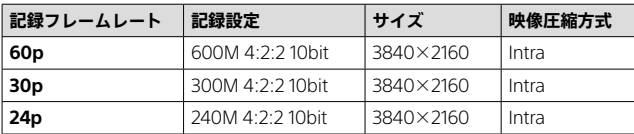

#### **[ 記録方式]が[XAVC S-I HD]のとき**

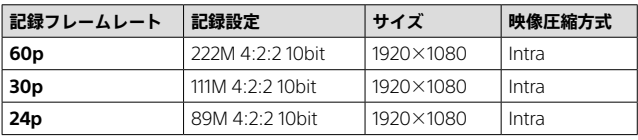

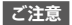

•記録フレームレートは整数で表していますが、実際のフレームレートは以下のとお りです。

24p:23.98 fps、30p:29.97 fps、60p:59.94 fps、120p:119.88 fps

#### <span id="page-63-0"></span>**スロー &クイック設定**

#### lo/iii

肉眼では捉えられない一瞬を記録したり(スローモーション撮影)、長 時間の現象を短い時間に短縮して記録したり(クイックモーション撮 影)します。動きの激しいスポーツシーンや鳥が飛び立つ瞬間、花のつ ぼみの開花の様子、雲や星空が変化する様子などを記録できます。 音声は記録されません。

#### **1 モードダイヤルを (スロー &クイックモーション)にする。**

- 2 MENU → 註1 (撮影) → [撮影モード] → [830 露出モード] → **スロー &クイックモーションの希望の設定(プログラムオート、 絞り優先、シャッタースピード優先、またはマニュアル露出)を 選ぶ。**
- **3 MENU → 註 (撮影) → [画質/記録] → [ スロー &クイック設定] 設定したい項目を選択し、希望の 設定を選ぶ。**
	- **530 フレームレート設定:**記録する動画のフレームレートと撮影時のフレー ムレートを設定する。
	- **記録設定:**記録する動画のビットレート、カラーサンプリングおよび ビット深度を選ぶ。
	- •[ フレームレート設定]で設定できる[ 記録フレームレート]と [ 記録設定]で設定できる値は、[ 動画設定]の設定値と同じです。
	- ●記録される動画のフォーマットは、[| | 記録方式] (59ページ)の設定と 同じになります。
- **4 MOVIE(動画)ボタンを押して、撮影を開始する。**
	- 撮影を終了するには、MOVIEボタンをもう一度押す。

#### **■再生速度について**

[ フレームレート設定]で設定した値によって、再生速度は以下のよ うになります。

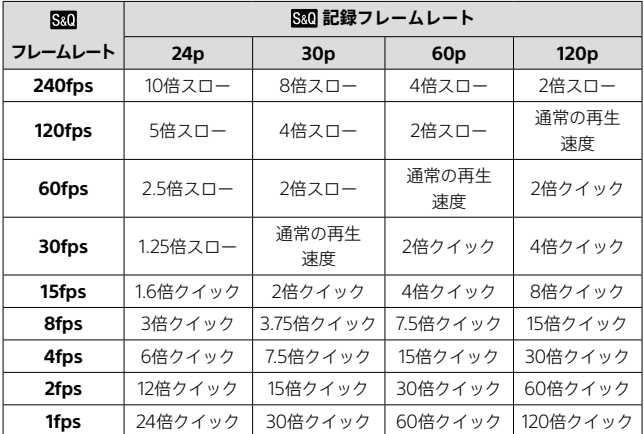

•[ 記録方式]が以下のときは、[240fps]を選べません。

‒ XAVC HS 4K

 $-$  XAVC S 4K

 $-$  XAVC S-I 4K

- •スロー &クイックモーション撮影では、実際の撮影時間と、動画として記録される 時間が異なります。モニター上部に表示される記録可能時間は、メモリーカードの 残り撮影時間ではなく、動画としての残り記録時間を表します。
- •スローモーション撮影ではシャッター速度が速くなるため、充分な露出が得られな い場合があります。その場合は、絞り値を小さく設定するか、ISO感度を高く設定 してください。
- •スロー &クイックモーション撮影時は以下の機能は使用できません。
	- ‒[TC/UB]の[Time Code Run]
	- 「甘甘HDMI出力設定]の「Time Code出力]
- •使用できるメモリーカードについては、ヘルプガイドをご覧ください。

#### **図プロキシー設定**

#### $\overline{\phantom{a}}$

動画撮影時およびスロー&クイックモーション撮影時に、低ビット レートのプロキシー動画を同時に記録することができます。 プロキシー動画はファイルサイズが小さいため、スマートフォンへの 転送やWebサイトへのアップロードに適しています。

# **MENU (撮影) [画質/記録] [ プロキシー設定] →設定したい項目を選択し、希望の設定を選ぶ。**

**プロキシー記録:**プロキシー動画を同時に記録するかどうか選ぶ。([入]/ [切])

- **プロキシー記録方式:**記録するプロキシー動画の記録方式を選ぶ。 ([XAVC HS HD]/[XAVC S HD])
- **プロキシー記録設定:**記録するプロキシー動画のビットレート、カラーサ ンプリングおよびビット深度を選ぶ。([16M 4:2:0 10bit]/ [9M 4:2:0 10bit]/[6M 4:2:0 8bit])

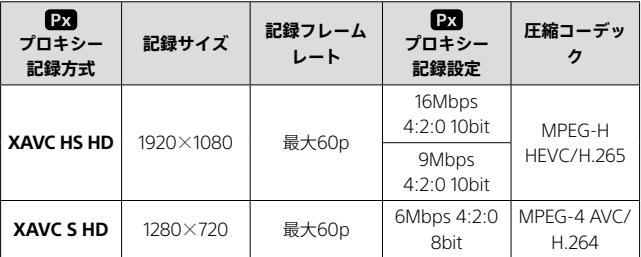

#### **■選択可能なプロキシー記録設定**

**ヒント**

•再生画面(1枚再生画面または一覧表示画面)には、プロキシー動画は表示されませ ん。プロキシー動画が同時に記録された動画には、 アカが表示されます。

#### **ご注意**

- •プロキシー動画は本機では再生できません。
- •下記の場合はプロキシー記録はできません。 通常動画の場合
	- ‒[記録フレームレート]が[120p]のとき
	- スロー&クイックモーション動画の場合
	- ‒[ 記録フレームレート]が[120p]のとき
	- ‒[ フレームレート]が[120fps]以上のとき
- •プロキシー動画がある動画を削除/プロテクトすると、オリジナル動画とプロキ シー動画の両方が削除/プロテクトされます。オリジナル動画だけ、またはプロキ シー動画だけを削除/プロテクトすることはできません。
- •本機では動画の編集はできません。
- •プロキシー記録時は、より高速なメモリーカードが必要になることがあります。

#### **撮影**

#### $\vert \mathbf{D}/\vert \mathbf{H} \vert$

静止画撮影時はAPS-Cの画角、動画撮影時はSuper35mm相当の画角 で記録するかどうかを設定します。[入]または[オート]に設定するこ とで、APS-Cサイズ専用レンズも本機で使用できます。

#### **MENU → ☆/Ⅲ (撮影) → [画質/記録] → [← APS(SS撮影] → 希望の設定を選ぶ。**

- **入:**APS-CサイズまたはSuper35mmサイズで記録する。[入]にすると、レンズ 記載の焦点距離の約1.5倍相当の画角になります。
- **オート:**レンズにより、自動的に記録範囲を決定する。
- **切:**常に35mmフルサイズで撮影する。

- ●APS-C用レンズを装着して、「 | | | | | | | | 4PS- [切] にすると、画像の周辺部が暗 くなるなど、撮影がうまくいかないことがあります。
- 4K動画撮影時は、[ 撮影]は無効になり[切]に固定されます。

# **撮影時のタッチ機能**

本機では、ピントを合わせるときに二つのタッチ機能を使うことがで きます。

#### **タッチフォーカス**

ピントを合わせる位置をタッチ操作で指定できます。

#### **タッチトラッキング**

モニター上でタッチした被写体にピントを合わせ続けます。被写体が 動いても追尾します。

#### **タッチシャッター**

タッチした場所に自動でピントを合わせて静止画を撮影できます。

#### **タッチパッド操作について**

モニターを直接見ながらタッチするタッチパネル操作のほか、ファイ ンダーをのぞいたままモニターをタッチして操作するタッチパッド操 作ができます。

 $MFNI \rightarrow$  一 (ヤットアップ)  $\rightarrow$  [タッチ操作]  $\rightarrow$ 

「タッチパネル/タッチパッド]でどちらの操作を有効にするか選びま す。

タッチ機能について詳しくは、ヘルプガイドをご覧ください。

**ヒント**

•[タッチ感度]を[敏感]に設定することで、タッチ反応が良くなります。

**ご注意**

•手袋などをして操作すると、モニターが反応しないことがあります。

# **撮影中の画面表示を設定する**

# **オートレビュー**

#### $\vert \mathbf{D}/\vert \mathbf{H} \vert$

撮影直後に、撮影した画像を確認することができます。オートレビュー の表示時間を設定します。

#### **MENU → <del>同</del> (セットアップ) → [表示オプション] → [ オートレビュー] 希望の設定を選ぶ。**

**10秒/5秒/2秒:**設定した秒数だけ表示する。オートレビュー中に拡大操作を すると、撮影した画像を拡大再生して確認することができる。

**切:**オートレビューしない。

- •画像処理をする機能を使用している場合、画像処理をする前の画像を一時的に表示 してから、画像処理が適用された画像を表示することがあります。
- •オートレビューは、DISP(画面表示切換)で設定したモードで表示されます[\(33](#page-32-0)  $\mathcal{R} \rightarrow \mathcal{Z}$

# **撮影結果プレビュー**

# $\sim$  /iii

[撮影結果プレビュー]の機能を割り当てたキーを押している間、設定 したDRO、シャッタースピード、絞り値、感度が反映され、撮影前に撮影 結果を確認できます。

**1 MENU → <del>□</del> (セットアップ) → [操作カスタマイズ] → [ カスタムキー /ダイヤル設定] 希望のキーに [撮影結果プレビュー]の機能を設定する。**

# **2 静止画撮影時に[撮影結果プレビュー]の機能を割り当てた キーを押して、画像を確認する。**

**ヒント**

•[撮影結果プレビュー]では、DROの結果とシャッタースピードの値と絞りの値と 感度がプレビューに反映されますが、撮影設定によっては、プレビューに反映でき ない場合もあります。その場合でも、撮影する画像には設定が反映されます。

# **マーカー表示(動画)**

67間

動画撮影時に、マーカーをモニターまたはファインダーに表示するか どうかや、表示するマーカーの種類を設定します。 静止画撮影時のマーカー表示について詳しくは、本体ソフトウェア Ver.3.0以降のヘルプガイドをご覧ください。

#### **MENU → 註! (撮影) → [マーカー表示] → メニュー項目を選び、 希望の設定にする。**

**マーカー表示:**マーカーを表示するかどうか設定する。([入] /[切])

**センターマーカー:**撮影画面の中心にセンターマーカーを表示するかどうかを 設定する。(「切] / [入])

- **アスペクトマーカー:**アスペクトマーカー表示の設定をする。([切] /  $[4:3]$  /  $[13:9]$  /  $[14:9]$  /  $[15:9]$  /  $[1.66:1]$  /  $[1.85:1]$  /  $[2.35:1]$ )
- **セーフティゾーン:**セーフティゾーン表示の設定をする。一般的な家庭用テレ ビで受像できる範囲の目安になる。([切] /[80%] /[90%])
- **ガイドフレーム:**ガイドフレームを表示するかどうかを設定する。被写体が水 平/垂直になっているかを確認できる。([切] /[入])

**ヒント**

- •複数のマーカーを同時に表示できます。
- •[ガイドフレーム]の交点に被写体を置くと、バランスの良い構図になります。

- ●マーカー表示は、モードダイヤルが **甘** (動画)のとき、 S&Q (スロー &クイックモーション)のとき、または動画記録中に表示されます。
- •[ピント拡大]中は、マーカーを表示できません。
- •マーカー表示は、モニターまたはファインダーのみに表示されます。(外部に出力す ることはできません。)

# **動画の音声を記録する**

#### **音声記録**

# $\Omega / \mathbb{H}$

動画撮影時に音声を記録するかどうかを設定します。撮影中のレンズ やカメラの動作音などが記録されるのを防ぎたい場合は[切]を選びま す。この機能は、スロー &クイックモーション撮影時には使用できま せん。

#### **MENU (撮影) [音声記録] [音声記録] 希望の 設定を選ぶ。**

**入:**撮影時に音声を記録する。

**切:**撮影時に音声を記録しない。

#### **録音レベル**

 $\sim$   $\sim$ 

レベルメーターを見ながら録音レベルを調整できます。 この機能は、スロー &クイックモーション撮影時には使用できません。

#### **1 MENU (撮影) [音声記録] [録音レベル]を選ぶ。**

#### **2 コントロールホイールの左/右で希望のレベルを選ぶ。**

**+側:**録音レベルが上がる。

**ー側:**録音レベルが下がる。
## **ヒント**

- •大きな音の動画を録画する場合は、[録音レベル]を低めに設定すると臨場感のある 音声が記録できます。小さな音の動画を録画する場合は、[録音レベル]を高めに設 定することで聞きやすい音声で記録できます。適正なレベルになっているかどう かは、カメラにヘッドホンを接続して確認するか、カメラ本体のレベルメーターで 確認してください。
- ●録音レベルを初期値に戻すには、mm(削除)ボタンを押してください。

- •[録音レベル]の設定値にかかわらず、リミッターは常に作動しています。
- •[録音レベル]は撮影モードが動画のときのみ選べます。
- ●「録音レベル]の調整は、内蔵マイクと%(マイク)端子入力に対して有効です。

# **カメラをカスタマイズする**

# <span id="page-73-0"></span>**よく使う機能をボタンやダイヤルに 割り当てる**

# **(カスタムキー /ダイヤル設定)**

 $\Omega$ /iii

カスタムキー機能を使って、よく使う機能を自分が操作しやすいボタ ンやダイヤルに割り当てると便利です。MENUから機能を選択する手 順が省略できるため、すばやく機能を呼び出すことができます。

カスタムキーには、静止画撮影時の機能、動画撮影時の機能、再生時の 機能をそれぞれ別々に割り当てることができます。

• ボタンやダイヤルによって割り当てられる機能が異なります。

以下のボタンやダイヤルに希望の機能を割り当てられます。

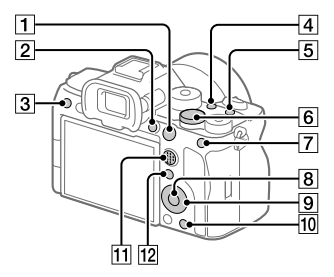

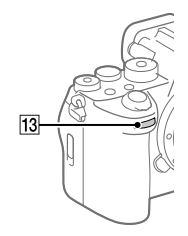

- AF-ONボタン
- カスタムボタン1
- 3 カスタムボタン3
- 4 カスタムボタン2
- 5 MOVIEボタン
- 6 7 後ダイヤル
- AELボタン
- 8 中央ボタン
- コントロールホイール /
	- 左ボタン / 右ボタン / 下ボタン
- 10 カスタムボタン4
- マルチセレクターの中央ボタン
- **12 Fn/\* ポタン**
- 13 端輪がイヤル

# **1 MENU (セットアップ) [操作カスタマイズ] [ カスタムキー /ダイヤル設定]を選ぶ。**

- 動画撮影時に呼び出したい機能を設定する場合は [ カスタムキー /ダイヤル設定]を、再生時に呼び出したい機能を設定 する場合は[■ カスタムキー設定]を選びます。
- 「■ カスタムキー /ダイヤル設定]と「 カスタムキー /ダイヤル設定]は、 MFNU → <del>[••]</del> (ヤットアップ) → [ダイヤルカスタマイズ]からも選ぶこ とができます。

# **2 コントロールホイールの上/下で[背面1]画面へ移動し、 [AELボタン]の場所を選んで中央を押す。**

- **3 コントロールホイールの上/下/左/右で、[瞳AF]を選んで中央 を押す。**
	- 撮影時にAELボタンを押すと、瞳が検出された場合は[瞳AF]が働き、瞳に ピントが合います。AELボタンを押したままの状態で撮影をしてください。

# **ダイヤル/ホイールの機能を撮影モードで使い分けるには**

ダイヤル/ホイールに機能を割り当てるときに

[Mモードとその他のモードを分ける]にチェックを入れると、

[マニュアル露出]時とそれ以外の露出モード時([おまかせオート]/ [プログラムオート]/[絞り優先]/[シャッタースピード優先])で別の機 能を割り当てることができます。また、「注 カスタムキー /ダイヤル設定] の設定時に「フレキシブル露出モードとおまかせオートを分ける」に チェックを入れると、[フレキシブル露出モード]時と[おまかせオート]時 で別の機能を割り当てることができます。

## **ヒント**

- •カスタムキーの設定画面で、機能を割り当てられるボタンを押すと、押したボタン の項目に移動できます(一部のボタンを除きます)。
- •レンズのフォーカスホールドボタンにも撮影時の機能を割り当てることができま す。ただし、お使いのレンズによってはフォーカスホールドボタンがない場合があ ります。

JP

75

# **一時的にダイヤルの機能を変更する (マイダイヤル設定)**

# $\overline{\mathbf{D}}$

前/後ダイヤルとコントロールホイールにそれぞれお好みの機能を割 り当てて、その組み合わせを「マイダイヤル」として3つまで登録できま す。登録した「マイダイヤル」は、あらかじめ設定したカスタムキーを 押すことで、すばやく呼び出したり切り換えたりすることができます。

# **マイダイヤルに機能を登録する**

前/後ダイヤルとコントロールホイールに割り当てる機能を、 [マイダイヤル3]として登録します。

- **① MENU (セットアップ) [ダイヤルカスタマイズ] [マイダイヤル設定]を選ぶ。**
- **② (マイダイヤル1)に割り当てるダイヤルまたはホイールを選び、 コントロールホイールの中央を押す。**
- **③ コントロールホイールの上/下/左/右で割り当てたい機能を選び、 中央を押す。**
	- 機能を割り当てたくないダイヤルまたはホイールは、「--」(未設定)のまま にしてください。
- **④ 手順2、3を繰り返して、 (マイダイヤル1)のダイヤルまたはホ イールの機能をすべて選択したら、[OK]を選ぶ。**

● (マイダイヤル1)の設定が登録される。

●  $\clubsuit$  (マイダイヤル2)、 ● (マイダイヤル3)も登録する場合は、上記と同様 の手順で登録してください。

# **マイダイヤルを呼び出すキーを設定する**

登録した「マイダイヤル」を呼び出すためのカスタムキーを設定します。

- **(1) MENU → <del>同</del> (セットアップ) → [操作カスタマイズ] → [ カスタムキー /ダイヤル設定]または [ カスタムキー /ダイヤル設定] マイダイヤルを呼び出す キーとして使用したいキーを選ぶ。**
- **② 呼び出したいマイダイヤルの番号やマイダイヤルの切り換え方式 を選ぶ。**
	- **押す間マイダイヤル1/押す間マイダイヤル2/押す間マイダイヤル3:**キー を押している間、[マイダイヤル設定]で登録した機能がダイヤル/ホ イールに割り当てられる。
	- **マイダイヤル123:**キーを押すたびに、「通常の機能 マイダイヤル 1の機能 → マイダイヤル2の機能 → マイダイヤル3の機能 → 通常の機 能」と変更される。
	- **再押しマイダイヤル1/再押しマイダイヤル2/再押しマイダイヤル3:**キー を押し続けなくても[マイダイヤル設定]で登録した機能が維持される。 再度キーを押すと、通常の機能に戻ります。

## **マイダイヤルを切り換えて撮影する**

撮影時にカスタムキーでマイダイヤルを呼び出し、前/後ダイヤルやコ ントロールホイールを回して撮影設定を変えながら撮影を行うことが できます。

- •すべてのダイヤル/ホイールが[未設定]に設定されているマイダイヤルは、カスタ ムキーを押しても呼び出されません。「マイダイヤル1→2→3]でもスキップされま す。
- •[操作部のロック]機能でダイヤル/ホイールがロックされていても、マイダイヤル を呼び出した場合はダイヤル/ホイールのロックが一時的に解除されます。

# <span id="page-77-0"></span>**撮影設定の登録と呼び出し**

# **撮影設定登録**

# $\vert \mathbf{a}/\mathbf{H} \vert$

よく使うモードやカメラの設定を、本機に3つまで、メモリーカードに は4つ(M1 ~ M4)まで登録でき、モードダイヤルで簡単に呼び出せます。

# **1 本機を登録したい設定にする。**

**2 MENU → ☆/^目 (撮影) → [撮影モード] → [ 撮影設定登録] 登録先の番号を選ぶ。**

# **3 コントロールホイールの中央で決定する。**

# **登録できる項目**

- 撮影に関するさまざまな機能を登録できます。実際の登録可能な項目は、本 機のメニューで確認してください。
- 絞り(F値)
- シャッタースピード

# **■登録した内容を変更するには**

希望する設定に変更し、同じ番号に再登録してください。

- •M1 ~ M4はカメラにメモリーカードが挿入されている場合のみ選択できます。
- •メモリーカードに登録する場合、[ 登録/呼出メディア]で選択されているメモ リーカードスロットのメモリーカードに登録されます。
- •プログラムシフトは登録できません([37ペ](#page-36-0)ージ)。

# **撮影設定呼び出し**

# $\vert \mathbf{O}/\vert \mathbf{H} \vert$

[ 撮影設定登録]で登録したお好みの撮影設定を呼び出して撮影を 行うことができます。

## **モードダイヤルを1、2、3( 撮影設定呼び出し)にする。**

• メモリーカードに登録された設定を呼び出すには、MENU 「 の/甘 (撮影) → [撮影モード] → [MR 撮影設定呼び出し]でお好みの番 号を選んでください。

**ヒント**

- ●メモリーカードに登録された設定を呼び出す場合、[MR 登録/呼出メディア]で選 択されているメモリーカードスロットのメモリーカードから呼び出されます。 MENU → 「〇7日目 (撮影) → [撮影モード] → [MR 登録/呼出メディア]でスロッ トを確認できます。
- •他の同型名の機種でメモリーカードに登録された設定を、本機で呼び出すこともで きます。

- ●撮影に関する設定を行ったあとで[MR 撮影設定呼び出し]を行うと、呼び出された [ 撮影設定登録]の値が優先され、最初に行った設定が無効になる場合がありま す。モニターで設定値を確認してから撮影してください。
- ●記録先スロットが切り換わる場合、モードダイヤルを1/2/3に設定しても、メモリー カードへの書き込みが完了するまでは撮影設定は変更されません。

# **カスタム撮影設定登録**

# $\bullet$   $\pm$

撮影時の設定(露出、フォーカス設定、ドライブモードなど)をあらかじ めカスタムキーに登録しておき、キーを押している間だけ一時的に呼 び出して使うことができます。カスタムキーを押すだけで瞬時に設定 を切り換えられ、キーを離すと元の設定値に戻るため、状況が変化しや すいスポーツシーンなどの撮影に便利です。

1 MENU → r (撮影) → [撮影モード] → **[カスタム撮影設定登録] [押す間カスタム設定呼出1]~ [押す間カスタム設定呼出3]から登録先の番号を選ぶ。**

選択した番号の設定画面が表示される。

**2 コントロールホイールの上/下/左/右で [押す間カスタム設定呼出1]~[押す間カスタム設定呼出3]で 呼び出したい機能のチェックボックスを選び、中央を押す。**

機能のチェックボックスに ◇マークがつく。 ● 解除したい場合は もう一度中央を押します。

- **3 コントロールホイールの上/下/左/右で設定したい機能を選 び、中央を押して各機能を希望の設定にする。**
	- •[現在の設定を取り込む]を選ぶと、現在のカメラの設定を、指定した [押す間カスタム設定呼出1]~「押す間カスタム設定呼出3]の番号に取り 込むことができます。

**4 [登録]を選ぶ。**

# カメラをカスタマイズする **81**<br>おおおおさん

# **■登録できる項目**

- 撮影に関するさまざまな機能を登録できます。実際の登録可能な項目は、本 機のメニューで確認してください。
- 露出
- フォーカス設定
- ドライブモード(セルフタイマー以外)

# **■登録した設定を呼び出すには**

- **(1) MENU → <del>○</del> (セットアップ) → [操作カスタマイズ] → [ カスタムキー /ダイヤル設定] 希望のキーを選び、 [押す間カスタム設定呼出1]~[押す間カスタム設定呼出3]の番号 を選ぶ。**
- **② 撮影画面で[押す間カスタム設定呼出1]~ [押す間カスタム設定呼出3]の機能を割り当てたボタンを押しなが ら、シャッターボタンを押して撮影する。**

カスタムキーを押している間、登録した撮影設定が呼び出される。

**ヒント**

•[□ カスタムキー /ダイヤル設定]でカスタムキーに「押す間カスタム設定呼出1]~ [押す間カスタム設定呼出3]を割り当てたあと、[カスタム撮影設定登録]の設定を 変更することもできます。

- •[押す間カスタム設定呼出1]~[押す間カスタム設定呼出3]は、撮影モードがP/A/ S/Mのときのみ有効です。
- ●「押す間カスタム設定呼出1]~「押す間カスタム設定呼出3]の実行時に装着してい るレンズやカメラの状態によっては、登録した設定にならない場合があります。

# **よく使う機能をファンクションメ ニューに登録する**

# $\overline{\mathbf{D}}$

ファンクションメニューとは、Fn(ファンクション)ボタンを押すと 画面下部に表示される12個の機能メニューです([29ペ](#page-28-0)ージ)。 静止画撮影時の機能と動画撮影時の機能を12個ずつ別々に登録するこ とができます。再生時のファンクションメニューについて詳しくは、本 体ソフトウェアVer30以降のヘルプガイドをご覧ください。

ここでは、静止画用ファンクションメニューの

「←クリエイティブルック]を[← グリッドライン表示]に変更する手順 を説明します。

- 動画用ファンクションメニューを変更する場合は、手順2で動画用のファン クションメニューから変更する項目を選んでください。
- **1 MENU (セットアップ) [操作カスタマイズ] [ Fnメニュー設定]を選ぶ。**
- **2 コントロールホイールの上/下/左/右で静止画用の12個の ファンクションメニューのうちの (  クリエイティブルック)を選び、中央を押す。**
- **3 コントロールホイールの上/下/左/右で [ グリッドライン表示]が表示される画面へ移動し、 [ グリッドライン表示]を選んで中央を押す。**
	- ファンクションメニューで (Look) (Carl クリエイティブルック)が設定され ていた場所に、 み( キャグリッドライン表示)が表示されるようになります。

- •[タッチ操作]が[入]で[タッチパネル設定]の[撮影画面]で[撮影画面]が[入]のと きは、ファンクションメニュー中のアイコンを長押しすることでも
- JP **82** [ Fnメニュー設定]を開くことができます。

# **よく使う機能をマイメニュータブに 登録する**

 $\overline{\mathbf{o}}$  /iii

MENUの (マイメニュー)に、お好みのメニュー項目を登録すること ができます。

- **1 MENU (マイメニュー) [マイメニュー設定] [項目の追加]を選ぶ。**
- **2 コントロールホイールの上/下/左/右で、☆ (マイメニュー)に 追加したい項目を選ぶ。**

**3 コントロールホイールの上/下/左/右で、追加する位置を選ぶ。**

# **MENU画面からマイメニューに追加するには**

選択しているメニュー項目を、MENU画面から☆(マイメニュー)に追 加することもできます。

**① (マイメニュー)に追加したいメニュー項目にカーソルが当たっ ている状態で、(削除)ボタンを押す。**

コンテキストメニューが表示される。

- •[タッチ操作]が[入]に設定されているときは、メニュー項目をタッチで長 押しすることでもコンテキストメニューが表示されます。
- **②[マイメニューに追加]を選ぶ。**

# **③ コントロールホイールの上/下/左/右で、追加する位置を選ぶ。**

## **ヒント**

● 5 (マイメニュー)には最大42個の項目を追加することができます。

**ご注意**

• (マイメニュー)には、以下の項目は追加できません。  $-MFNU \rightarrow \rightarrow \rightarrow (A \oplus B)$ 内のすべての項目

# **ファインダー /モニターの表示を設定 する**

# **ファインダー /モニター選択**

# $\overline{\mathbf{o}}$  / $\mathbf{H}$

ファインダーとモニターの表示切り換え方法を設定します。

# **MENU → <del>向</del> (セットアップ) → [ファインダー /モニター] → [ファインダー /モニター選択] 希望の設定を選ぶ。**

- **オート: 1:**ファインダーをのぞくと、自動的にファインダー画面に切り替わる。 モニターの開閉や角度の状態によってはアイセンサーが無効になり、ファイ ンダー画面に切り替えない。
- **オート: 2:**ファインダーをのぞくと、自動的にファインダー画面に切り替わる。 アイセンサーが常に働き、モニターの開閉や角度の状態によらずファイン ダー画面に切り替わる。
- **ファインダー(マニュアル):**モニターは消灯し、ファインダーのみに画像を表 示する。
- **モニター(マニュアル):**ファインダーは消灯し、常にモニターのみに画像を表 示する。

**ヒント**

•ファインダー /モニター表示切り換え機能をお好みのキーに割り当てることができ ます。「■ カスタムキー /ダイヤル設定]、[ | | カスタムキー /ダイヤル設定] または [ カスタムキー設定] 希望のキーに[ファインダー /モニター切換]を設定し てください[\(74ペ](#page-73-0)ージ)。

•ファインダー表示またはモニター表示を固定したい場合は、 [ファインダー /モニター選択]を[ファインダー(マニュアル)]または [モニター(マニュアル)]に設定してください。 DISPボタンを使ってモニター表示を[モニター消灯]にすると、撮影時にファイン ダーから目を離してもモニターが点灯しなくなります。あらかじめ、 [DISP (画面表示)設定]→「背面モニター]で、「モニター消灯]にチェックマーク を入れてください([85](#page-84-0)ページ)。

### **ご注意**

- •太陽などの強い光源下では、アイセンサーが接眼を検知できず、 [ファインダー /モニター選択]が[オート: 1]または[オート: 2]に設定されていても ファインダー表示に切り替わらないことがあります。そのような場合はアイセン サーに光があたらないようにしてください。
- •[オート: 2]に設定している場合にモニターや手でアイセンサーを覆うと、アイセン サーが働いて意図せずモニターが消灯する場合があります。その場合は、 [オート: 1]または[モニター(マニュアル)]に設定してください。

# <span id="page-84-0"></span>**DISP(画面表示)設定(背面モニター /ファインダー)**

## $\vert \mathbf{O}/\vert \mathbf{H} \vert$

撮影時に、DISP(画面表示切換)で選択できる画面表示モードを設定 します。

# **MENU → <del>□</del> (セットアップ) → [操作カスタマイズ] → [DISP(画面表示)設定][背面モニター]または**

# **[ファインダー] 希望の設定を選び、[実行]を選んで決定する。** がついている項目が選択できるモードになる。

**全情報表示:**撮影情報を表示する。

**情報表示 なし:**撮影情報を表示しない。

**ヒストグラム:**画像の明暗をグラフ(ヒストグラム)で表示する。

- **水準器:**カメラの前後方向、水平方向の傾きを指標 で示す。水平、平衡状態のときは、表示が緑色に なる。
- **ファインダー撮影用**\***:**モニターには被写体を表示 せず、撮影情報のみを表示する。ファインダー 撮影用の表示設定。
- **モニター消灯**\***:**撮影時は常にモニターが消灯する が、再生時やMENU操作時はモニターを使用で きる。ファインダー撮影用の表示設定。
- \*[背面モニター]の設定時のみ選択できる画面表示 モードです。

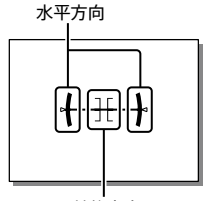

前後方向

- •カメラを前または後に大きく傾けると、水準器の誤差が大きくなります。
- ●水準器で傾きがほぼ補正された状態でも±1°程度の誤差が生じることがあります。

# **メモリーカードの設定**

# **フォーマット**

力メラの設定を変更する<br>メモリーカードの設定<br>フォーマット<br>フォーマット<br>EXESPINAを受定させるためにメモリーカードを本機で<br>EXESPINAを受定させるためにメモリーカードを本機で<br>EXESPINAを受定させるといいモリーカード記録<br>EXESPINAを選ぶ、フォーマットするとメモリーカード記録<br>AXEUSでお使いにす。フォーマットするとメモリーカード記録<br>AXENDなデータはパソコンなどに保存しておいてください。<br>IMENDA メモリーカードの動作を安定させるために、メモリーカードを本機で はじめてお使いになる場合には、まず、本機でフォーマット(初期化)す ることをおすすめします。フォーマットすると、メモリーカードに記録 されているすべてのデータは消去され、元に戻すことはできません。 大切なデータはパソコンなどに保存しておいてください。

# **1 MENU / (撮影) [メディア] [フォーマット] → 希望のメモリーカードスロットを選ぶ。**

# **2 [実行]を選ぶ。(クイックフォーマット)**

• (削除)ボタンを押すと、フルフォーマットを行うメッセージが表示されま す。[実行]を押すと、フルフォーマットが始まります。

# **クイックフォーマットとフルフォーマットの違い**

フルフォーマットは、カードへの記録/読み出し速度が遅くなったと感 じるときや、データを完全に消去するときなどに実行してください。 フルフォーマットは、メモリーカードの全領域を初期化するため、ク イックフォーマットよりも時間がかかります。

- ●撮影画面でMENUボタン、mm (削除)ボタンの順に、2つのボタンを2秒程度同時に 押し続けても、メモリーカードをフォーマットする画面を表示できます。
- •フルフォーマット実行中に、途中でキャンセルすることができます。フルフォー マットを途中でキャンセルしても、データの消去は完了しています。そのままメモ リーカードを使用できます。

**ご注意**

- •フォーマットすると、プロテクトしてある画像や登録情報(M1~M4[\)](#page-77-0)([78](#page-77-0)ページ) も含めて、すべてのデータが消去され、元に戻せません。
- •フォーマット中はアクセスランプが点灯します。点灯中はメモリーカードを抜か ないでください。
- •メモリーカードのフォーマットは、本機で行ってください。パソコンでメモリー カードのフォーマットを行うと、フォーマットの形式によってはメモリーカードが 使えなくなることがあります。
- •メモリーカードによっては、フォーマットに数分かかる場合があります。
- •バッテリー残量が1%未満のときは、フォーマットできません。

## **記録メディア設定**

# $\vert \mathbf{O}/\vert \mathbf{H} \vert$

# **■■ 記録メディア/ 甲記録メディア**

2つのメモリーカードにどのように記録するかを設定します。 お買い上げ時は[スロット 1]に設定されています。設定を変えずに1枚 だけ使用する場合は、スロット1を使用してください。

# **MENU → iの/钳 (撮影) → [メディア] → [C. 記録メディア設定] → 「△記録メディア**】または「非計記録メディア」 → 希望の設定を選ぶ。

**スロット 1:**スロット1のメディアに記録する。

**スロット 2:**スロット2のメディアに記録する。

**同時記録:**同じ画像を同時に2つのメモリーカードに記録する。

- **振り分け**\***:**ファイル形式の異なる静止画をそれぞれのスロットに振り分けて 記録する。静止画のファイル形式をスロットごとに設定してください。
- \*[ 記録メディア]の設定時のみ選択できます。

# **記録メディア自動切換**

記録中のメモリーカードの容量がいっぱいになったときやメモリー カードを入れ忘れたときに、もう一方のメモリーカードに画像を記録 することができます。

記録されるスロットの切り換わりかたについては、ヘルプガイドをご 覧ください。

# **MENU / (撮影) [メディア] [ 記録メディア設定] [記録メディア自動切換] 希望の設定を選ぶ。**

**入:**記録中のメモリーカードの容量がいっぱいになったときやメモリーカード を入れ忘れたときに、自動的にもう一方のメモリーカードに画像を記録する。 **切:**[記録メディア自動切換]を行わない。

- ●モニターのメモリーカードアイコンに矢印が表示されている方のスロットに画像 が記録されます。[記録メディア自動切換]で記録先のスロットが切り換わったとき は、元のスロットのメモリーカードを記録可能なメモリーカードに交換してくださ い。
- •ひとつのメモリーカードに静止画と動画を記録しているときは、スロットが切り換 わると[ 記録メディア]と[ 記録メディア]の設定も自動で切り換わります。 切り換わる前のスロットに記録したいときは、「■記録メディア】/ [ 記録メディア]で希望のスロットを選び直してください。
- •[□ 記録メディア]と「 は 記録メディア]の設定のとおりに記録したい場合は、 [記録メディア自動切換]を[切]に設定してください。

# **ファイルの設定**

# **ファイル/フォルダー設定**

# $\bullet$   $\Box$

撮影する静止画のフォルダーやファイル名に関する設定をします。

# **MENU → 向 (撮影) → [ファイル] →**

## **[ファイル/フォルダー設定] 希望の設定項目を選ぶ。**

**ファイル番号:**静止画のファイル番号の付けかたを設定する。 [連番]:フォルダーごとにファイル番号をリセットしない。 [リセット]:フォルダーごとにファイル番号をリセットする。

- **ファイル番号強制リセット:**静止画のファイル番号をリセットし、新しいフォ ルダーを作成する。
- **ファイル名設定:**ファイル名の先頭3文字を設定する。

# **フォルダー形式:**フォルダー名の付けかたを設定する。 [標準形式]:フォルダー名が、フォルダー番号+任意の5文字になる。 **例:100MSDCF** [日付形式]:フォルダー名が、フォルダー番号+年月日(西暦下1桁月日4桁) になる。例:10040405(100フォルダー、2024年4月5日)

- •[ファイル番号]と[ファイル名設定]の設定は、スロット1/スロット2の両方に適用 されます。
- ●[ファイル番号]を[連番]に設定していると、[ | 記録メディア設定] → [ 記録メディア]の設定をスロット1/スロット2で入れ替えても、スロット間をま たいで連続したファイル番号が割り振られます。
- •[フォルダー形式]が[標準形式]のときのフォルダー名末尾の5文字は、 [フォルダー新規作成]で設定できます。
- •[ファイル番号強制リセット]でも、フォルダー名末尾の5文字を設定できます。

**ご注意**

- •[ファイル名設定]で入力できるのは、大文字のアルファベット、数字、アンダーバー のみです。ただし、1文字目にアンダーバーは使用できません。
- •[ファイル名設定]で設定したファイル名3文字は、設定後に撮影した画像にのみ適 用されます。

# **ファイル設定**

 $\sim$   $\blacksquare$ 

撮影する動画のファイル名に関する設定をします。

# **MENU → 註! (撮影) → [ファイル] → [ファイル設定] → 希望 の設定項目を選ぶ。**

**ファイル番号:**動画のファイル番号の付けかたを設定する。

[連番]:メモリーカードを入れ替えても、ファイル番号がリセットされない。 [リセット]:メモリーカードを入れ替えると、ファイル番号がリセットされ る。

- **連番カウンターリセット:**[ファイル番号]が[連番]のときに使用される、カメ ラ内に保持された連番カウンターをリセットする。
- **ファイル名形式:**動画のファイル名形式を設定する。 [標準]:ファイル名が、C+ファイル番号になる。例:C0001 [タイトル]:ファイル名が、タイトル+ファイル番号になる。 [日付+タイトル]:ファイル名が、日付+タイトル+ファイル番号になる。 [タイトル+日付]:ファイル名が、タイトル+日付+ファイル番号になる。
- **タイトル名設定:**[ファイル名形式]が[タイトル]、[日付+タイトル]、 [タイトル+日付]のときのタイトルを設定する。

- ●「ファイル番号]と「ファイル名形式]の設定は、スロット1/スロット2の両方に適用 されます。
- ●「ファイル番号]を[連番]に設定していると、[ ■記録メディア設定] → [ 記録メディア]の設定をスロット1/スロット2で入れ替えても、スロット間をま たいで連続したファイル番号が割り振られます。

- •[タイトル名設定]で入力できるのは、アルファベット、数字、記号です。37文字まで 入力できます。
- •[タイトル名設定]で設定したタイトルは、設定後に記録した動画のみに適用されま す。
- •動画のフォルダー形式は変更できません。
- SDHCメモリーカードを使用している場合は、[ファイル名形式]は[標準]に固定さ れます。
- •[ファイル名形式]を以下に設定して記録したメモリーカードを本機以外に挿入す ると、正常に動作しないことがあります。
	- ‒[タイトル]
	- ‒[日付+タイトル]
	- ‒[タイトル+日付]
- •ファイル削除などにより未使用になったファイル番号があると、ファイル番号が 9999になったあとに動画を記録した場合に、未使用の番号が付けられることがあ ります。

# **本体の設定**

# **パワーセーブ開始時間**

# $\vert \mathbf{D}/\vert \mathbf{H} \vert$

操作していないときにパワーセーブ(省電力)モードになるまでの時間 を設定してバッテリーの消耗を防ぎます。シャッターボタン半押しな どの操作をすれば、撮影を再開できます。

# **MENU → <del>向</del> (セットアップ) → [雷源オプション] →**

# **[パワーセーブ開始時間] 希望の設定を選ぶ。**

## **30分/5分/2分/1分/10秒**

- •長時間使わないときは、電源を「OFF」にしてください。
- •以下のときなどはパワーセーブ機能は働きません。
	- ‒ USB給電時
	- ‒ スライドショー中
	- ‒ FTP転送中
	- ‒ 動画撮影時
	- ‒ パソコンやテレビと接続しているとき
	- ‒[赤外線リモコン]が[入]のとき
	- ‒[Bluetoothリモコン]が[入]のとき
	- ‒ Creators' Cloudに画像をアップロード中

# **USB給電**

# $\sim$  /iii

本機とパソコン、またはUSB機器をUSBケーブルで接続するとき、USB 給電するかどうかを設定します。

# **MENU → <del>向</del> (セットアップ) → [USB] → [USB給電] → 希望の設定を選ぶ。**

**入:**USBケーブルでパソコンなどと接続したときに給電する。

**切:**USBケーブルでパソコンなどと接続したときに給電しない。

# **USB給電時にできること**

USB給電時に行える操作と行えない操作は、以下の通りです。 行える操作は○で、行えない操作は×で表しています。

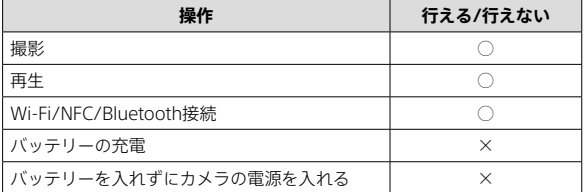

- USB給電を行うには、バッテリーをカメラに挿入してください。
- •本機は、マルチ/マイクロUSB端子からはUSB給電できません。USB Type-C端子を お使いください。

# **設定の保存/読込**

# $\sim$

本機の設定をメモリーカードに保存したり、保存した設定を読み込ん だりできます。同じ型名のほかのカメラの設定を読み込むこともでき ます。

# **MENU → <del>同</del> (セットアップ) → [設定初期化/保存] → [設定の保存/読込] 希望の項目を選ぶ。**

**読み込み:**メモリーカードから設定ファイルを読み込んで本機に反映する。 **保存:**現在の本機の設定をメモリーカードに保存する。

**削除:**メモリーカードに保存された設定ファイルを削除する。

## **ヒント**

•保存対象の設定項目については、ヘルプガイドをご覧ください。

- •ひとつのメモリーカードに10個まで設定を保存できます。設定ファイルが10個保 存されている場合は[新規保存]を行えません。[削除]で既存の設定ファイルを削除 するか、既存の設定ファイルに上書きで保存してください。
- •スロット1のメモリーカードが保存/読み込みの対象になります。保存先や読み込 み先のスロットを変更することはできません。
- •型名が異なるカメラの設定を読み込むことはできません。
- •型名が同じカメラでも、本体ソフトウェアのバージョンが異なる場合は設定を読み 込めないことがあります。
- 「 MR 撮影設定登録]で登録した設定は本機能で保存できますが、モードダイヤルが 1/2/3 ( MB 撮影設定呼び出し)になっていると設定できません。モードダイヤル を1/2/3以外の位置にしてから、操作してください。

# **設定リセット**

# $\vert \mathbf{O}/\vert \mathbf{H} \vert$

お買い上げ時の設定に戻します。[設定リセット]を実行しても、画像は 削除されません。

# **MENU → <del>向</del> (セットアップ) → [設定初期化/保存] → [設定リセット] 希望の設定を選ぶ。**

**撮影設定リセット:**主な撮影モードの設定のみを初期値に戻す。静止画撮影と 動画撮影の両方の設定値が初期化される。

**初期化:**カメラのすべての設定を初期化する。

- •設定リセット中はバッテリーを抜かないでください。
- [ ピクチャープロファイル]で設定した値は、[撮影設定リセット]、[初期化]のい ずれを行った場合もリセットされません。
- •[静止画/動画独立設定]の[ピクチャープロファイル]のチェックマークは、 [撮影設定リセット]、[初期化]のいずれを行った場合もリセットされません。

# **スマートフォンでできること (Creators' App)**

スマートフォン用アプリケーションCreators' Appを使って、スマート フォンからカメラを操作して画像を撮影したり、カメラで撮影した画 像をスマートフォンに転送することができます。

スマートフォン・パソコンでできること<br>
STA-FAX<br>
STA-FAX<br>
STA-FAX App)<br>
<sub>3マートフォン用アプリケーションCreators Appを使って、スマート<br>
Axed**ably App 2**<br>
Axed Apple お気能して画像を撮影したり、カメラで撮影した画像を撮影したり、カメラで撮影した画像を撮影したり、カメラで撮影した画像<br>
Creators Apple よびできょう。<br>
Creators Apple </sub> Creators' Appは、お使いのスマートフォンのアプリケーションストア からインストールしてください。すでにインストール済みの場合は、 最新版にアップデートしてください。

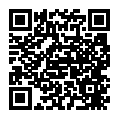

Creators' Appについては、以下のウェブサイトをご覧く ださい。

**<https://www.sony.net/ca/>**

## **ヒント**

•カメラに表示されるQRコードをスマートフォンで読むことにより、Creators' Appをインストールすることもできます。

**ご注意**

•アプリケーションの操作方法や画面表示は、将来のバージョンアップにより予告な く変更することがあります。

# **対応するスマートフォン**

最新の情報はサポートページでご確認ください。 <https://www.sony.net/ca/help/mobile/>

• お使いのスマートフォンが対応しているBluetooth規格のバージョンは、ス マートフォンの製品サイトでご確認ください。

# **パソコンで写真を管理・編集する**

USBケーブルを使ってカメラとパソコンを接続したり、カメラのメモ リーカードをパソコンに入れることで、撮影した画像をパソコンに取 り込むことができます。

ソフトウェアシリーズImaging Edge Desktopを使うと、パソコンから カメラを操作するリモート撮影や、カメラで撮影したRAW画像の調整・ 現像などができます。

パソコン用ソフトウェアについて詳しくは、以下のURLをご覧ください。 <https://www.sony.net/disoft/>

# **Creators' Cloudについて**

クラウドサービスを利用する<br>
Creators' Cloudについて<br>
Creators' Cloudは、制作アプリケーションやサービスが一体となった<br>
タラウドソリューションです。クリエイターが制作を行うのに必要な<br>サービスとアプリケーションが取り揃えられています。<br>エや地域によって、Creators' Cloudの詳細や、各種サービスの対応状況については以下のウェブサイトをご覧ください。<br><br>スタリストリスト<br>
Cloudの詳細や、各 Creators' Cloudは、制作アプリケーションやサービスが一体となった クラウドソリューションです。クリエイターが制作を行うのに必要な サービスとアプリケーションが取り揃えられています。

国や地域によって、Creators' Cloudの提供や対応しているサービスが 異なります。

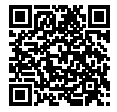

Creators' Cloudの詳細や、各種サービスの対応状況につ いては以下のウェブサイトをご覧ください。

**<https://www.sony.net/cc/>**

# **MENU一覧**

MENUの使いかたは[、「MENUボタン」\(23ペ](#page-22-0)ージ)をご覧ください。 モードダイヤルの位置によって 表示される (A) メニュー項目が異なります[\(20ペ](#page-19-0)ージ)。 以下の表では、どのモードのときに表示され るメニュー項目かを静止画/動画のアイコ ンで示しています。

:モードダイヤルが**(A)**静止画撮影モードのときに表示される 項目

 $(B)$ 

:モードダイヤルが**(B)**動画撮影モードのときに表示される項 目

:モードダイヤルが**(A)**静止画撮影モード、**(B)**動画撮影モード のどちらでも表示される項目

● モードダイヤルが1/2/3 (MR 撮影設定呼び出し)のときは、登録されている モードに従います。

# **(メイン)タブ**

撮影設定の内容を一覧表示します。詳しくは[「メインメニュー\(撮影](#page-25-0) [設定一覧\)」\(26](#page-25-0)ページ)をご覧ください。

# **/ (撮影)タブ**

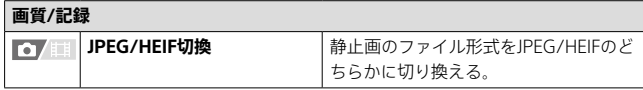

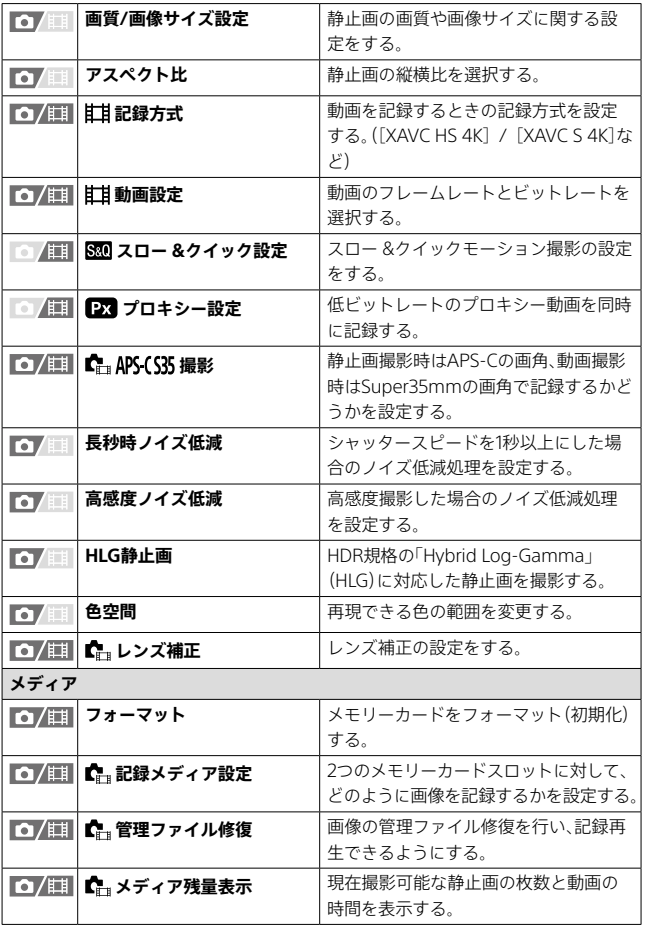

**MMM M M M M M M M M**

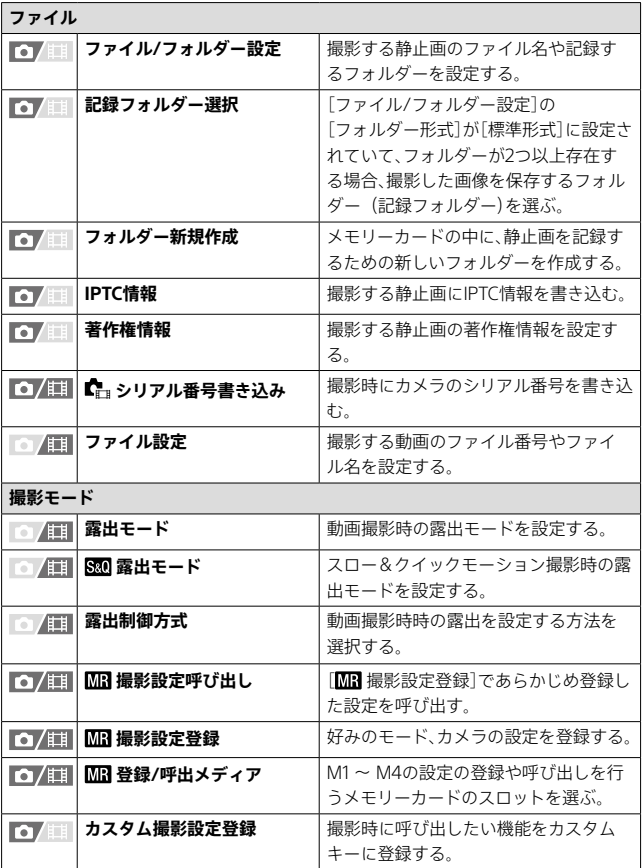

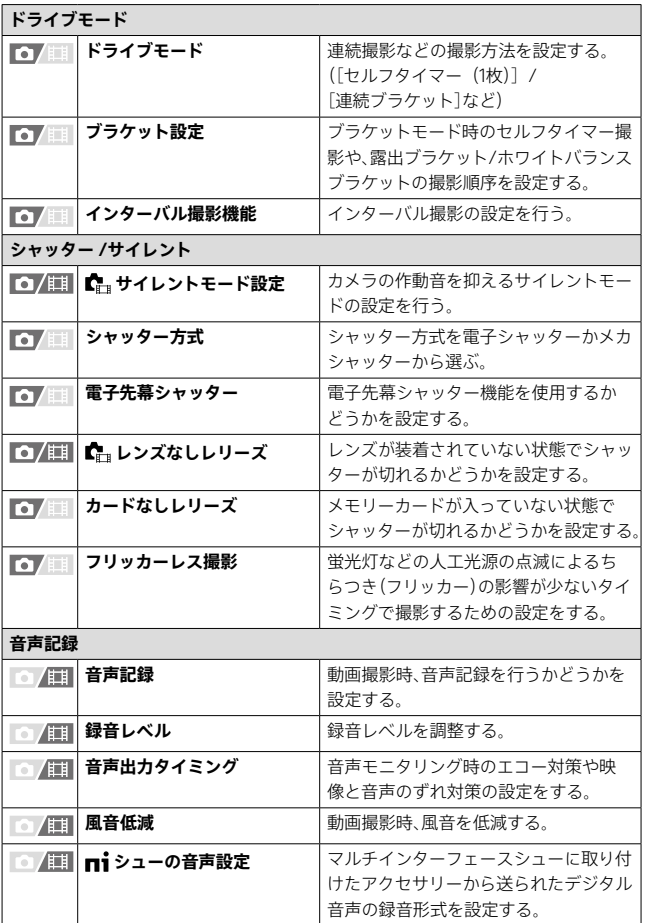

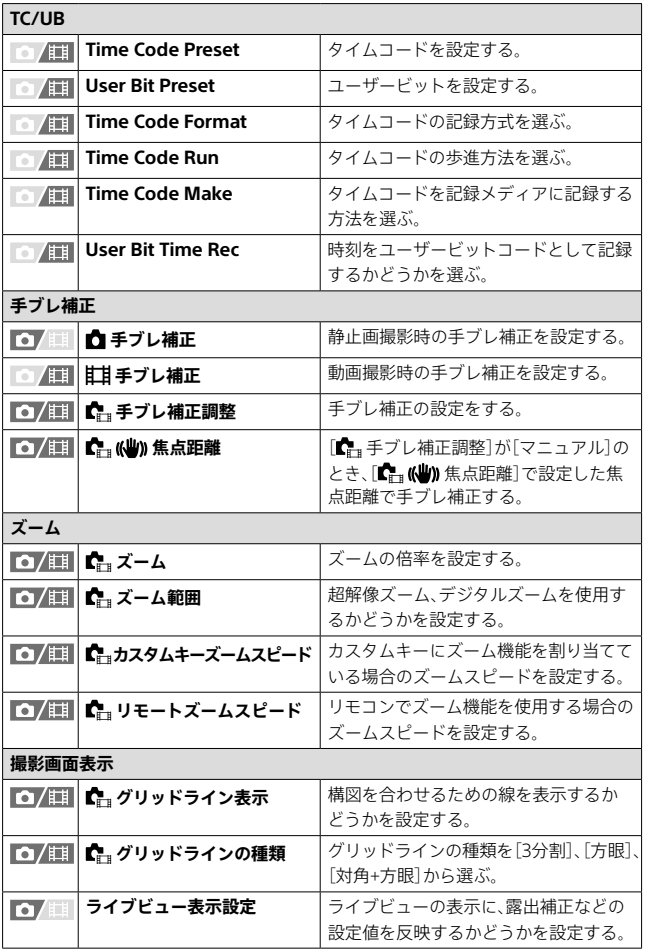

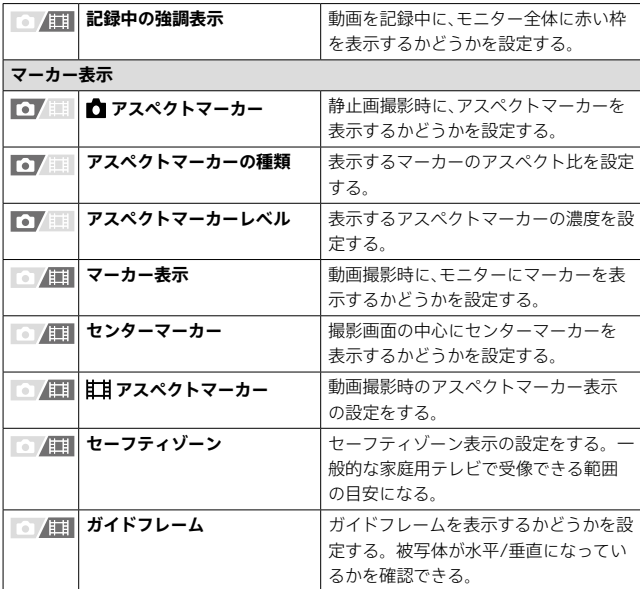

# **(露出/色)タブ**

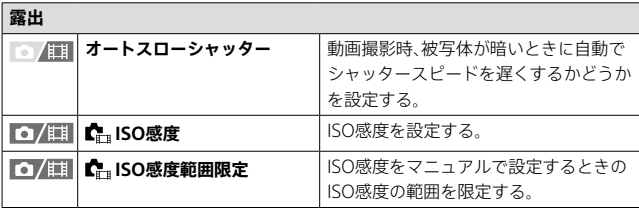

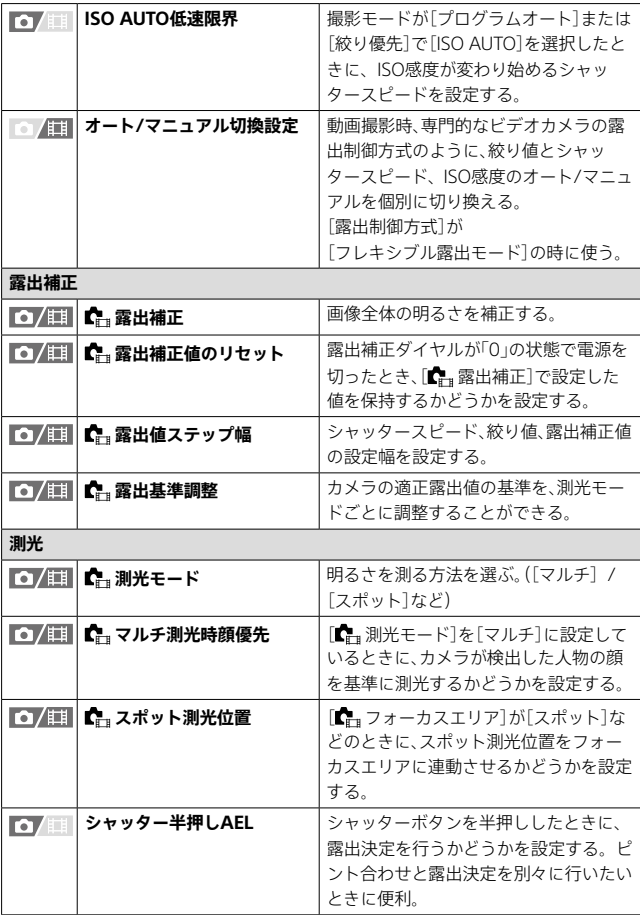

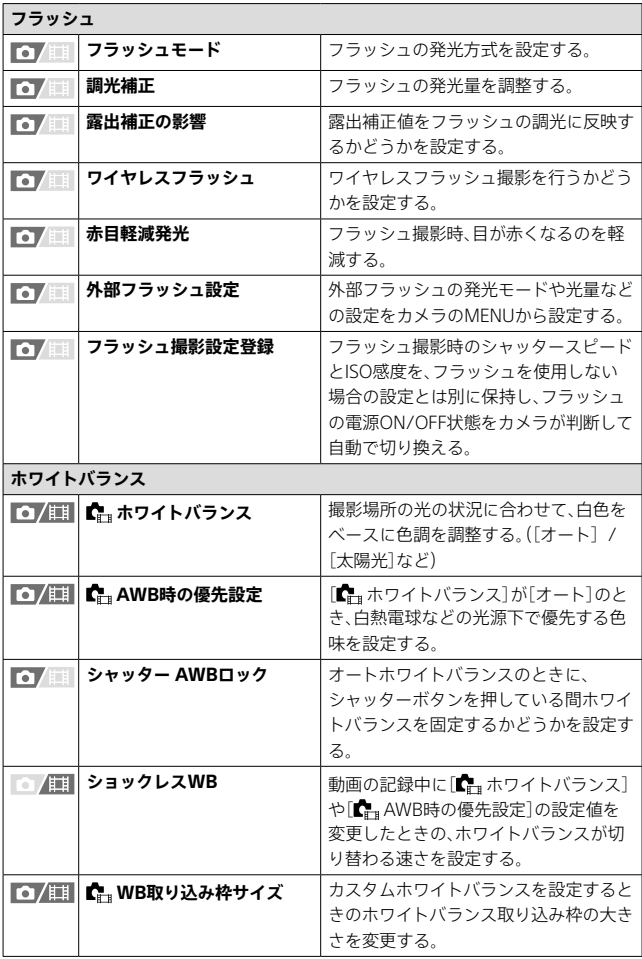

**MMM M M M M M M M M**

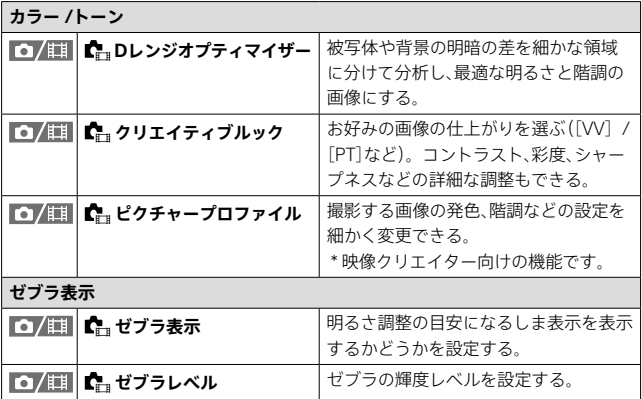

**(フォーカス)タブ**

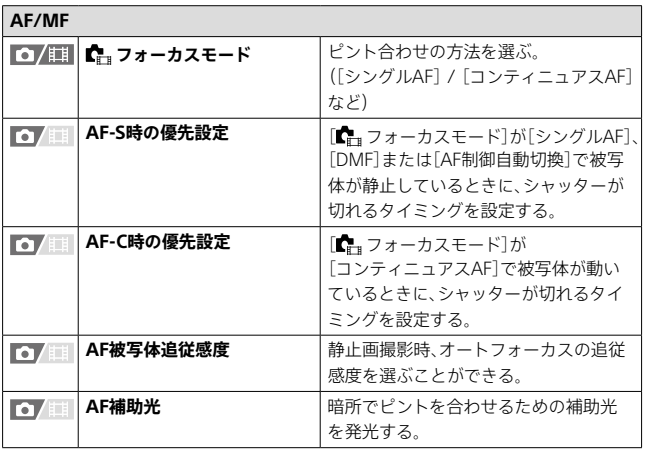
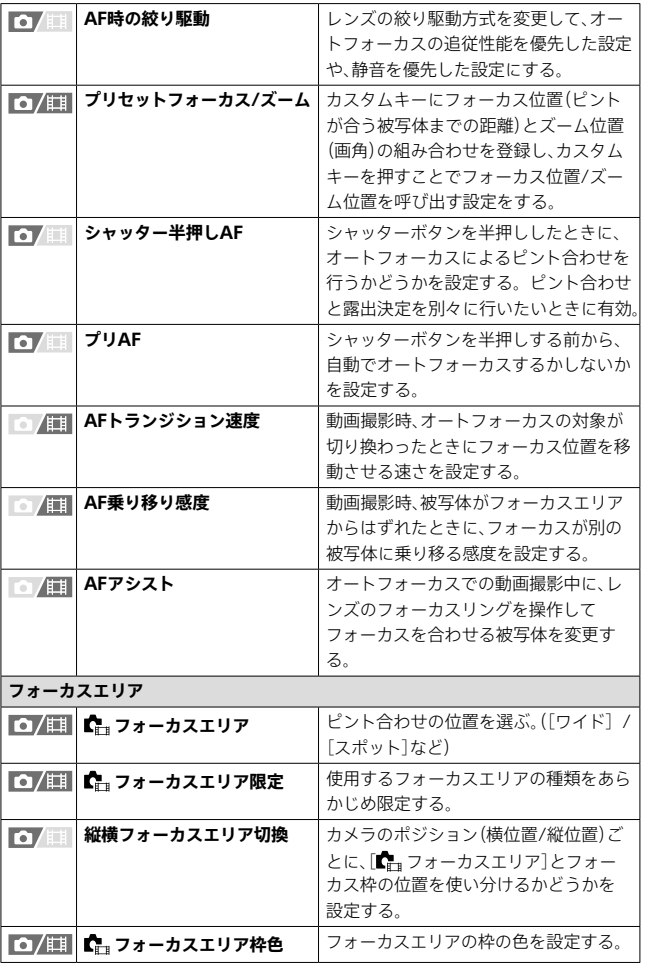

**MMM M M M M M M M M**

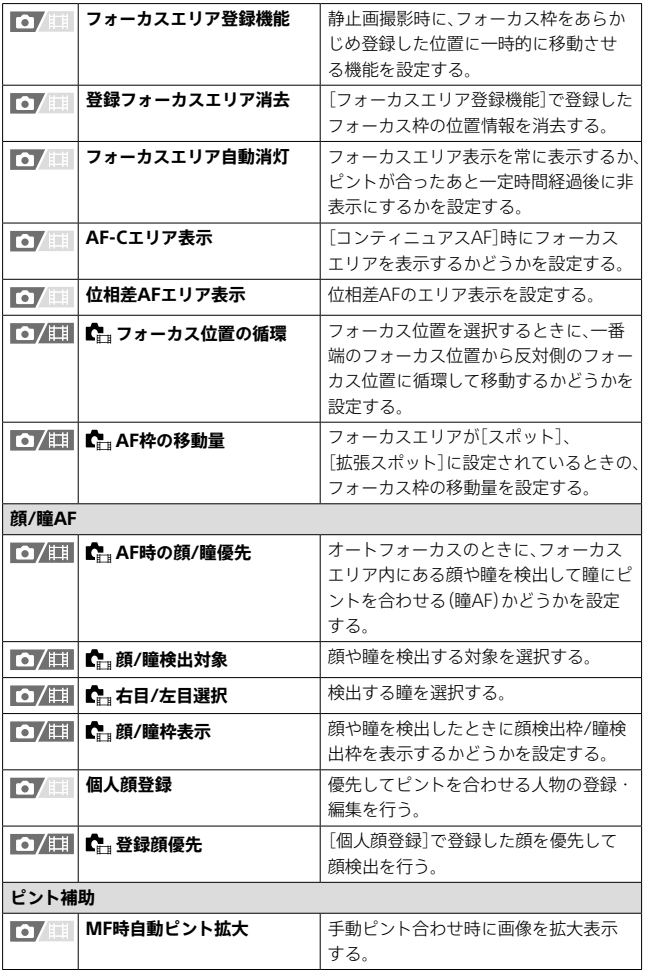

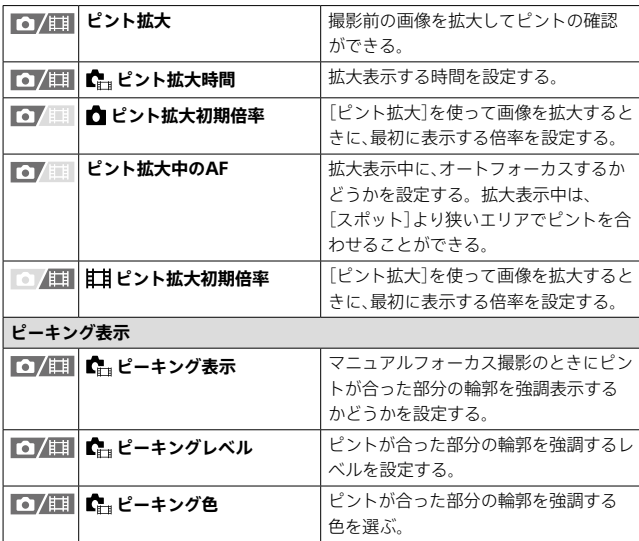

# **(再生)タブ**

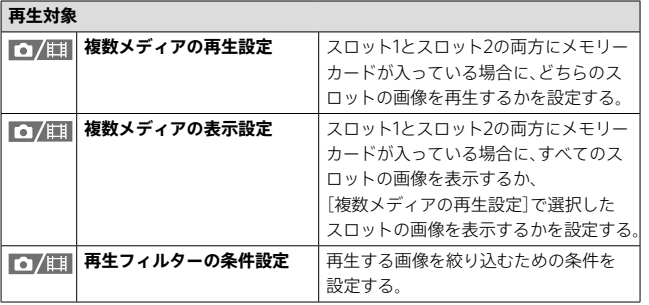

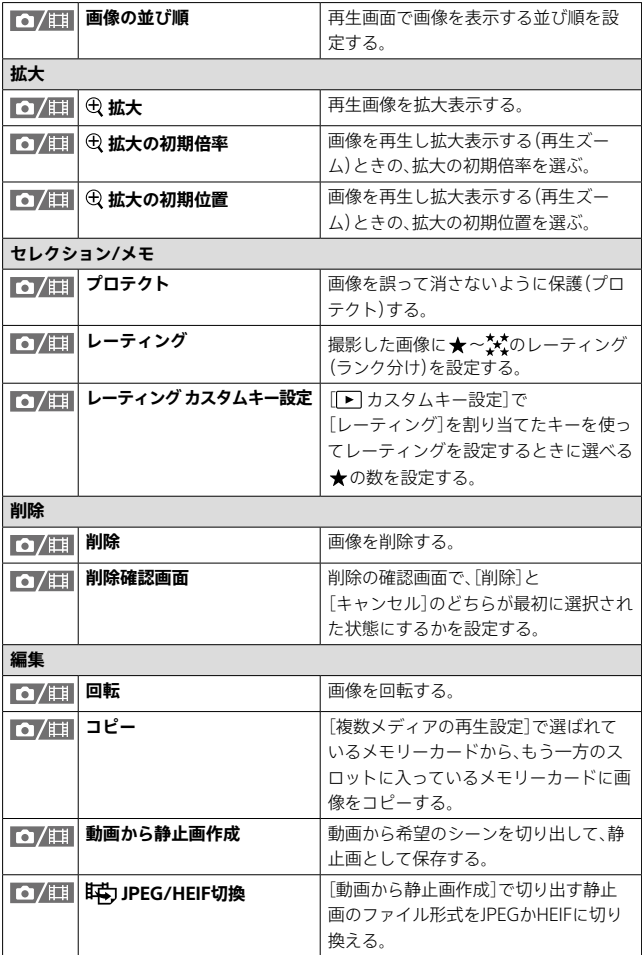

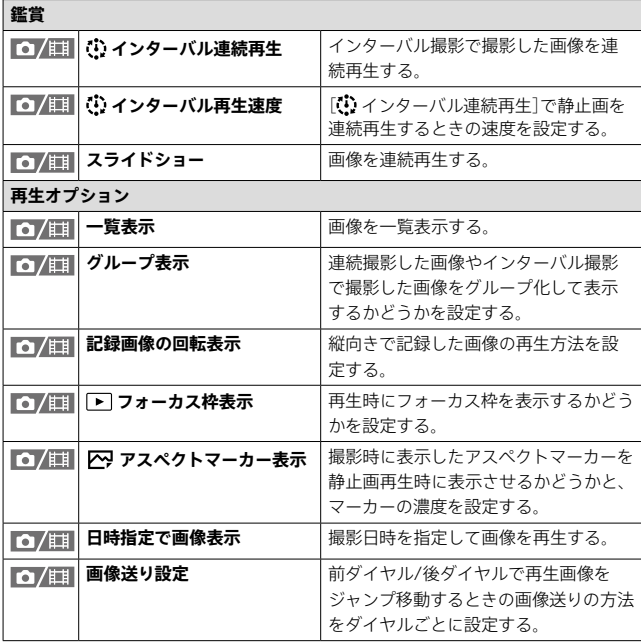

**(ネットワーク)タブ**

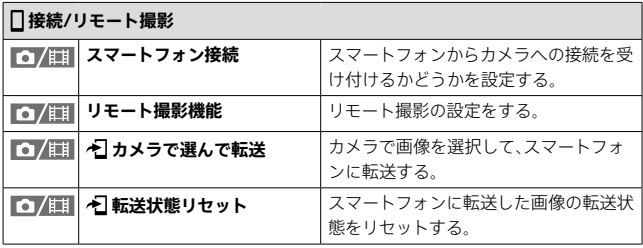

JP **113**

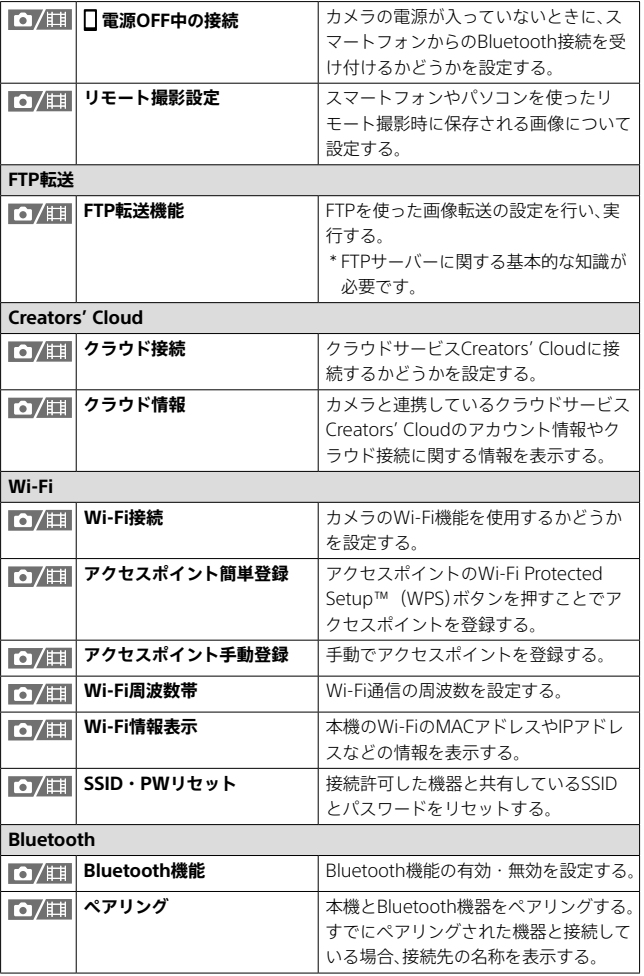

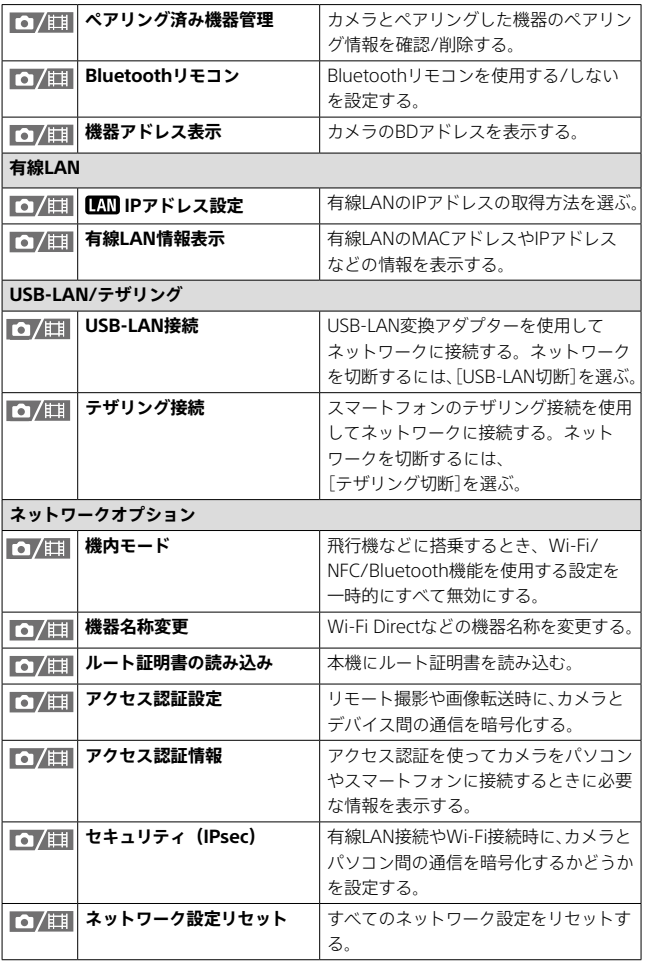

**MMM M M M M M M M M**

# **(セットアップ)タブ**

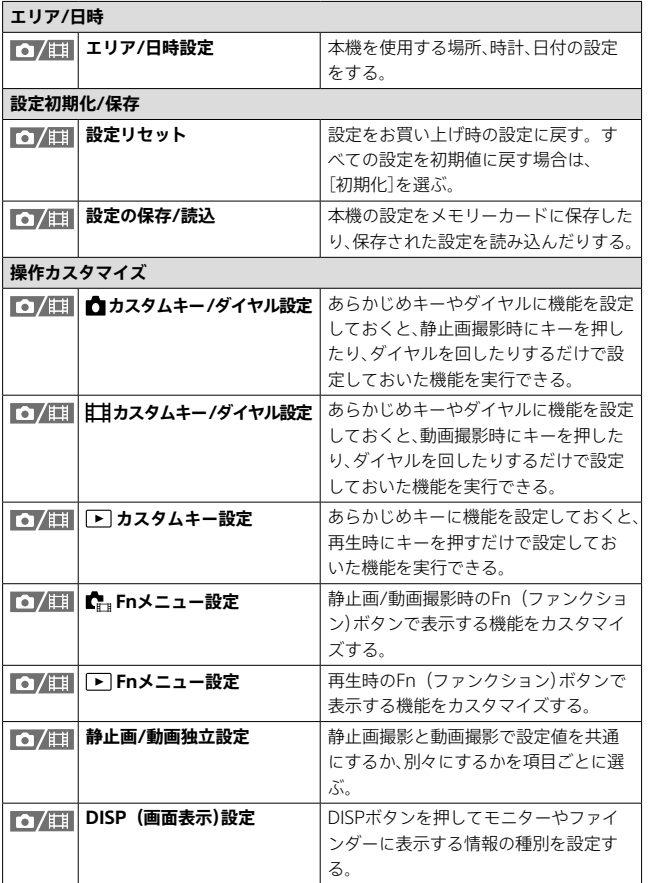

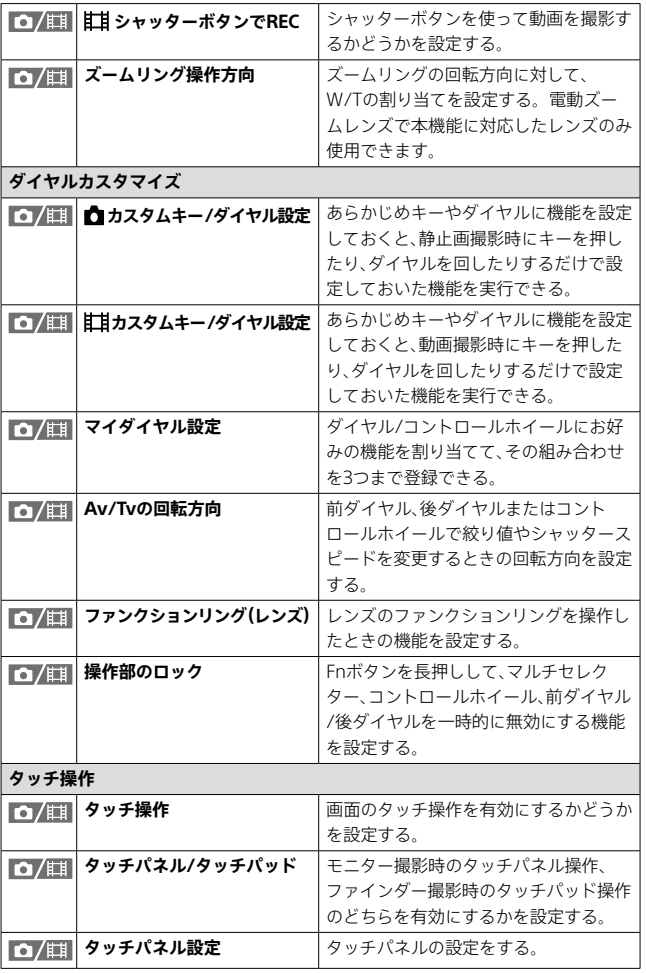

**MMM M M M M M M M M**

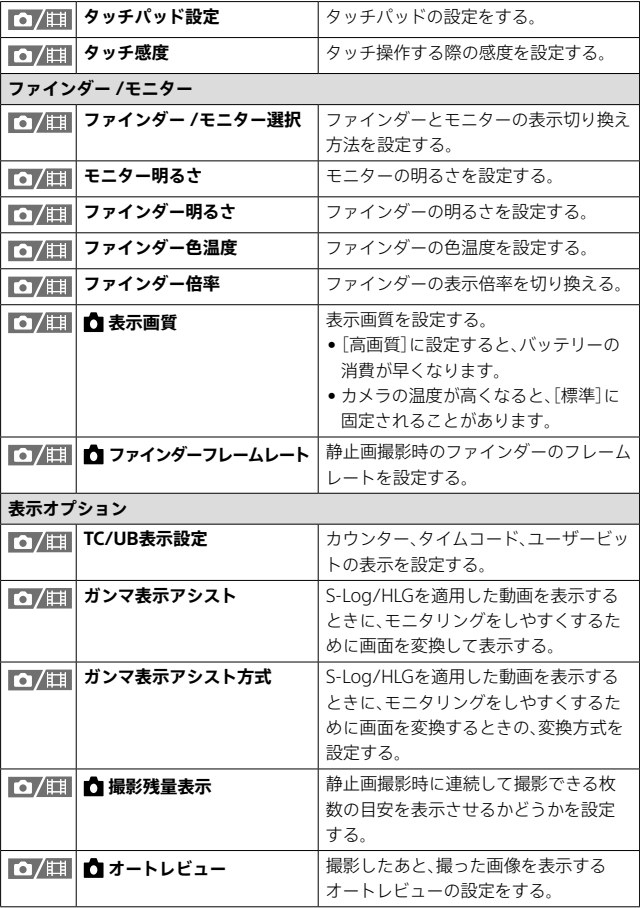

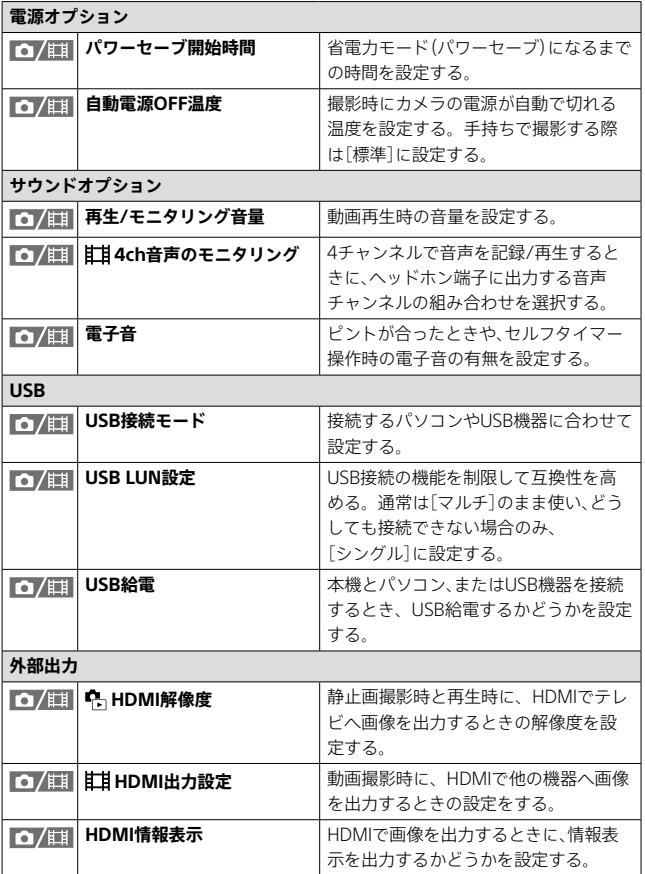

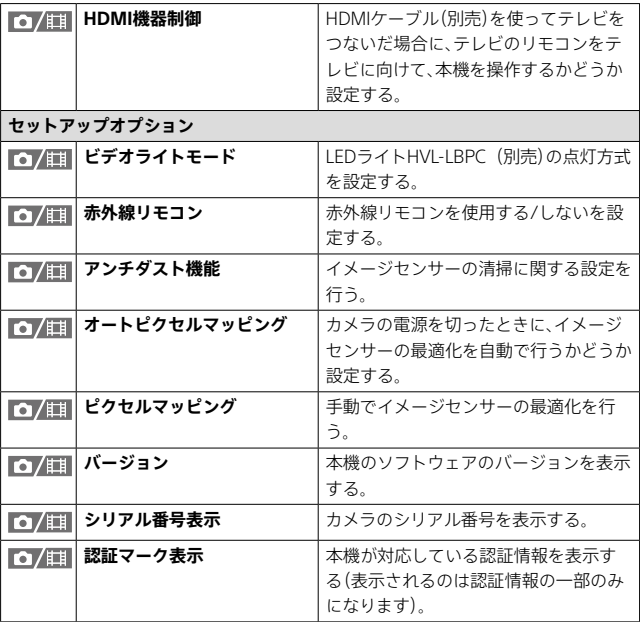

☆ (マイメニュー)タブ

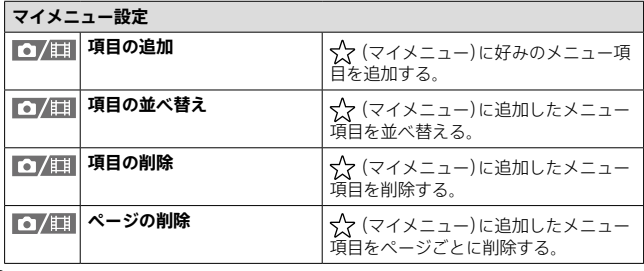

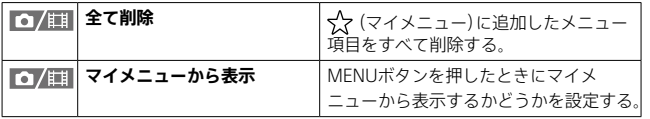

**ご注意**

●ここに記載しているメニュータブの順番は、実際とは異なります。

# **各部の名称**

**各部の名称**

( )内の数字は参照ページです。

**本体前面**

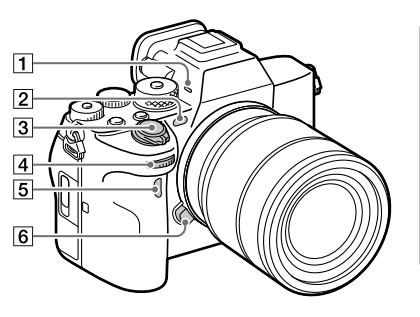

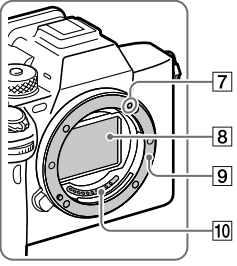

- 内蔵マイク 動画撮影時は手でふさがないよ うにしてください。ノイズや音 量低下の原因になります。
- [2] AF補助光発光部/セルフタイ マーランプ[\(54\)](#page-53-0)/可視光 +IRセンサー 撮影時は手でふさがないように してください。
- **30N/OFF (電源)スイッチ** (12)/シャッターボタン [\(13\)](#page-12-0)

4 前ダイヤル

撮影モードごとに必要な設定を 即座に変更できます。

- 赤外線リモコン受光部
- レンズ取りはずしボタン
- マウント標点[\(11\)](#page-10-0)
- イメージセンサー \*
- 図 マウント
- レンズ信号接点\*
- \* 直接手で触れないでください。

## **本体背面**

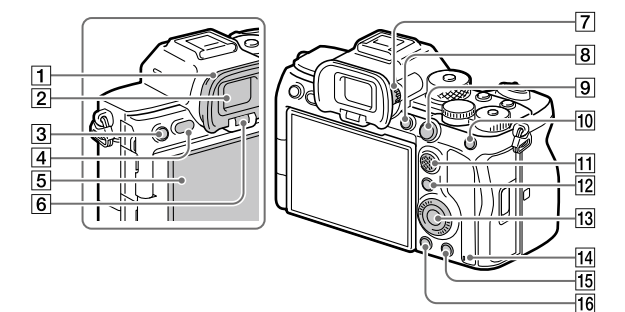

アイピースカップ

**取りはずしかた**

アイピースカップ下部のつめを 左右に開いて、上に引き上げます。

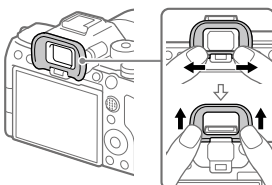

- ファインダー
- C3ボタン(カスタムボタン3) [\(74\)](#page-73-0) /0 (プロテクト)ボ タン
- [4] MENU (メニュー)ボタン [\(23\)](#page-22-0)

5 モニター

(タッチ操作時:タッチパネ ル/タッチパッド[\)\(14](#page-13-0)、 [68](#page-67-0))

モニターを見やすい角度に調整 して、自由なポジションで撮影で きます。

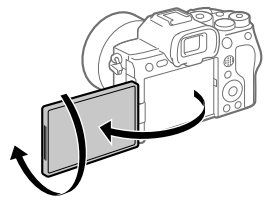

アイセンサー([84\)](#page-83-0)

## 7 視度調整ダイヤル

ファインダー内の画面表示が はっきり見えるように、ご自身の 視度に合わせて調整してくださ い。視度調整ダイヤルが回しに くいときは、アイピースカップを はずしてから操作してください。

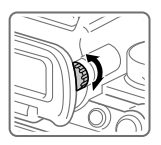

- C1ボタン(カスタムボタン1) [\(74\)](#page-73-0)
- 撮影時:AF-ON(AFオン)ボ タン

再生時: (拡大)ボタン

撮影時:AELボタン

お買い上げ時は[押す間AEL]が割 り当てられています。

再生時: (一覧表示)ボタン

- マルチセレクター[\(19](#page-18-0))
- 撮影時:Fn(ファンクション) ボタン[\(29](#page-28-0)) 再生時: (スマートフォン

転送)ボタン このボタンを押すとスマート フォン転送画面になります。

13 コントロールホイール [\(18](#page-17-0))

141 アクセスランプ

 撮影時:C4ボタン(カスタム ボタン4[\)](#page-73-0)([74](#page-73-0))

再生時: (削除)ボタン

16 下(再生)ボタン

JP **124**

# **本体上面**

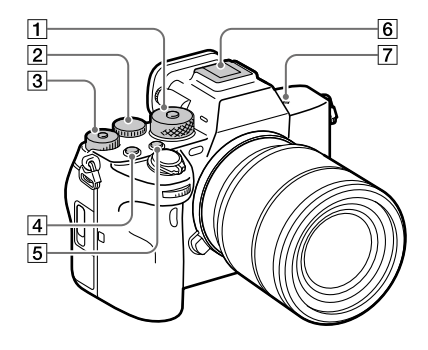

- モードダイヤル([20\)](#page-19-0) 中央のロック解除ボタンを押し ている間、モードダイヤルのロッ クが解除されます。
- 2 後ダイヤル 撮影モードごとに必要な設定を 即座に変更できます。
- 3 露出補正ダイヤル

中央のロックボタンを押すたび に、露出補正ダイヤルのロック/ ロック解除が切り替わります。 ロックボタンが上がって白い線 が見えているときがロック解除 状態です。

- MOVIE(動画)ボタン
- C2ボタン(カスタムボタン2) [\(74\)](#page-73-0)
- マルチインターフェース シュー \* 一部のアクセサリーでは接続時 にマルチインターフェース シュー後方からはみ出る場合が ありますが、先端まで入っていれ ば取り付けできています。
- 7 <del>〇</del>イメージセンサー位置表 示
	- イメージセンサーとは、光を電 気信号に変えるためのセンサー です。<del>〇</del>マークがイメージヤ ンサー面の位置を表しています。 被写体までの距離を正確に測 るには、この線の位置を参考に してください。

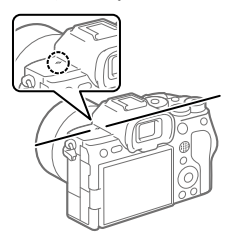

- レンズの最短撮影距離よりも近 いものにはピントが合いません。 撮りたいものに近づきすぎてい ないか、確認してください。
- \* マルチインターフェースシュー対応 アクセサリーについて詳しくは、専用 サポートサイトでご確認ください。 [https://www.sony.jp/support/r/](https://www.sony.jp/support/r/ichigan/connect/) [ichigan/connect/](https://www.sony.jp/support/r/ichigan/connect/) アクセサリーシュー対応のアクセサ リーも使用できます。他社のアクセ サリーを取り付けた場合の動作は保 証できません。

# **ni** Multi<br>**ni** Interface Shoe

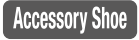

# **本体側面**

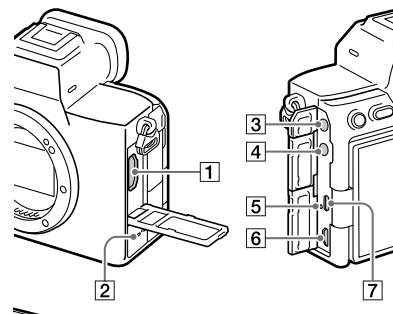

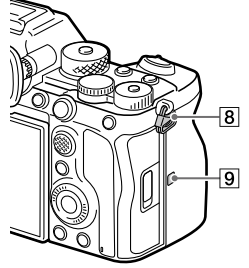

- HDMIタイプA端子
- スピーカー
- 3 へ (マイク)端子

外部マイクを接続すると自動的 に内蔵マイクから外部マイクに 切り替わります。プラグインパ ワー対応の外部マイクを使うと、 マイクの電源は本機から供給さ れます。

- $\overline{10}$  $\overline{11}$
- [4] Ω (ヘッドホン)端子
- 充電ランプ
- マルチ/マイクロUSB端子\* この端子にはマイクロUSB規格 に対応した機器をつなぐことが できます。
- USB Type-C端子

**8 ショルダーストラップ取り付** け部

> ストラップの両方の先端をそれ ぞれ取り付けます。

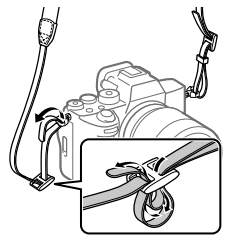

- $\boxed{9}$  $\boxed{N(Nz-2)}$ 
	- 本体ソフトウェアVer.3.0以降 では、カメラとスマートフォン をNFC接続することはできませ  $h<sub>a</sub>$
	- NFC (Near Field Communication)は近距離無線 通信技術の国際標準規格です。
- SLOT 1(メモリーカードス ロット1)([11](#page-10-1))
- SLOT 2(メモリーカードス ロット2[\)](#page-10-1)([11](#page-10-1))
- \* マルチ/マイクロUSB端子対応アクセ サリーについて詳しくは、専用サポー トサイトでご確認ください。 [https://www.sony.jp/support/r/](https://www.sony.jp/support/r/ichigan/connect/) [ichigan/connect/](https://www.sony.jp/support/r/ichigan/connect/)

## **USB端子について**

USB通信は、USB Type-C端子で もマルチ/マイクロUSB端子でも 可能ですが、両方の端子で同時に 通信することはできません。 給電、バッテリーの充電にはUSB Type-C端子をお使いください。 マルチ/マイクロUSB端子からは 充電や給電はできません。

• USB Type-C端子での給電中または リモート撮影中でも、リモートコマ ンダー(別売)などのマルチ/マイ クロUSB端子アクセサリーは使用 できます。

## **端子カバーについて**

お使いになる際には、端子カバー が閉められていることをご確認 ください。

# **ケーブルプロテクターについて**

本機にケーブルを接続して撮影するときに、ケーブルの抜け防止のた めに使用します。

## **取り付けかた**

- ① HDMI端子のカバー、ヘッドホ ン端子のカバー、USB端子カ バーを開ける。
- ② ケーブルプロテクターのツメ をマルチ/マイクロUSB端子の 下の溝に引っ掛け、はずれない ように下方向に押し付けなが ら、本機の端子面にかぶせるよ うに取り付ける。
- ③ 取り付けスクリューを押しな がら回し、ケーブルプロテク
- ④ ケーブルを端子に差し込む。
- ⑤ ケーブル固定部にケーブルを 挟み、ダイヤルで固定する。

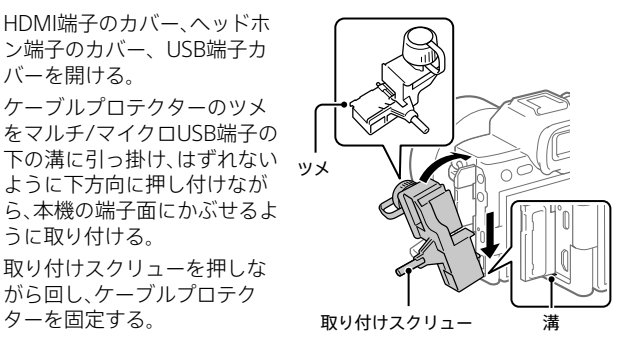

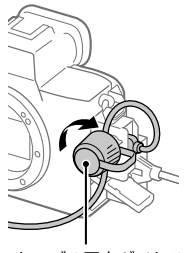

ケーブル固定ダイヤル

### **取りはずしかた**

取り付けスクリューを緩めて、ケーブルプロテクターを取りはずしま す。

## **本体底面**

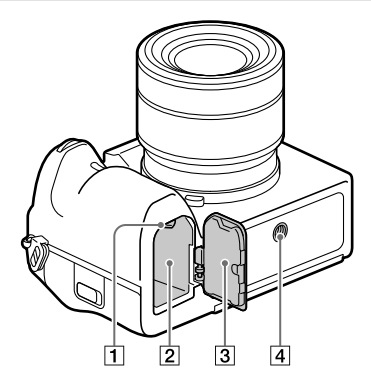

- ロックレバー([10\)](#page-9-0)
- バッテリー挿入口[\(10\)](#page-9-0)
- バッテリーカバー[\(10](#page-9-0))

縦位置グリップ(別売)などのア クセサリーを取り付けるときは、 バッテリーカバーを取りはずし てください。

## **取りはずしかた**

バッテリーカバー取りはずしレ バーを矢印の方向に動かして、 バッテリーカバーを取りはずす。

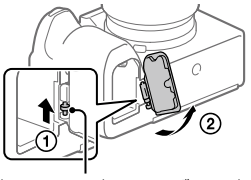

バッテリーカバー取りはずしレバー

#### **取り付けかた**

バッテリーカバーの軸を取り付 け部の穴に差し込んでから、バッ テリーカバーを押し込むように してもう一方の軸を取り付ける。

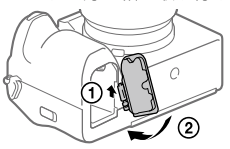

三脚用ネジ穴

1/4-20 UNCのネジに対応

三脚を取り付けるときは、ネジの 長さが5.5mm未満の三脚を使い ます。ネジの長さが5.5mm以上 の場合、本機を三脚にしっかり固 定できず、本機を傷つけることが あります。

# **基本的なアイコン**

撮影モードが (プログラムオート)のときの画面表示について説明し ます。

- •[DISP(画面表示)設定]が[全情報表示]で、タッチ機能アイコンが非表示のと きの表示例です。
- 表示内容や位置は目安であり、実際とは異なる場合があります。また、カメ ラの設定状態によっては、表示されないアイコンもあります。
- タッチ機能アイコンの表示/非表示方法や画面表示については[、「タッチ機能](#page-15-0) [アイコン」\(16ペ](#page-15-0)ージ)をご覧ください。
- その他のアイコンについては、ヘルプガイドをご覧ください。

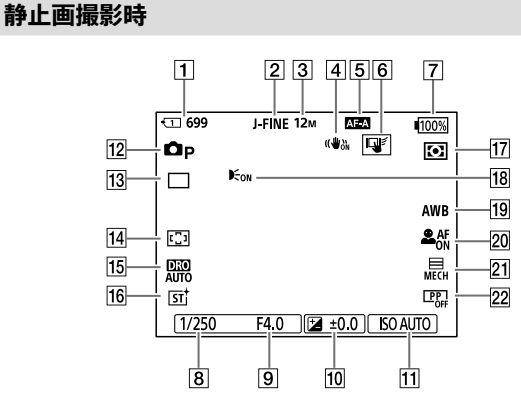

- 撮影データを記録するスロットの番号と記録可能枚数
- [JPEG/HEIF切換]が[JPEG]に設定されている。 [JPEG画質]が[ファイン]に設定されている。
- [JPEG画像サイズ]が[L: 12M]に設定されている。
- [4] [△ 手ブレ補正]が[入]に設定されている。
- [ フォーカスモード]が[AF制御自動切換]に設定されている。
- [撮影時のタッチ機能]が[タッチトラッキング]に設定されている。
- バッテリー残量
- **8** シャッタースピード
- [9] 絞り値
- 10 露出補正値
- [ ISO感度]が[ISO AUTO]に設定されている。
- モードダイヤルが (プログラムオート)に設定されている。
- [ドライブモード]が[1枚撮影]に設定されている。
- [ フォーカスエリア]が[ワイド]に設定されている。
- [Dレンジオプティマイザー:オート]が選択されている。
- [ クリエイティブルック]が[ST]に設定されている。
- |17| [← 測光モード]が[マルチ]に設定されている。
- [AF補助光]が[オート]に設定されていて、カメラがAF補助光を必 要と判断したときに表示される。
- |19| Ⅰ ■ホワイトバランス]が[オート]に設定されている。
- **20「 AF時の顔/瞳優先]が[入]で、[■ 顔/瞳検出対象]が[人物]に** 設定されている。
- [シャッター方式]が[メカシャッター]に設定されている。
- |22| 【☆ ピクチャープロファイル]が[切]に設定されている。

## **動画撮影時**

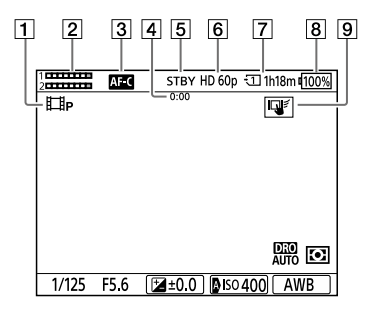

- 11 モードダイヤルがP(プログラムオート)に設定されている。
- 2 音声レベル
- **[3] [ ← フォーカスモード]が「コンティニュアスAF]に設定されている。**
- 動画の撮影実時間
- [5] 撮影スタンバイ状態である。
- [6] [註] 記録方式]が[XAVC S HD]に設定され、[記録フレームレート] が[60p]に設定されている。
- 撮影データを記録するスロットの番号と記録可能時間
- 8 バッテリー残量
- [撮影時のタッチ機能]が[タッチトラッキング]に設定されている。

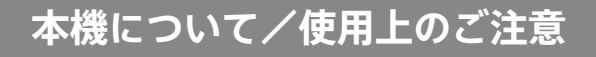

**安全のために**

漏液、発熱、発火、破裂、誤飲による大けがややけど、火災などを 八 危険 避けるため、下記の注意事項をよくお読みください。

#### **バッテリー**

バッテリーを誤って取り扱うと、バッテリーが破裂して火災や化学的な火傷が発生すること があります。以下の注意を守ってください。

- 分解や改造をしない。
- ハンマーなどで叩いたり、踏みつけたり、落下させるなどの衝撃や力を加え ない。
- ショートさせたり、クリップなどの金属をバッテリー端子に接触させない。
- 直射日光下の車中など、60 ℃以上の高温の場所にさらさない。
- 焼却したり、火の中に入れたりしない。
- 液漏れや、破損したリチウムイオン電池を取り扱わない。
- バッテリーは指定された方法以外で充電しない。
	- 乳幼児、子供の手の届く場所に置かない。
	- ぬらさない。
	- バッテリーはソニー純正品を使う。
	- 使用済みのバッテリーはリサイクルする。
	- -20 ℃以下の過度の低温や11.6 kPa以下の極端な低圧にさらさない。

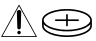

分解禁止

電池を飲み込まないでください。化学やけどの原因となります。

本製品には、コイン/ボタン電池が内蔵または同梱されています。コイン/ボタン電池を飲み 込むと、2時間程度で重度の内臓のやけどを引き起こし、死亡に至ることがあります。

新しい電池や使用済みの電池は子供の手の届かないところに保管してください。電池カバー がしっかりと閉じない場合は、使用をやめ、子供の手の届かないところに保管してください。 電池を飲み込んだり体のどこかに入れたりしたと思われる場合は、直ちに医師の診察を受け てください。

コイン/ボタン電池は充電しないでください。

下記の注意事項を守らないと、火災、大けがや死亡にいたる危害 八警告 が発生することがあります。

#### **分解や改造をしない**

火災や感電の原因となります。内部点検や修理は相談窓口にご依頼ください。

#### **内部に水や異物(金属類や燃えやすい物など)を入れない**

火災、感電の原因となります。万一、水や異物が入ったときは、すぐに電源を切 り、電池を取り出してください。ACアダプターやバッテリーチャージャーな どもコンセントから抜いて、相談窓口にご相談ください。

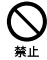

#### **運転中に使用しない**

自動車、オートバイなどの運転をしながら、撮影、再生をしたり、モニターを見 ることは絶対におやめください。交通事故の原因となります。

#### **撮影時は周囲の状況に注意をはらう**

周囲の状況を把握しないまま、撮影を行わないでください。事故やけがなどの 原因となります。

#### **通電中のACアダプター、バッテリーチャージャー、充電中の電池や 製品に長時間ふれない**

使用中に本機や付属品が熱いと感じなくても皮膚の同じ場所が長時間触れた ままの状態でいると、赤くなったり水ぶくれができたりなど低温やけどの原因 となる場合があります。

#### **ケーブル類を傷つけない**

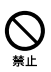

熱器具に近づけたり、加熱したり、加工したりすると火災や感電の原因となりま す。また、ケーブル類を抜くときは、コードに損傷を与えないように必ずプラグ を持って抜いてください。

#### **フラッシュ、AF補助光などの撮影補助光を至近距離で人に向けな い**

- 至近距離で使用すると視力障害を起こす可能性があります。特に乳幼児を 撮影するときは、1 m以上はなれてください。
- 運転者に向かって使用すると、目がくらみ、事故を起こす原因となります。

#### **取りはずしたレンズを通して、太陽や強い光を見ない**

視力障害や失明の原因となります。

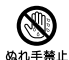

#### **ぬれた手で使用しない**

感電の原因になることがあります。

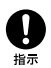

#### **電池やショルダーベルト、ストラップを正しく取り付ける**

正しく取り付けないと、落下によりけがの原因となることがあります。また、 ベルトやストラップに傷がないか使用前に確認してください。

# 八注意

下記の注意事項を守らないと、けがや財産に損害を与えることが あります。

#### **水滴のかかる場所など湿気の多い場所やほこり、油煙、湯気の多い 場所では使わない**

火災や感電の原因になることがあります。

#### **不安定な場所に置かない**

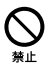

ぐらついた台の上や傾いた所に置いたり、不安定な状態で三脚を設置すると、 製品が落ちたり倒れたりして、けがの原因となることがあります。

#### **使用中は機器を布で覆ったりしない**

熱がこもってケースが変形したり、火災、感電の原因となることがあります。

#### **レンズやモニターに衝撃を与えない**

レンズやモニターはガラス製のため、強い衝撃を与えると割れて、けがの原因 となることがあります。

#### **ヘッドホンを使用するような場合、大音量で長時間つづけて聞か ない**

耳を刺激するような大きな音量で長時間つづけて聞くと、聴力に悪い影響を 与えることがあります。

#### **レンズが直射日光にあたる場所に放置しない**

光がレンズを通して焦点を結び、火災の原因となります。

#### **ブラケット等を介し、他のアクセサリーも取り付けた状態で使用 する場合、取扱いに注意する**

落下等により、不慮の事故の原因となります。

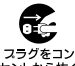

#### **長期間使用しないときは、電源を外す**

長期間使用しないときは、電源プラグをコンセントから外したり、電池を本体 スランをコン<br>セントから抜く から外して保管してください。

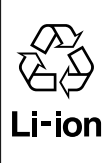

リチウムイオン電池は、リサイクルできます。不要になったリチウ ムイオン電池は、金属部をビニールテープなどで絶縁してリサイク ル協力店へお持ちください。

充電式電池の回収・リサイクルおよびリサイクル協力店については 一般社団法人JBRCホームページ <http://www.jbrc.com/> を参照してください。

# **使用上のご注意**

#### **ヘルプガイドの「使用上のご注意」もあ わせてお読みください。**

#### **表示言語について**

本機では、日本語のみに対応しています。 その他の言語には変更できません。

#### **本機の取り扱いについてのご注意**

- •本機は防じん・防滴に配慮した構造 となっていますが、ほこりや水滴の浸 入を完全に防ぐものではありません。
- •レンズやファインダーを絶対に太陽 や強い光源に向けたままにしないで ください。レンズの集光作用により、 発煙、火災、ボディやレンズ内部の故 障の原因になります。やむを得ず太 陽光などの光源下におく場合は、レン ズキャップを取り付けてください。
- •太陽光や強い光源がレンズからカメ ラに入ると、カメラ内部で焦点を結び、 発煙や火災の原因となることがあり ます。

本機の保管時はレンズキャップを取 り付けて保管してください。 また逆光での撮影時は、太陽を画角か

ら充分にずらしてください。 光源を画角からわずかに外しても発 煙や火災の原因となることがありま すのでご注意ください。

•レンズやファインダーに向けてレー ザーなどの光線を直接照射しないで ください。イメージセンサーやファイ ンダー内部が破損し、カメラが故障す ることがあります。

- •取りはずしたレンズを通して、太陽や 強い光を見ないでください。目に回 復不可能なほどの障害をきたすおそ れがあります。
- •本機(付属品を含む)は磁石を使用し ているため、ペースメーカー、水頭症 治療用圧可変式シャントなどの医療 機器に影響を与える恐れがあります。 本機をこれらの医療機器をご使用の 方に近づけないでください。これら の医療機器を使用されている場合、本 機のご使用前に担当医師にご相談く ださい。
- •ボリュームは徐々に上げてください。 突然大きな音が出て、耳をいためるこ とがあります。特にヘッドホンで聞く ときにはご注意ください。
- •本機や付属品などは乳幼児の手の届 く場所に置かないでください。付属 品やメモリーカードなどを飲みこむ 恐れがあります。万一飲みこんだ場 合は、直ちに医師に相談してください。

#### **モニターおよびファインダーについ てのご注意**

- •モニターやファインダーは、有効画素 99.99%以上の非常に精密度の高い技 術で作られていますが、黒い点が現れ たり、白や赤、青、緑の点が消えないこ とがあります。これは故障ではありま せん。これらの点は記録されません。
- •ファインダーを使用中、目の疲労、疲 れ、気分が悪くなる・乗り物酔いに似 た症状が出る可能性があります。ファ インダーを使用するときは、定期的に 休憩をとることをおすすめします。

本機

•万一モニターやファインダーが破損 した場合は直ちに使用を中止してく ださい。破損した箇所で手や顔等を 切る等の怪我をする恐れがあります。

#### **連続撮影時のご注意**

連続撮影時、モニターまたはファイン ダーに撮影画面と黒い画面がすばやく 交互に表示されることがあります。こ のとき、モニターやファインダーを見続 けることにより、体調不良などの不快な 症状が出る可能性があります。不快な 症状が出たときは、本機の使用を控え、 必要に応じて医師にご相談ください。

#### **長時間撮影/長時間ストリーミング および4K動画撮影についてのご注意**

- •ご使用中に本体およびバッテリーが温 かくなりますが故障ではありません。
- •使用中に本機が熱いと感じなくても 皮膚の同じ場所が長時間触れたまま の状態でいると、赤くなったり水ぶく れができたりなど低温やけどの原因 となる場合があります。以下の場合 は特にご注意いただき、三脚などをご 利用ください。
	- ‒ 気温の高い環境でご使用になる場合
	- ‒ 血行の悪い方、皮膚感覚の弱い方な どがご使用になる場合
	- ‒自動電源OFF温度を[高]に設定して ご使用になる場合

#### **メモリーカードの取り扱いについて のご注意**

•記録終了後はメモリーカードが熱く なっていることがありますが故障で はありません。

•モニターに【14 (温度上昇警告アイコ ン)が表示されたときは、カメラから メモリーカードをすぐに取り出さず、 しばらくカメラの電源を切るなどし て時間をおいてからメモリーカード を取り出してください。熱くなってい るメモリーカードを触ってしまうと、 メモリーカードを落下させるなどし てメモリーカードが破損してしまうこ とがあります。 メモリーカードを取り出すときは充 分ご注意ください。

#### **ソニー製純正レンズ/アクセサリー をお使いください**

本機を他社製品と組み合わせて使用し た際の性能や、それによって生じた事故、 故障につきましては保証いたしかねま すので、あらかじめご了承ください。

#### **本書中のデータについて**

性能、仕様に関するデータは特に記載の ある場合を除き、すべて常温(25℃)下で のものです。バッテリーについては、充 電ランプ消灯まで充電した状態のバッ テリーを使用したときのものです。

#### **著作権についてのご注意**

あなたがカメラで撮影したものは、個人 として楽しむほかは、著作権法上、権利 者に無断で使用できません。なお、実演 や興行、展示物などの中には、個人とし て楽しむなどの目的があっても、撮影を 制限している場合がありますのでご注 意ください。

#### **位置情報についてのご注意**

スマートフォンの専用アプリを使って 位置情報連動された状態で、本機で撮影 した静止画や動画をインターネットに 公開、共有すると、意図せずに第三者に 撮影場所が知られる場合があります。 その場合は専用アプリの [位置情報連動]をオフにして撮影して ください。

#### **本機の廃棄/譲渡についてのご注意**

個人情報保護のため、本機を廃棄・譲渡 するときには以下の操作を行ってくだ さい。

•[設定リセット] → [初期化]

#### **メモリーカードを廃棄/譲渡すると きのご注意**

本機やパソコンの機能による [フォーマット]や[削除]では、メモリー カード内のデータは完全には消去され ないことがあります。メモリーカード を譲渡するときは、パソコンのデータ消 去専用ソフトなどを使ってデータを完 全に消去することをおすすめします。 また、メモリーカードを廃棄するときは、 メモリーカード本体を物理的に破壊す ることをおすすめします。

#### **ネットワーク機能についてのご注意**

ネットワーク機能を使用する際、使用環 境によってはネットワーク上の意図せ ぬ第三者から本機にアクセスされる可 能性があります。

例として、ネットワーク機器が無許可で ネットワークに接続されている、あるい は接続することができるネットワーク 環境では、本機に不正なアクセスをされ る可能性があります。こうした環境へ の接続によって損害が発生しても、弊社 では一切の責任を負いかねます。

#### **ワイヤレスLAN 5 GHz帯についての ご注意**

ワイヤレスLANの5 GHz帯は屋外では 使用できません。

屋外でワイヤレスLAN機能を使用する ときは、以下の手順で使用する帯域を 2.4 GHz帯に設定してください。

 $\bullet$  MENU  $\rightarrow$   $\bigoplus$  (ネットワーク)  $\rightarrow$ 「Wi-Fil→「Wi-Fi周波数帯]

#### **無線に関連する機能(Wi-Fiなど)を 一時的に無効にする**

無線に関する機能は、[機内モード]で一 時的に無効にできます。

#### **この機器のネットワークモードで の使用時の注意事項**

本製品は2.4 GHz帯を使用しています。 この周波数帯では電子レンジ等の産 業・科学・医療用機器のほか、他の同 種無線局、工場の製造ライン等で使用 される免許を要する移動体識別用構 内無線局、免許を要しない特定の小電 力無線局、アマチュア無線局(免許を 要する無線局)等(以下「他の無線局」 と略す)が運用されています。

- 1. 本製品を使用する前に、近くで「他 の無線局」が運用されていないこと を確認してください。
- 2.万一、本製品と「他の無線局」に対して 有害な電波干渉の事例が発生した場 合には、速やかに使用場所を変えるか、 電波の発射を停止してください。
- 3.その他、この機器から「他の無線局」 に対して有害な電波干渉の実例が 発生した場合など何かお困りのこ とが起きたときは、相談窓口へお問 い合わせください。

#### JP 130

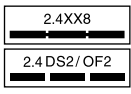

2.4:2 400 MHz帯を利用する無線設 備を表します。

DS/OF/XX:変調方式が DS-SS/ OFDM/その他の方式、であることを 示します。

2:想定される与干渉距離が20 m以 下であることを示します。

8:想定される与干渉距離が80 m以 下であることを示します。

 $\cdot 2400$  MHz  $\sim$ 2 483.5 MHzの全体域を利用し、かつ 移動体識別装置の帯域を回避不可で あることを示します。

 $\blacksquare$   $\blacksquare$   $\blacksquare$   $\blacksquare$   $\blacksquare$   $\blacksquare$   $\blacksquare$   $\blacksquare$   $\blacksquare$   $\blacksquare$ 2 483.5 MHzの全体域を利用し、かつ 移動体識別装置の帯域を回避可能で あることを示します。

### IEEE802.11b/g/n

5 GHzワイヤレスIAN搭載モデル

IFFF802.11a/n/ac

 $152$  W52 W53 W56

5 GHzワイヤレスLANの屋外使用は法 令により禁止されています。

### **ACアダプター /チャージャーについ て**

ACアダプター /チャージャーは、お手近 なコンセントをお使いください。不具 合が生じたときはすぐにコンセントか らプラグを抜き、雷源を遮断してくださ い。

充電ランプがある機種は、ランプが消え ても電源からは遮断されません。

### **電源コードを付属するモデルについ て**

付属の電源コードは、本機専用です。他 の電気機器では使用できません。

#### **無線機能使用上のご注意**

本機の無線機能は、国や地域によって法 規制により使用できない場合がありま す。

お使いになる際は、その国や地域の法規 制に従ってください。

本機が出す電波が計器や医療機器等に 影響を与える恐れがあるため、飛行機内、 病院で無線使用の際は、航空会社、病院 の指示に従ってください。

### **認証マークの表示について**

本機が対応している認証マークの一部 は、本機の画面上で確認することができ ます。

 $MENII \rightarrow \widehat{H}$  $(H \vee K \vee F \vee T) \rightarrow$ [セットアップオプション] [認証マーク表示]を選択してください。 本機の故障などの問題により表示でき ない場合は、相談窓口にご相談ください。

# **困ったときにすること**

困ったときは、下記の流れに従ってください。

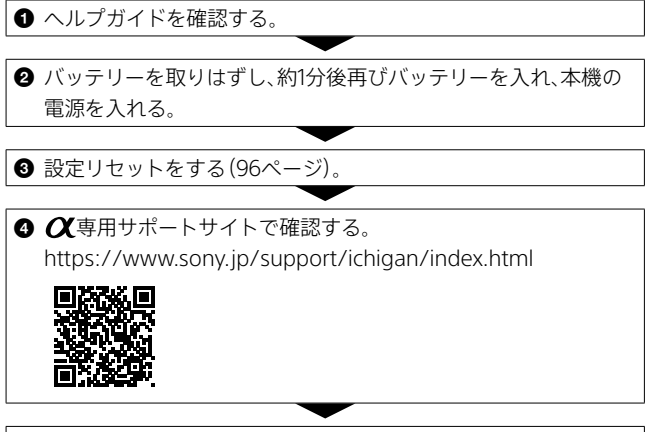

6 相談窓口に電話で問い合わせる。

# **保証書とアフターサービス**

## **必ずお読みください**

#### **記録内容の補償はできません**

万一、カメラやメモリーカードなどの不 具合などにより記録や再生されなかっ た場合、記録内容の補償については、ご 容赦ください。

#### **保証書は国内に限られています**

このカメラは国内仕様です。外国で 万一、事故、不具合が生じた場合の現地 でのアフターサービスおよびその費用 については、ご容赦ください。

## **保証書**

- •この製品には保証書が添付されてい ますので、お買い上げの際お買い上げ 店でお受け取りください。
- ●所定事項の記入および記載内容をお 確かめの上、大切に保存してください。

## **アフターサービス**

#### **調子が悪いときはまずチェックを**

"困ったときは"の項を参考にして故障 かどうかお調べください。それでも具 合の悪いときは相談窓口にご相談くだ さい(裏表紙)。

#### **保証期間中の修理は**

保証書の記載内容に基づいて修理させ ていただきます。詳しくは保証書をご 覧ください。

#### **保証期間経過後の修理は**

修理によって機能が維持できる場合は、 ご要望により有料修理させていただき ます。

#### **部品の交換について**

この商品は修理の際、交換した部品を再 生、再利用する場合があります。その際、 交換した部品は回収させていただきま す。

#### **部品の保有期間について**

当社はカメラの補修用性能部品(製品の 機能を維持するために必要な部品)を製 造打ち切り後7年間保有しています。 ただし、故障の状況、その他の事情によ り、修理に代えて製品を交換する場合が ありますので、ご了承ください。

# **使用できるメモリーカード**

本機はCFexpress Type AメモリーカードとSDメモリーカード(UHS-I、 UHS-II対応)に対応しています。

microSDメモリーカードを本機でお使いの場合は、必ず専用のアダプ ターに入れてお使いください。

#### **静止画撮影時**

以下のメモリーカードを使用できます。

- CFexpress Type Aメモリーカード
- SD、SDHC、SDXCカード

#### **動画撮影時**

記録方式と対応メモリーカードは以下の通りです。

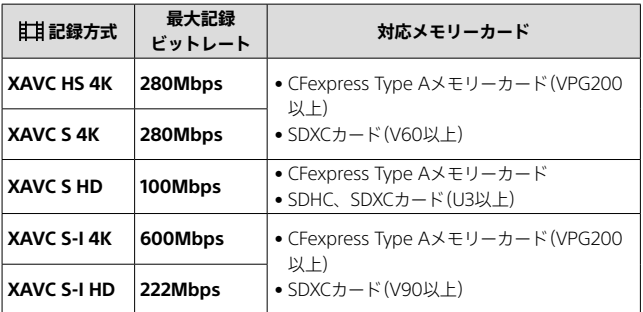

スロー&クイックモーション撮影時に使用できるメモリーカードにつ いては、ヘルプガイドをご覧ください。

#### **ヒント**

•記録ビットレートが200Mbpsのときは、SDXCカード(U3/V30)でも記録可能です。

#### **ご注意**

- •プロキシー記録時は、より高速なメモリーカードが必要になることがあります。
- •CFexpress Type Bメモリーカードは使用できません。
- SDHCメモリーカードに長時間撮影した場合は、4GBのファイルに分割されます。
- •スロット1とスロット2の両方のメモリーカードに同時に動画を記録するときは、 ファイルシステムが同じメモリーカードを両スロットに挿入してください。 ファイルシステムexFATとFAT32の組み合わせで記録することはできません。

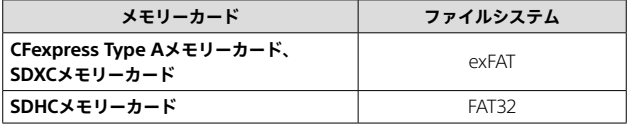

•メモリーカード上の管理ファイルを修復する場合は、バッテリーを充分に充電して から実行してください。
# <span id="page-144-0"></span>**主な仕様**

### **本体**

#### **[形式]**

カメラタイプ: レンズ交換式デジタルカメラ 使用レンズ:ソニー Eマウントレンズ

#### **[撮像部]**

撮像素子:

35 mmフルサイズ(35.6 mm× 23.8 mm)、CMOSイメージセンサー カメラ有効画素数:約12 100 000画素 総画素数:約12 900 000画素

#### **[手ブレ補正]**

イメージセンサーシフト方式(内蔵)

#### **[アンチダスト]**

帯電防止コートおよび超音波振動によ るアンチダスト機能

#### **[オートフォーカス]**

検出方式:位相差検出方式/コントラス ト検出方式

検出輝度範囲:

 $EV-6 \sim EV+20$  (ISO100相当、 F2.0)

#### **[ファインダー]**

形式:1.6 cm(0.64型)電子式ビューファ インダー 総ドット数:9 437 184ドット 倍率:約0.90倍(50 mmレンズ、無限遠、 視度 $-1 \text{ m}^{-1}$ 時) アイポイント:最終光学面から約 25 mm、接眼枠から約21 mm(視度

 $-1 m^{-1}$ 時)

規度調整:  $-4.0 \text{ m}^{-1} \sim +3.0 \text{ m}^{-1}$ 

#### **[モニター]**

7.5 cm(3.0型)TFT駆動、タッチパネル ドット数:1 440 000ドット

#### **[露出制御]**

測光方式:

1 200分割ライブビュー分析測光 測光範囲:EV-3 ~ EV+20(ISO100 相当、F2.0レンズ使用) ISO感度(推奨露光指数): 静止画撮影時:ISO80~ISO102400 (拡張:下限ISO40 上限ISO409600) 動画撮影時:ISO80~ISO102400相 当(拡張:上限ISO409600相当)

#### **[シャッター]**

- 形式:電子制御式縦走りフォーカルプ レーンシャッター
- シャッタースピード範囲: 静止画撮影時:1/8000秒~ 30秒、 バルブ 動画撮影時:1/8000秒~ 1/4秒 (1/3段ステップ)、AUTO時は1/60秒 まで(オートスローシャッター 1/30秒まで)
- フラッシュ同調速度:1/250秒(ソニー 製フラッシュ装着時)

#### **[記録方式]**

静止画記録方式: JPEG(DCF Ver.2.0、Exif Ver.2.32、 MPF Baseline準拠)、 HFIF (MPFG-A MIAF準拠)、 RAW(ソニー ARW 5.0フォーマッ ト準拠)

動画記録方式(XAVC HS方式): XAVC Ver2.1:MP4 フォーマット 準拠 映像:MPEG-H HEVC/H.265

- 音声: LPCM 2ch (48kHz 16bit)、 LPCM 4ch (48kHz 24bit) \*1 LPCM 2ch(48kHz 24bit) \*1 MPFG-4 AAC-LC 2ch\*2
- 動画記録方式(XAVC S方式): XAVC Ver2.1:MP4 フォーマット 準拠
	- 映像: MPEG-4 AVC/H.264
	- 音声: LPCM 2ch (48kHz 16bit)、 LPCM 4ch(48kHz 24bit) \*1 LPCM 2ch(48kHz 24bit) \*1 MPFG-4 AAC-LC 2ch\*2
- \*1 マルチインターフェースシューで 4ch出力および24bit対応可能なアク セサリーを使用時
- \*2 プロキシー動画

**[記録メディア]**

SLOT 1/SLOT 2:CFexpress Type Aメ モリーカード、SD (UHS-I、UHS-II 対応)カード用スロット

### **[入/出力端子]**

- USB Type-C端子: USB通信 SuperSpeed USB 5Gbps  $(1$  ISB 3.2)
- USB Power Delivery対応 マルチ/マイクロUSB端子\*:
- USB通信 Hi-Speed USB(USB 2.0) \* この端子にはマイクロUSB規格に対
- 応した機器をつなぐことができます。 HDMI端子:HDMIタイプA端子
- ◆ (マイク)端子: 3.5 mmステレオミニジャック (ヘッドホン)端子:

```
3.5 mmステレオミニジャック
```
**[電源・その他]** 定格:  $7.2 \text{ V}$  = 4.3 W 動作温度:0~40℃ 保存温度:-20 ~ 55 ℃ 外形寸法(幅×高さ×奥行き)(約):  $1289 \times 969 \times 80.8$  mm  $1289 \times 969 \times 697$  mm (グリップからモニターまで) 質量:約699 g(バッテリー、 SDXCメモリーカードを含む)

#### **[ワイヤレスLAN]**

WW271448 対応規格:IEEE 802.11 a/b/g/n/ac 使用周波数帯:2.4 GHz/5 GHz帯 セキュリティ: WEP/WPA-PSK/WPA2-PSK/WPA3-SAE 接続方式:Wi-Fi Protected Setup™ (WPS)/マニュアル アクセス方式: インフラストラクチャーモード

#### **[NFC]**

タグタイプ: NFCフォーラム Type 3 Tag準拠

#### **[Bluetooth通信]**

Bluetooth標準規格Ver. 5.0 使用周波数帯:2.4 GHz帯

### **バッテリーチャージャー BC-QZ1/BC-QZ1 T**

定格入力: 100 - 240 V へん 50/60 Hz、0.38 A 定格出力:84 V  $\frac{1}{2}$  16 A

### **リチャージャブルバッテ リーパック NP-FZ100** 定格: 72V=

仕様および外観は、改良のため予告なく 変更することがありますが、ご了承くだ さい。

### **画像の互換性について**

- •本機は、(社)電子情報技術産業協会 (JEITA)にて制定された統一規格 "Design rule for Camera File system"(DCF)に対応しています。
- •本機で撮影した画像の他機での再生、 他機で撮影/修正した画像の本機での 再生は保証いたしません。

### **商標について**

- XAVC Sおよび XAVC S はソニー株 式会社の登録商標です。
- XAVC HSおよび **XAVC HS** はソニー 株式会社の登録商標です。
- •Macは米国および他の国々で登録さ れたApple Inc.の商標です。
- •AOSSは、株式会社バッファローの登 録商標です。
- USB Type-C®およびUSB-C®はUSB Implementers Forumの登録商標で す。
- HDMI、High-Definition Multimedia Interface、およびHDMIロゴは、米国お よびその他の国におけるHDMI Licensing Administrator, Inc.の商標 または、登録商標です。
- •Microsoft、Windowsは、米国 Microsoft Corporationの米国および その他の国における登録商標または 商標です。
- SDXCロゴは、SD-3C, LLCの商標です。
- •CFexpress Type Aロゴは CompactFlash Associationの商標で す。
- •Wi-Fi、Wi-Fiロゴ、Wi-Fi Protected SetupはWi-Fi Allianceの登録商標ま たは商標です。
- NマークはNFC Forum, Inc.の米国お よびその他の国における商標あるい は登録商標です。
- •Bluetooth®ワードマークおよびロゴ は、Bluetooth SIG, Inc.が所有する登 録商標であり、ソニー株式会社はこれ らのマークをライセンスに基づいて 使用しています。
- QRコードは株式会社デンソーウェー ブの登録商標です。

•その他、本書に記載されているシステ ム名、製品名は、一般に各開発メー カーの登録商標あるいは商標です。 なお、本文中には™、®マークは明記 していない場合があります。

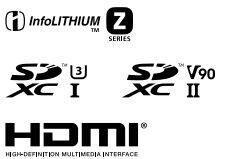

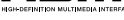

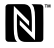

# 索引

### ア行

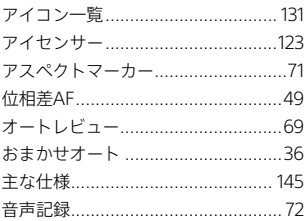

# カ行

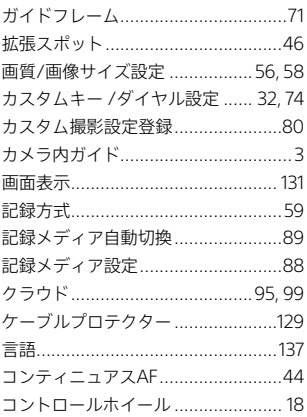

### サ行

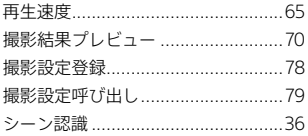

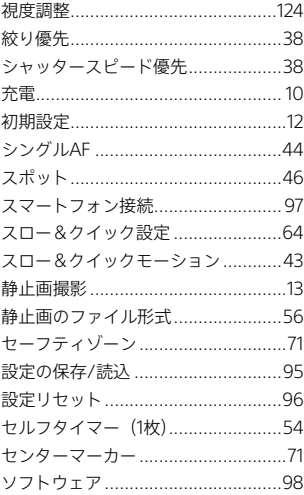

## 夕行

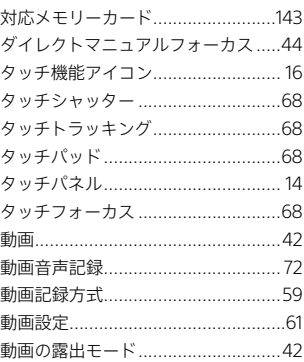

窬

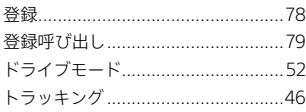

# 八行

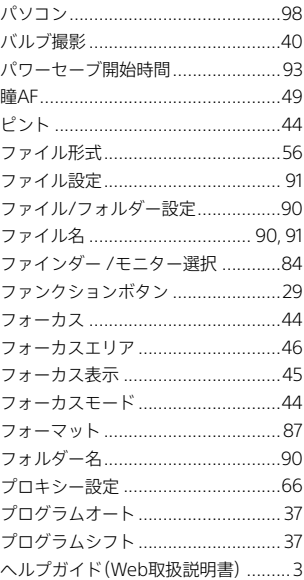

### マ行

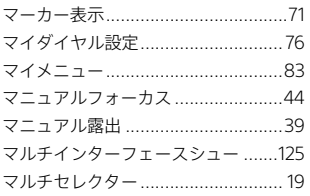

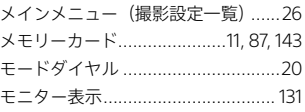

# ラ行

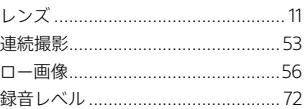

# 数字/アルファベット順

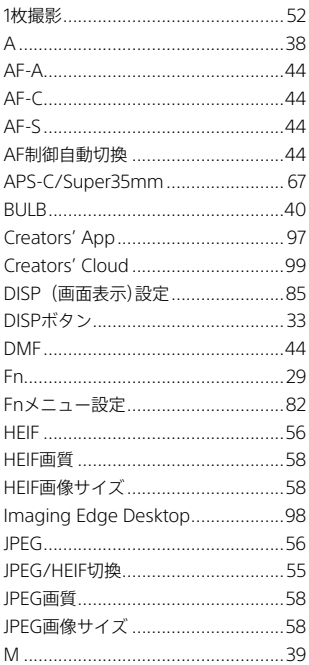

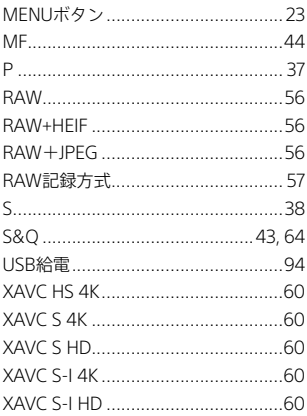